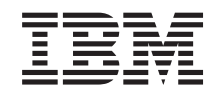

Linux

Developing software using the IBM Software Development Kit for Linux on Power

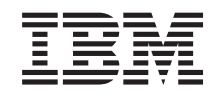

Linux

Developing software using the IBM Software Development Kit for Linux on Power

#### **Note**

Before using this information and the product it supports, read the information in ["Notices" on](#page-104-0) [page 97.](#page-104-0)

**Eighth Edition (October 2015)**

**© Copyright IBM Corporation 2012, 2015.**

US Government Users Restricted Rights – Use, duplication or disclosure restricted by GSA ADP Schedule Contract with IBM Corp.

# **Contents**

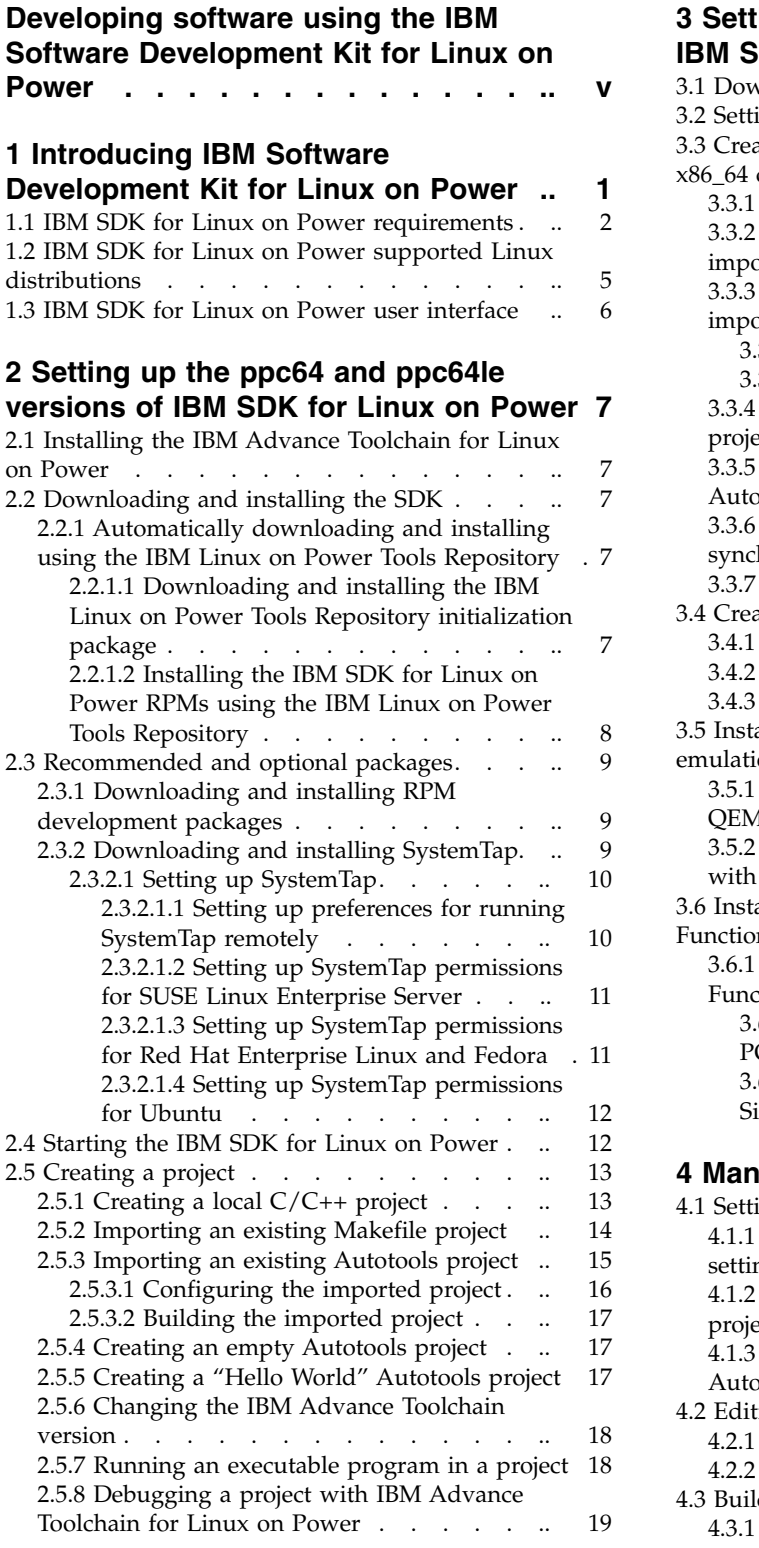

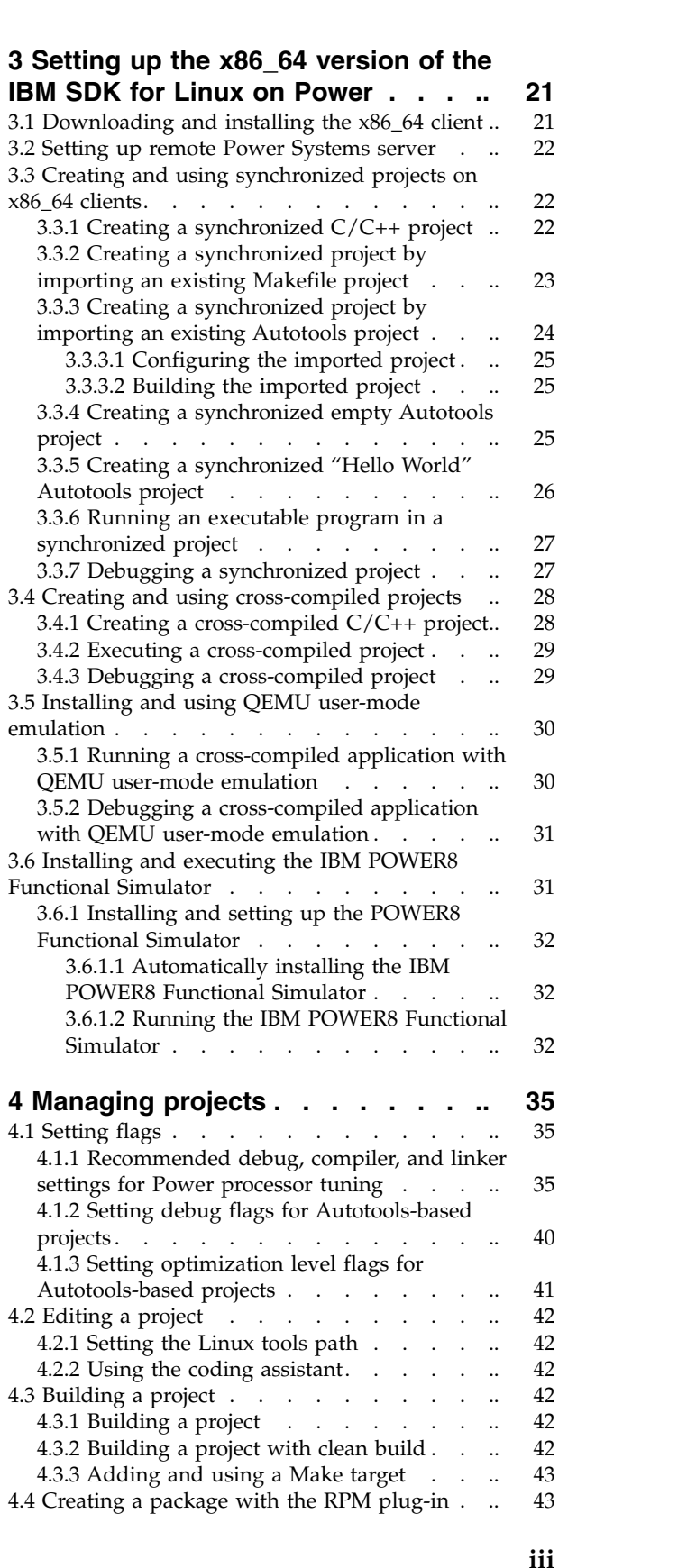

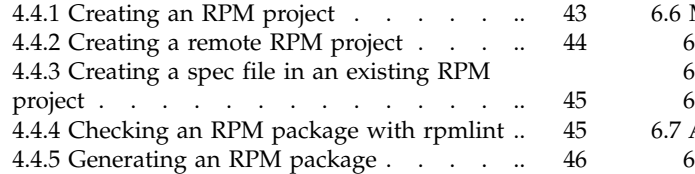

#### **[5 Migrating an application from x86 to](#page-54-0) [Power Systems servers using](#page-54-0)**

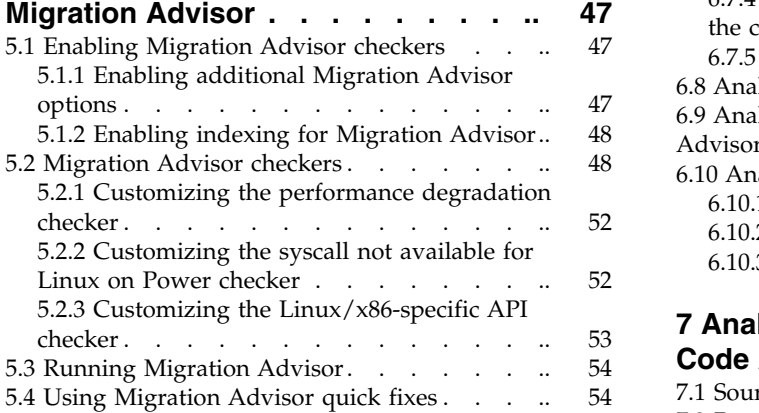

# **[6 Analyzing application performance](#page-64-0)**

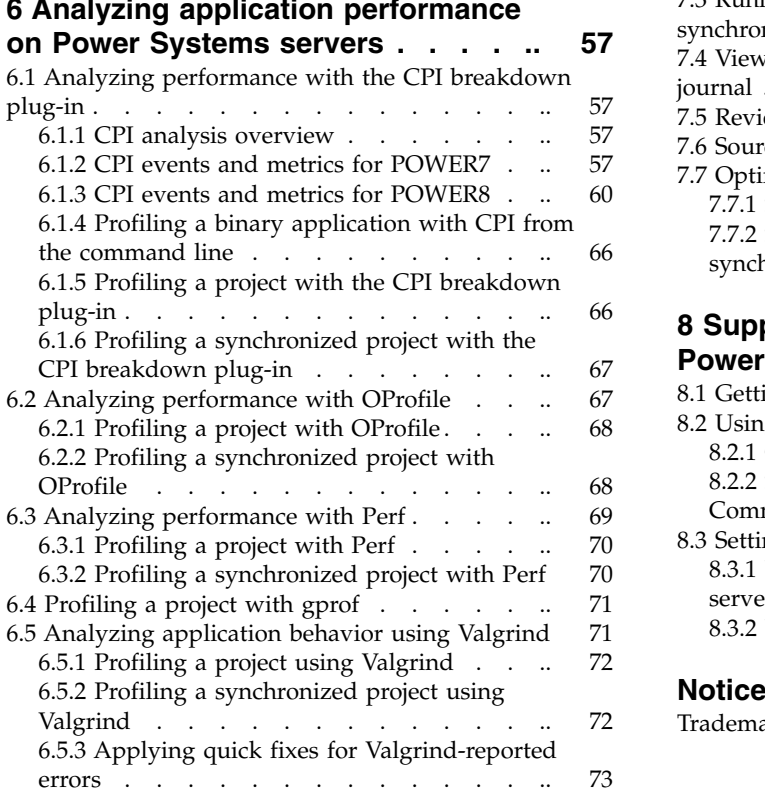

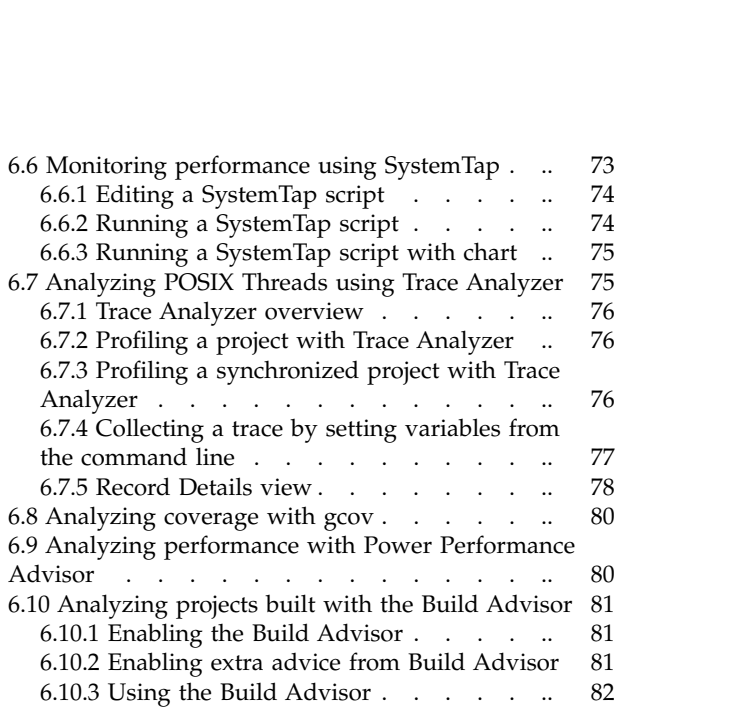

#### **[7 Analyzing performance with Source](#page-90-0)**

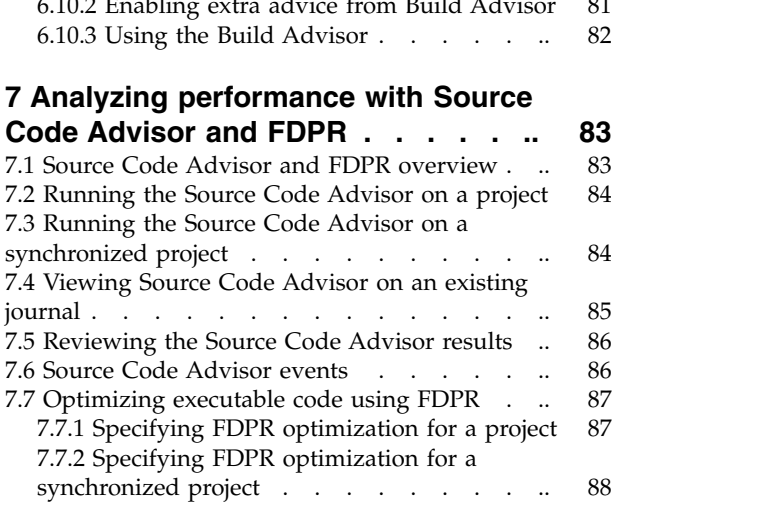

#### **[8 Support for IBM SDK for Linux on](#page-98-0)**

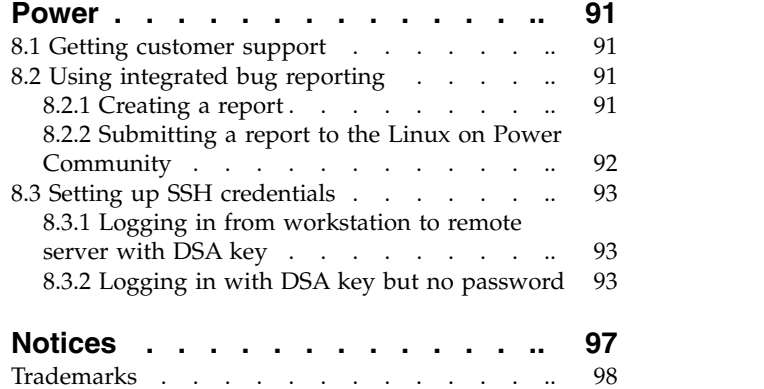

# <span id="page-6-0"></span>**Developing software using the IBM Software Development Kit for Linux on Power**

The IBM® Software Development Kit for Linux on Power® is a free, Eclipse-based Integrated Development Environment (IDE). The IBM SDK for Linux on Power integrates C/C++ source development with the IBM Advance Toolchain for Linux on Power and classic Linux debugging and performance analysis tools.

The official version of this user guide is located in the Linux Knowledge Center: [Developing software](http://www.ibm.com/support/knowledgecenter/linuxonibm/liaal/iplsdkmain.htm) [using the IBM Software Development Kit for Linux on Power](http://www.ibm.com/support/knowledgecenter/linuxonibm/liaal/iplsdkmain.htm) (http://www.ibm.com/support/ knowledgecenter/linuxonibm/liaal/iplsdkmain.htm).

**Note:** By using the code examples, you agree to the terms of the [9, "Code license and disclaimer](#page-102-0) [information," on page 95.](#page-102-0)

# <span id="page-8-0"></span>**1 Introducing IBM Software Development Kit for Linux on Power**

The IBM SDK for Linux on Power provides you with an all-in-one solution for developing software on Linux on Power servers. It integrates the Eclipse integrated development environment (IDE) with the IBM Advance Toolchain for Linux on Power and open source tools such as OProfile, Valgrind, and Autotools. In addition, it integrates the Feedback Directed Program Restructuring (FDPR®) and Pthread monitoring tool, which are specifically designed to analyze and exploit Power Systems™ servers and includes powerful porting and analytic tools, such as Migration Advisor, Source Code Advisor, CPI Breakdown and Trace Analyzer. The SDK also includes IBM SDK Java™ Technology Edition, Version 7.1-3.10 and IBM Runtime Environment Java Technology Edition, Version 7.1-3.10

The IBM Software Development Kit for Linux on Power is available for x86\_64, ppc64 and ppc64le architectures, providing you with two different development modes:

- Locally on x86\_64, ppc64 and ppc64le
- Remotely using the  $x86_64$  version to connect to a remote Power System server

Using the x86\_64 version of the SDK, you can:

- Create, debug and profile remote projects using the IBM Advance Toolchain
- Migrate applications using Migration Advisor
- Cross-compile applications using IBM Advance Toolchain cross-compiler
- v Take advantage of Qemu or IBM Power 8 Functional Simulator for development if you don't have a real Power machine

With the ppc64 and ppc64le versions, you can:

- Create applications using the IBM Advance Toolchain
- Run, debug, and profile applications
- Migrate applications using Migration Advisor

The SDK includes manuals in the form of help plug-ins for many tools that are included with or integrated with IBM SDK for Linux on Power. To display these manuals, while in the user interface, click Help > Help Contents

Before downloading and installing, you must decide which IBM SDK for Linux on Power package you want to use.

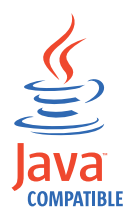

**Note:** The IBM Software Development Kit for Linux on Power is provided as is only. Customers are not entitled to IBM Software Support. However, you can get help from the Linux on Power Community. For information, see [8.1, "Getting customer support," on page 91.](#page-98-0)

#### **Related information**:

[IBM Software Development Kit for Linux on Power website](https://www-304.ibm.com/webapp/set2/sas/f/lopdiags/sdklop.html)

[IBM Advance Toolchain for Linux on Power documentation](https://www.ibm.com/developerworks/community/wikis/home?lang=en#!/wiki/W51a7ffcf4dfd_4b40_9d82_446ebc23c550/page/IBM Advance Toolchain for PowerLinux Documentation)

# <span id="page-9-1"></span><span id="page-9-0"></span>**1.1 IBM SDK for Linux on Power requirements**

The IBM Software Development Kit for Linux on Power has software prerequisites. Most of the prerequisites can be automatically installed by the package manager of the Linux distribution.

### **Packages required by IBM SDK for Linux on Power**

The IBM SDK for Linux on Power includes some required dependent packages to be installed on the Power Systems server while manually installing the IBM SDK for Linux on Power RPM files. These packages include:

**fdprpro-***version* FDPR post-link optimization tool.

```
pthread-mon-version
```
Pthread monitoring tool.

**fdpr\_wrap-***version*

Wrapper scripts for running FDPR under IBM SDK for Linux on Power.

These required packages are included in the IBM SDK for Linux on Power ISO image. They will be installed automatically if you install IBM SDK for Linux on Power automatically using the IBM Linux on Power Tools Repository

## **Other required packages from the distribution**

Depending on the packages you installed with your Linux distribution, you might be required to install additional packages from your distribution provider. If you install the SDK automatically using the IBM Linux on Power Tools Repository, or if you use **yum**, **zypper**, or **apt-get**, these packages might be installed automatically. If you are installing using **rpm** or **dpkg**, you must be aware of these dependencies and install them from the distribution.

These packages include:

*Table 1. Other packages required from the distribution*.

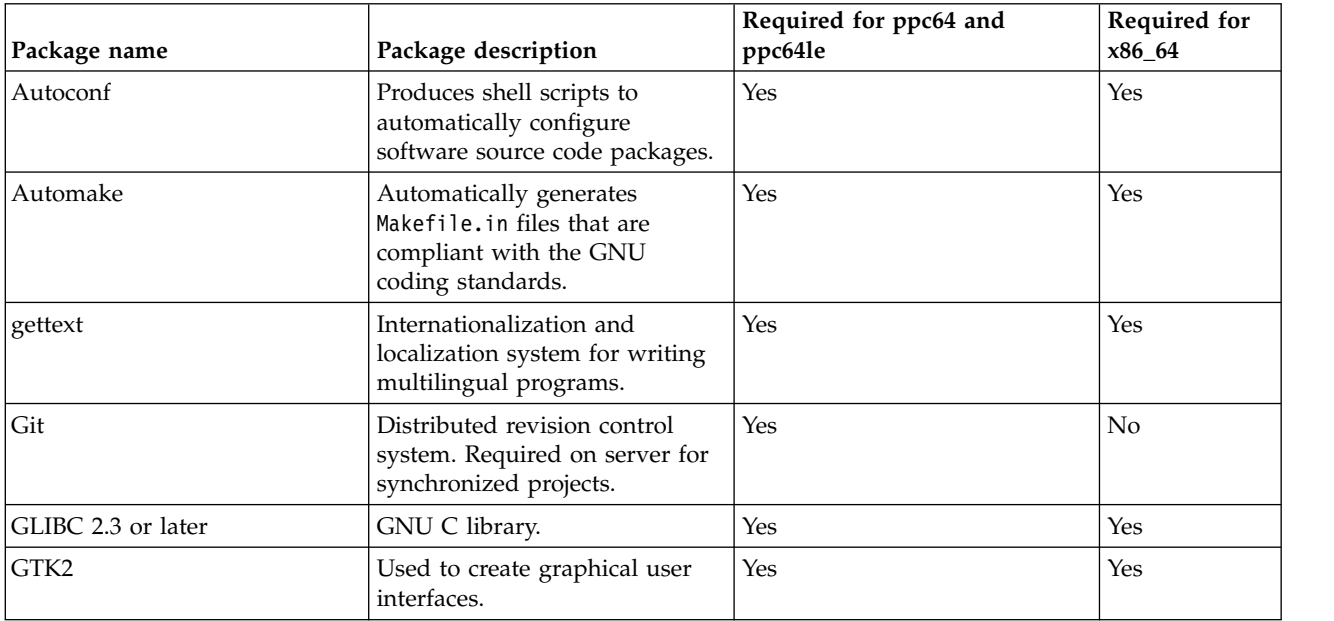

*Table 1. Other packages required from the distribution (continued)*.

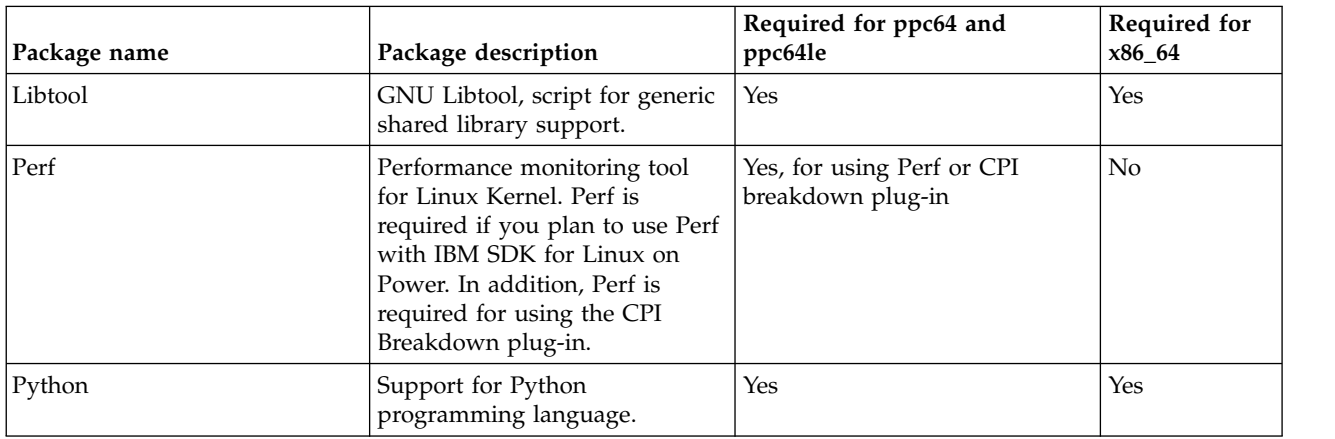

## **Additional IBM tools installed with IBM SDK for Linux on Power**

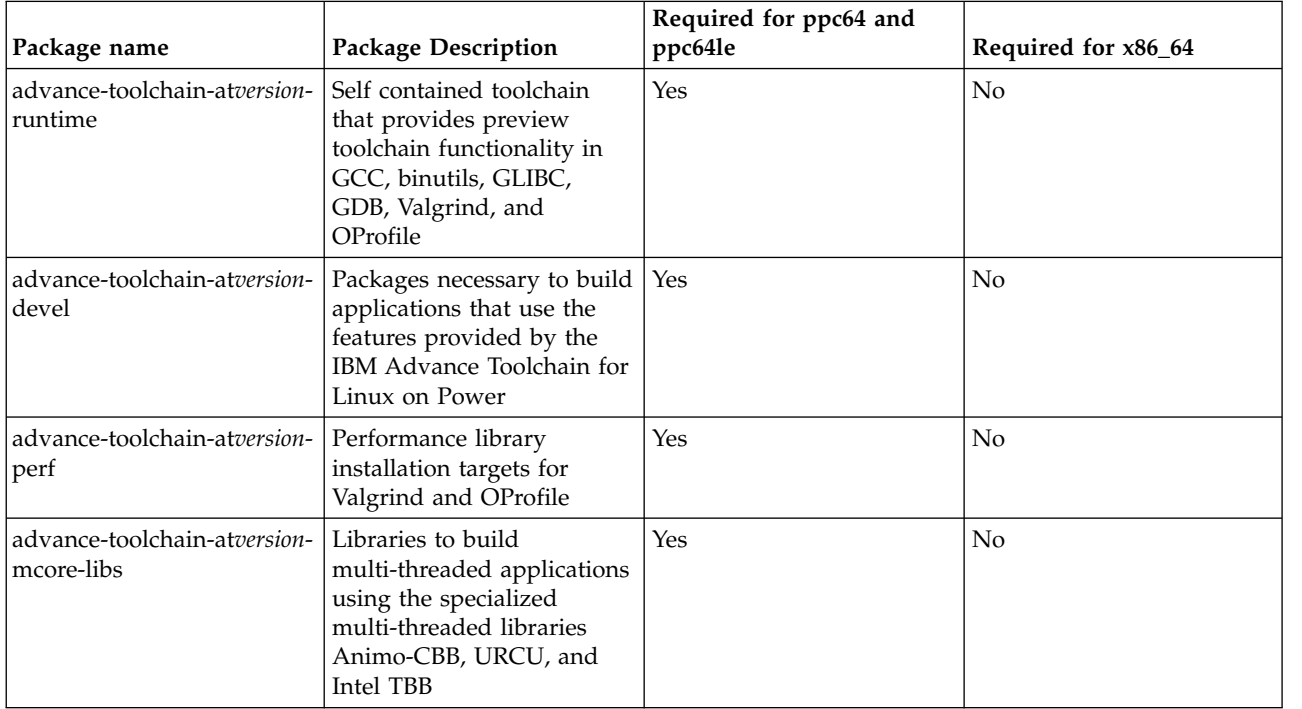

*Table 2. Description of additional tools installed with IBM SDK for Linux on Power*

| Package name                                                                                                    | <b>Package Description</b>                                                                             | Required for ppc64 and<br>ppc64le | Required for x86_64 |
|----------------------------------------------------------------------------------------------------|----------------------------------------------------------------------------------------------------|-----------------------------------|---------------------|
| advance-toolchain-atversion-<br>cross-common<br>advance-toolchain-atversion-                                                            | IBM Advance Toolchain for<br>Linux on Power<br>cross-compiler to generate<br>Power-compatible binaries | No                                | Yes                 |
| cross-arch<br>advance-toolchain-atversion-<br>cross-arch-mcore-libs                                                                     | from i686 development<br>environments.                                                                 |                                   |                     |
| advance-toolchain-atversion-<br>cross-arch-runtime-extras                                                                               |                                                                                                    |                                   |                     |
| Where atversion is the<br>version of the Advance<br>Toolchain and arch is the<br>architecture, which can be<br>either ppc64 or ppc64le. |                                                                                                    |                                   |                     |
| fdprpro-version                                                                                                    | <b>IBM Feedback Directed</b><br>Program Restructuring<br>(FDPR), for post-link<br>optimization         | Yes                               | No                  |
| fpdr_wrap-version                                                                                                    | Wrapper scripts for<br>integrating FDPR with IBM<br>SDK for Linux on Power                             | Yes                               | No                  |
| pthread-mon-version                                                                                                    | Pthread monitoring tool                                                                                | Yes                               | No                  |

*Table 2. Description of additional tools installed with IBM SDK for Linux on Power (continued)*

## **Recommended packages**

IBM SDK for Linux on Power includes two plugins that have additional dependencies. These packages may only be installed if you plan to use their respective plugins. Most of the dependencies are available in the repository of the Linux distribution, unless specified below:

| Package name | <b>Package Description</b>                                                                                                    | Required for ppc64 and<br>ppc64le | Required for x86_64 |
|--------------|----------------------------------------------------------------------------------------------------|-----------------------------------|---------------------|
| rpmlint      | Checks for common errors<br>in RPM packages. rpmlint<br>is required if you plan to<br>use the IBM SDK for Linux<br>on Power RPM plug-in.           | Yes <sup>1</sup>                  | N <sub>0</sub>      |
| rpmdevtools  | RPM development tools for<br>creating packages.<br>rpmdevtools is required if<br>you plan to use the IBM<br>SDK for Linux on Power<br>RPM plug-in. | Yes <sup>1</sup>                  | N <sub>o</sub>      |
| rpm-devel    | RPM C library and header<br>files. rpm-devel is required<br>if you plan to use the IBM<br>SDK for Linux on Power<br>RPM plug-in.                   | Yes                               | N <sub>o</sub>      |

*Table 3. Description of recommended packages for IBM SDK for Linux on Power*

| Package name | Package Description                                                                                                    | Required for ppc64 and<br>ppc64le | Required for x86_64 |
|--------------|----------------------------------------------------------------------------------------------------|-----------------------------------|---------------------|
| SystemTap    | A tool and scripting<br>language for dynamically<br>monitoring running Linux<br>applications. SystemTap is<br>required if you plan to use<br>SystemTap with IBM SDK<br>for Linux on Power, or<br>Trace Analyzer operating<br>system monitoring with<br>SystemTap. | Yes <sup>2</sup>                  | No                  |

<span id="page-12-0"></span>*Table 3. Description of recommended packages for IBM SDK for Linux on Power (continued)*

- $\cdot$  <sup>1</sup> Manual installation is required. All of the rpm packages are available only in the Fedora or Red Hat Enterprise Linux repositories. For SUSE Linux Enterprise Server, only rpmlint and rpm-devel are available. These packages are not applicable to Ubuntu, which uses the DEB packaging format.
- <sup>2</sup> SystemTap requires the Linux kernel-devel and kernel-debuginfo packages.

## **Required authorities for IBM SDK for Linux on Power tasks**

Many of the tasks for installing the SDK, such as installing packages, require you to be logged in to the system as root, with super user (administrator) authorities.

# **1.2 IBM SDK for Linux on Power supported Linux distributions**

This information lists the Linux distributions that are supported by the SDK.

The SDK was tested to verify that it works with the Linux distributions listed in the table that follows. The usual compatibility with subsequent releases is assumed. The supported distributions vary according to the different development modes or packages.

| <b>IBM SDK for Linux on Power version</b> | Supported Linux distributions                                                                                                    |
|-------------------------------------------|----------------------------------------------------------------------------------------------------|
| ppc64                                     | Red Hat Enterprise Linux 7.1 and greater                                                                                                 |
| ppc64le                                   | • Red Hat Enterprise Linux 7.1 and greater<br>• SUSE Linux Enterprise Server 12<br>Ubuntu 14.04.3 LTS                                    |
| x86_64                                    | • Red Hat Enterprise Linux 6.6, 7.1 and greater<br>• SUSE Linux Enterprise Workstation 12<br>$\cdot$ Fedora 21<br>• Ubuntu $14.04.3$ LTS |

*Table 4. IBM SDK for Linux on Power supported Linux distributions*

**Note:** The IBM Software Development Kit for Linux on Power is provided as is only. Customers are not entitled to IBM Software Support. However, you can get help from the Linux on Power Community. For information, see [8.1, "Getting customer support," on page 91.](#page-98-0)

## <span id="page-13-0"></span>**1.3 IBM SDK for Linux on Power user interface**

The SDK includes a launch bar that provides quick access to the plugin launches. It works like a short cut for common tasks like running, debugging, and profiling an application.

This launch bar is composed for three buttons and three selectors. The buttons are design for:

*Table 5. Launch icons*

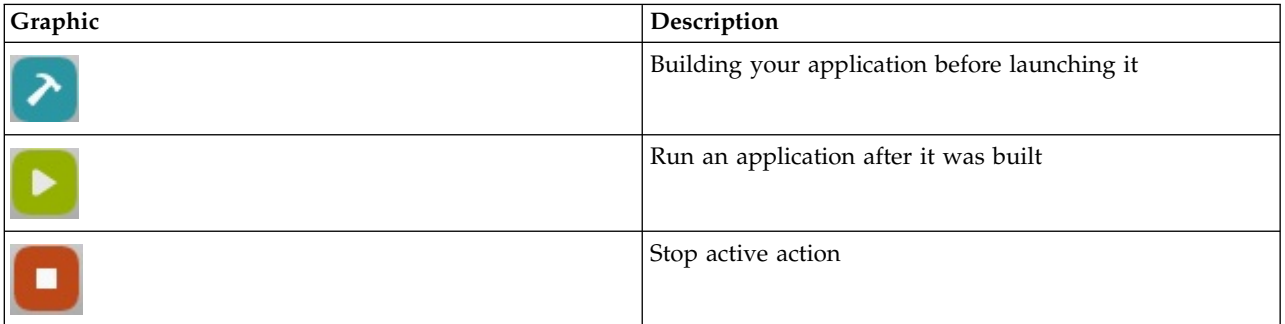

In addiction to the three icons, there are two selectors.

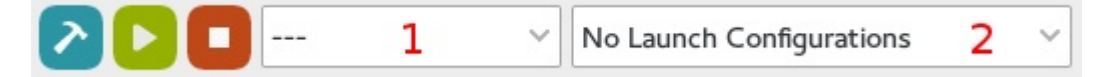

- 1. Active Launch Mode: Select **Run**, **Debug**, or **Profile**.
- 2. Active Launch Descriptor: Lists all of the created launches.

All the launches that are created for an application are displayed in the Active Launch Descriptor list. After you select one, you can choose to build, run, or stop the current launch.

The Launch Bar does not replace the default and known steps to complete these tasks; it aims to ease the task of launching configurations.

# <span id="page-14-0"></span>**2 Setting up the ppc64 and ppc64le versions of IBM SDK for Linux on Power**

Follow these steps to set up and use the IBM SDK for Linux on Power for development directly on your Power system.

# **2.1 Installing the IBM Advance Toolchain for Linux on Power**

#### **About this task**

The IBM Advance Toolchain for Linux on Power packages are stored in an ftp repository of the University of Campinas, a public university in the state of São Paulo, Brazil. For information about installing IBM Advance Toolchain for Linux on Power, see the IBM developerWorks® page (http://ibm.co/AdvanceToolchain).

#### **Procedure**

Install the IBM Advance Toolchain for Linux on Power on the Power Systems server. This table lists the required and recommended prerequisite packages for IBM Advance Toolchain for Linux on Power.

| <b>IBM Advance Toolchain for Linux on Power required</b><br>prerequisites | IBM Advance Toolchain for Linux on Power<br>recommended prerequisites |
|---------------------------------------------------------------------------|-----------------------------------------------------------------------|
| • advance-toolchain-at8.0-runtime-8.0-4 or greater                        | advance-toolchain-at9.0-runtime-9.0-0 or greater                      |
| $\cdot$ advance-toolchain-at8.0-devel-8.0-4 or greater                    | advance-toolchain-at9.0-devel-9.0-0 or greater                        |
| advance-toolchain-at8.0-perf-8.0-4 or greater<br>I۰                       | advance-toolchain-at9.0-perf-9.0-0 or greater                         |
| advance-toolchain-at8.0-mcore-libs-8.0-4 or greater<br>I۰                 | advance-toolchain-at9.0-mcore-libs-9.0-0 or greater                   |

*Table 6. IBM Advance Toolchain for Linux on Power required and recommended prerequisites*

# **2.2 Downloading and installing the SDK**

These topics describe how to download and install the ppc64 and ppc64le versions of the SDK.

You can automatically download and install using the IBM Linux on Power Tools Repository, or you can manually download and install the IBM SDK for Linux on Power ISO image.

For any download method you choose, you must accept the license agreements and terms and conditions.

# **2.2.1 Automatically downloading and installing using the IBM Linux on Power Tools Repository**

The simplest method for downloading and installing the packages for the SDK on Power Systems server is to use the IBM Linux on Power Tools Repository. This method configures yum and zypper, allowing for automatic download and installation. Using the repository speeds the installation because all the required packages are installed in the correct order.

#### **2.2.1.1 Downloading and installing the IBM Linux on Power Tools Repository initialization package**

The first step for automatic downloading and installation is to download and install the Linux on Power Software Repository initialization package.

#### <span id="page-15-0"></span>**About this task**

To download and install the IBM Linux on Power Tools Repository initialization package, complete the following steps.

#### **Procedure**

- 1. Download the Linux on Power Software Repository initialization package to the server in either of the following ways:
	- Download the Linux on Power Software Repository initialization package from the IBM Software Development Kit for Linux on Power website at [http://www-304.ibm.com/webapp/set2/sas/f/](http://www-304.ibm.com/webapp/set2/sas/f/lopdiags/sdkdownload.html#1) [lopdiags/sdkdownload.html#1.](http://www-304.ibm.com/webapp/set2/sas/f/lopdiags/sdkdownload.html#1)
	- v Download the configuration RPM file from the IBM Tools Repository for Linux on Power website at [http://www14.software.ibm.com/webapp/set2/sas/f/lopdiags/yum.html.](http://www14.software.ibm.com/webapp/set2/sas/f/lopdiags/yum.html)
- 2. Install the Linux on Power Software Repository initialization package on the server as follows:
	- a. Log in as root user.
	- b. Enter the following command:

rpm -ivh ibm-power-repo-*version*.noarch.rpm

**Note:** Replace *version* with the version of the IBM Linux on Power Tools Repository initialization package that you downloaded.

#### **2.2.1.2 Installing the IBM SDK for Linux on Power RPMs using the IBM Linux on Power Tools Repository**

After the IBM Linux on Power Tools Repository is installed, you can download the IBM SDK for Linux on Power RPMs to the server.

#### **About this task**

Install the SDK packages with the appropriate command for your distribution:

#### **Procedure**

- v For Red Hat Enterprise Linux and Fedora, enter the following command: yum install ibm-sdk-lop
- For SUSE Linux Enterprise Server, enter the following command: zypper install ibm-sdk-lop

**Note:** The IBM Linux on Power Tools Repository is not available for the Ubuntu distributions.

#### **Results**

The ibm-sdk-lop package is installed, along with other dependent packages, such as the IBM Advance Toolchain. Depending on the packages you installed with your Linux distribution, additional dependent packages from the distribution repository might also be installed. See ["Other required packages from the](#page-9-0) [distribution" on page 2](#page-9-0) for a list of possible packages.

#### **What to do next**

After completing the installation of the SDK, consider installing recommended and optional packages on the Power Systems server. See [2.3, "Recommended and optional packages," on page 9.](#page-16-0)

# <span id="page-16-0"></span>**2.3 Recommended and optional packages**

Depending on your intended use of the SDK, you might want to install recommended and optional packages.

# **2.3.1 Downloading and installing RPM development packages**

The SDK includes a plugin that enables you to easily edit RPM specification files.

### **About this task**

The following packages are needed only if you plan to use the RPM plugin.

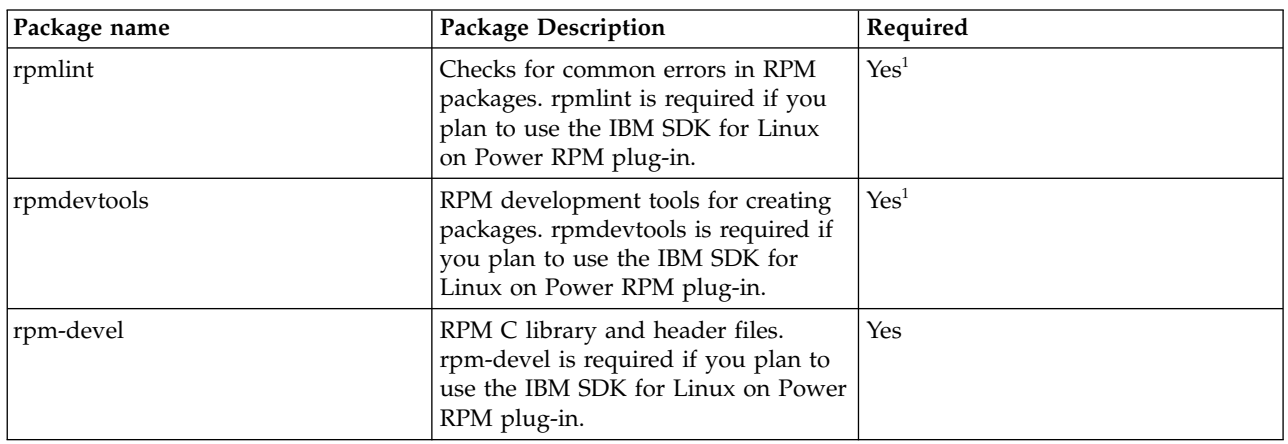

*Table 7. Packages required for the RPM plugin*

 $<sup>1</sup>$  All of the rpm packages are available only in the Fedora or Red Hat Enterprise Linux repositories. For</sup> SUSE Linux Enterprise Server, only rpmlint and rpm-devel are available. These packages are not applicable to Ubuntu, which uses the DEB packaging format.

To install rpmlint, rpmdevtools, and rpm-devel on Fedora or Red Hat Enterprise Linux, execute the following command as root:

\* yum install rpmlint rpm-devel rpmdevtools

To install rpmlint and rpm-devel on SUSE Linux Enterprise Server, execute the following command as root:

\* zypper install rpmlint rpm-devel

# **2.3.2 Downloading and installing SystemTap**

The SDK includes a plugin for SystemTap.

## **About this task**

If you want to use SystemTap, install the following package.

*Table 8. Package required for SystemTap*

| Package name | <b>Package Description</b>                                                                                                    | Required         |
|--------------|----------------------------------------------------------------------------------------------------|------------------|
| SystemTop    | A tool and scripting language for<br>dynamically monitoring running<br>Linux applications. SystemTap is<br>required if you plan to use<br>SystemTap | Yes <sup>1</sup> |

<span id="page-17-0"></span> $1$  Requires the Linux kernel -devel and kernel-debuginfo packages.

## **Procedure**

To install SystemTap and its dependencies, execute the command for your Linux distribution as root:

• For Fedora:

yum install systemtap kernel-devel kernel-debug

- For Red Hat Enterprise Linux: yum install systemtap-runtime kernel-devel kernel-debuginfo kernel-debuginfo-common
- For Ubuntu: apt-get install systemtap

Ensure that the set of the packages kernel-devel, kernel-debuginfo, and kernel-debug-info-common versions (if applicable) match the version of the kernel that is running.

## **What to do next**

You are now ready to set up SystemTap. See 2.3.2.1, "Setting up SystemTap."

## **2.3.2.1 Setting up SystemTap**

If you have installed the recommended and optional SystemTap packages on the server, you must complete post-installation setup before you can use SystemTap to profile applications. Specifically, you must set up preferences for running remotely and ensure that users have the required permissions.

#### **Before you begin**

Ensure that you have installed the recommended SystemTap package and optional ibm-sdk-lop-stp package, as described in [2.3, "Recommended and optional packages," on page 9.](#page-16-0)

#### **2.3.2.1.1 Setting up preferences for running SystemTap remotely: About this task**

Before you can use SystemTap to profile applications, you must set up preferences for running remotely. Because SystemTap runs as a client/server application, you must set these preferences, even for local profiling. Complete the following steps in the SDK user interface.

- 1. Click **Window** > **Preferences**.
- 2. Expand **SystemTap** > **Remote Server**.
- 3. On the Remote Server page, complete the following steps.
	- a. Type the host name, user name, and password in the appropriate fields.
	- b. Ensure that the port number is correct. If you are using a default SystemTap configuration, the port number probably is already correct.
	- c. Click **Apply**.
- 4. Expand **SystemTap** > **SystemTap IDE**.
- 5. On the SystemTap IDE page, select the **Use remote connection to load SystemTap probes and functions** check box. This selection ensures that all probes and functions displayed are available on the remote server. Click **Apply**.
- 6. Optional: You can select a remote kernel source to explore while developing SystemTap scripts.
	- a. Expand **SystemTap** > **SystemTap IDE** > **Kernel Source Path**.
	- b. On the Kernel Source Path page, in the **Kernel Source Location** area, select **Remote Machine**.
	- c. In the **Kernel source directory** field, type the path of the kernel source in the remote server.
- d. Click **Apply**.
- <span id="page-18-0"></span>7. Click **OK**.

#### **2.3.2.1.2 Setting up SystemTap permissions for SUSE Linux Enterprise Server: About this task**

Complete the following steps if you are running SUSE Linux Enterprise Server. These steps are necessary to ensure that users have the required permissions to run SystemTap when logged on from their user names.

#### **Procedure**

- 1. Ensure that you are logged in to the server as root user.
- 2. Create the user groups stapdev and stapusr with the following commands:

```
groupadd stapdev
groupadd stapusr
```
3. To allow users to run SystemTap, add them to the stapdev and stapuser user groups. Use the following command:

usermod -A stapdev,stapusr *user\_name*

Insert the user name for *user\_name*. Repeat this step for each user that will be running SystemTap on the server.

4. Ensure that the /usr/bin/staprun file permission is set to superuser (administrator) and that the stapusr group has permission to run **staprun**. Use the following command:

chown root:stapusr /usr/bin/staprun chmod 04110 /usr/bin/staprun

- 5. Reboot the server to apply the changes.
- 6. To ensure that the changes took effect, complete the following test.
	- a. Log in to the server as *user\_name*, where *user\_name* is one of the users that you added to the stapdev and stapusr user groups.
	- b. Run the following script to ensure that this user has access: stap -ve 'probe begin { log("hello world") exit () }'

The resulting messages will indicate whether the script was successful or failed.

#### **2.3.2.1.3 Setting up SystemTap permissions for Red Hat Enterprise Linux and Fedora: About this task**

Complete the following steps if you are running Red Hat Enterprise Linux or Fedora. These steps are necessary to ensure that users have the required permissions to run SystemTap when logged on from their user names.

#### **Procedure**

- 1. Ensure that you are logged in to the server as root user.
- 2. To allow users to run SystemTap, add them to the stapdev and stapuser user groups. Use the following command:

usermod -aG stapdev,stapusr *user\_name*

Insert the user name for *user\_name*. Repeat this step for each user that will be running SystemTap on the server.

3. Ensure that the /usr/bin/staprun file permission is set to superuser (administrator) and that the stapusr group has permission to run **staprun**. Use the following command:

chown root:stapusr /usr/bin/staprun chmod 04110 /usr/bin/staprun

- <span id="page-19-0"></span>4. Reboot the server to apply the changes.
- 5. To ensure that the changes took effect, complete the following test.
	- a. Log in to the server as *user\_name*, where *user\_name* is one of the users that you added to the stapdev and stapusr user groups.
	- b. Run the following script to ensure that this user has access: stap -ve 'probe begin { log("hello world") exit () }'

The resulting messages will indicate whether the script was successful or failed.

#### **What to do next**

For information about using SystemTap with the IBM Software Development Kit for Linux on Power, see [6.6, "Monitoring performance using SystemTap," on page 73.](#page-80-0)

#### **2.3.2.1.4 Setting up SystemTap permissions for Ubuntu: About this task**

If you are running Ubuntu, follow the setup instructions at the [Ubuntu SystemTap wiki page](https://wiki.ubuntu.com/Kernel/Systemtap) [\(https://wiki.ubuntu.com/Kernel/Systemtap\).](https://wiki.ubuntu.com/Kernel/Systemtap) These steps are necessary to ensure that users have the required permissions to run SystemTap when logged on with their user names.

## **2.4 Starting the IBM SDK for Linux on Power**

You can start the SDK on the Power Systems server, and access it from your workstation.

#### **About this task**

To start the SDK, complete the following steps.

#### **Procedure**

1. On your workstation, begin either X11 forwarding or Virtual Network Computing (VNC) to connect to the remote Power Systems server.

X11 forwarding provides the most seamless integration between the workstation and the server. However, if your connection is not fast, you might experience network latency. In that case, VNC might be a better option.

VNC works with either Linux or Microsoft Windows clients. In addition, when using VNC, you can disconnect from the session while the IBM SDK for Linux on Power continues to run on the server.

- To use X11 forwarding, ensure that you have a running X Window System server as well as a terminal emulator for the X Window System, such as GNOME Terminal, on your workstation, and the xauth utility and X server font package installed on the server. To connect to the server, open a terminal session and enter the **ssh** command with the -X option.
- v To use VNC, ensure that you have a VNC server package installed on the Power Systems server, as well as a terminal emulator for the X Window System, such as GNOME Terminal. You also need a VNC client on your workstation. To start VNC, complete the following steps:
	- a. Log in to the server console and start a new VNC server by entering the **vncserver** command.
	- b. When prompted, choose and type a password. You will use this password later to connect to the session.

When the command completes, it displays an address you will use to connect.

- c. On the workstation, use the VNC client to connect. Specify the address that was displayed and the password that you chose.
- 2. Once connected to the Power Systems server, choose one of the following options to start IBM SDK for Linux on Power.
- <span id="page-20-0"></span>• Open a console and enter the following command: ibm-sdk-lop
- v If your VNC client provides you access to the System menus, select **Applications** > **Programming** > **IBM SDK for Linux on Power**.

**Note:** Depending on the desktop environment you are using, the hierarchy of the System menus might differ.

#### **Results**

**Note:** The first time it is started, the IBM SDK for Linux on Power might take several minutes to launch. The operating system might consider the application unresponsive due to the intensive input/output operations necessary to create the initial workspace. If you are prompted to wait or to end the application, select **Wait**. The user interface loads within a few seconds. If prompted, select the location on the Power Systems server that you will use to store the project files.

# **2.5 Creating a project**

With SDK, you can create projects or import existing ones. You can leverage this integration with the IBM Advance Toolchain to set specific flags for Power Systems.

For more information about remote projects, see [3.3, "Creating and using synchronized projects on x86\\_64](#page-29-0) [clients," on page 22](#page-29-0)

# **2.5.1 Creating a local C/C++ project**

You can create a C/C++ project that uses IBM Advance Toolchain for Linux on Power.

## **About this task**

Complete the following steps in the SDK user interface.

## **Procedure**

- 1. Click **File** > **New** > **Other**.
- 2. In the New window, expand **IBM Advance Toolchain C/C++**. Select either **IBM Advance Toolchain C Project** or **IBM Advance Toolchain C++ Project**, as appropriate. Click **Next**.
- 3. In the Project window, type a name for the project in the **Project name** field.

**Tip:** At the bottom of the window, verify that the **Show projects type and toolchains only if they are supported on the platform** check box is selected.

- 4. Optional: The project will be created in a directory structure in the file system. The default file system location is displayed in the **Location** field. If you do not want to save the project in the default location, clear the **Use default location** check box, and specify or browse for a new location.
- 5. In the Project type pane, expand one of the following, as appropriate:
	- v **Executable**
	- v **Shared Library**
	- v **Static Library**

Then, select **IBM Advance Toolchain C Project** or **IBM Advance Toolchain C++ Project**, as appropriate. If you do not see IBM Advance Toolchain for Linux on Power in the Toolchains list, ensure that you have installed a supported version of Advance Toolchain. For more information, see [IBM Advance Toolchain for Linux on Power prerequisite and recommended packages.](#page-9-1)

6. In the Toolchains pane, click the **Advance Toolchain** *version* option corresponding to your IBM Advance Toolchain for Linux on Power version. Click **Next**.

- <span id="page-21-0"></span>7. In the Compiler tuning window, select the appropriate options for tuning your application or library.
	- a. **Environment**: Select from  **use default -**, **64-bit**, or **32-bit**.
	- b. **Generate POWER-series code that is compatible with**: Select from  **use default -** or the listed **POWER***n* technology options.
	- c. **Tune the instruction scheduling for**: Select from  **use default -** or the listed **POWER***n* technology options. Click **Next**.
- 8. Optionally in the Templates window, you can select a project template for a specific version. In the **Library** list, select from the following options:
	- v **Do not use any library template**. This is the default option.
	- v **SPHDE (Shared Persistent Heap Data Environment)**. SPHDE is composed of two major software layers: The Shared Address Space (SAS) layer provides the basic services for a shared address space and transparent, persistent storage. The Shared Persistent Heap (SPH) layer organizes blocks of SAS storage into useful functions for storing and retrieving data.
	- v **AUXV (Auxiliary Vector)**. The AUX vector contains information about the system's platform and hardware capabilities.
- 9. Optional: To allow optimizations for Power Systems servers when you are building the application or library, complete these steps:
	- a. In the Select configurations window, click **Advanced settings**.
	- b. In the next window, expand **C/C++ Build** and click **Settings**.
	- c. On the **Tool Settings** tab, click **POWER-specific optimizations**. Then, select the appropriate optimization options for your workload and application or library characteristics, and target processor. You can change the default build settings to tune for POWER® processor capabilities and the IBM SDK for Linux on Power analysis tools. See [4.1, "Setting flags," on page 35](#page-42-0) for information about the recommended build settings, and instructions for setting them. When finished, click **OK**.
- 10. Click **Finish**.

#### **Results**

The new project is shown in the Project Explorer pane and will be built using theIBM Advance Toolchain for Linux on Power, with any Power-specific optimizations that you have chosen.

## **2.5.2 Importing an existing Makefile project**

You can import an existing Makefile project into the IBM Software Development Kit for Linux on Power to be used with IBM Advance Toolchain for Linux on Power.

#### **Before you begin**

Ensure that the Makefile project already exists on or has been saved to the Power Systems server.

#### **About this task**

To import a Makefile project, complete the following steps in the SDK user interface.

- 1. Before importing the project, you should disable the option to build projects automatically. This prevents the SDK from building a project that might not be ready after importing. Click **Project** and clear the **Build Automatically** check box if it is selected.
- 2. Import the project by clicking **File** > **Import**.
- 3. In the Import window, expand **C/C++**, then click **Existing Code as Makefile Project**. Click **Next**.
- 4. In the Import Existing Code window, do the following.
- <span id="page-22-0"></span>a. Click **Browse** next to the **Existing Code Location** field. The project must exist on the Power Systems server.
- b. Optional: Type a name for the project in the **Project Name** field.
- c. Successively click the displayed directories to locate the directory that contains the project to be imported.
- d. When you locate the directory, click **OK**.
- e. Back in the Import Existing Code window, under Toolchain for Indexer Settings, click the **Advance Toolchain** *version* option corresponding to your IBM Advance Toolchain for Linux on Power version. *version* is the version number of IBM Advance Toolchain for Linux on Power.
- f. Click **Finish**.

The project is imported as an Makefile project and is shown in the Project Explorer pane.

- 5. You must export the environment variables CC or GCC to ensure that the **make** command builds using the correct IBM Advance Toolchain for Linux on Power version. Choose one of the following methods.
	- v Use the user interface options to change the settings of the environment variables.
		- a. View the project by clicking the project name in the Project Explorer pane.
		- b. Right-click the project name and click **Properties**.
		- c. Expand **C/C++ Build** and click **Environment**.
		- d. Click **Export** and type CC="/opt/at*version*/bin/gcc".where *version* is the version number of IBM Advance Toolchain for Linux on Power.
		- e. Click **OK** when finished.
	- v Change the environment variables manually by editing the Makefile. You edit the Makefile by double-clicking on the project in the Project Explorer pane.
- 6. Optional: You can change the default build settings to tune for POWER processor capabilities and the IBM SDK for Linux on Power analysis tools. See [4.1, "Setting flags," on page 35](#page-42-0) for information about the recommended build settings, and instructions for setting them.

To change build settings such as CFLAGS, CPPFLAGS, and LDFLAGS, choose one of the following methods.

- v Use the user interface options to change the settings of the environment variables.
	- a. View the project by clicking the project name in the Project Explorer pane.
	- b. Right-click the project name and click **Properties**.
	- c. Expand **C/C++ Build** and click **Environment**.
	- d. Click **Add** to add environment variables, or click **Select** to select and change the value of an existing environment variable. For example, a typical set of parameters for POWER8® targets is CC=/opt/at8.0/bin/gcc CFLAGS='-m64 -g -O3 -mcpu=power8' CXXFLAGS='-m64 -g -O3 -mcpu=power8' LDFLAGS='-m64 -Wl,-q'.
	- e. Click **OK** when finished.
- v Change the build settings manually by editing the Makefile. You edit the Makefile by double-clicking on the project in the Project Explorer pane.

## **2.5.3 Importing an existing Autotools project**

You can import an existing project that uses Autotools into the IBM Software Development Kit for Linux on Power to be used with IBM Advance Toolchain for Linux on Power.

#### **Before you begin**

Ensure that the Autotools project already exists on or has been saved to the Power Systems server.

## <span id="page-23-0"></span>**About this task**

To import an Autotools project, complete the following steps in the SDK user interface.

#### **Procedure**

- 1. Before importing the project, you should disable the option to build projects automatically. This prevents the SDK from building a project that might not be ready after importing. Click **Project** and clear the **Build Automatically** check box if it is selected.
- 2. Import the project by clicking **File** > **Import**.
- 3. In the Import window, expand **C/C++**, then click **Existing Code as Autotools Project**. Click **Next**.
- 4. In the Import Existing Code window, do the following.
	- a. Click **Browse** next to the **Existing Code Location** field. The project must exist on the Power Systems server.
	- b. Optional: Type a name for the project in the **Project Name** field.
	- c. Successively click the displayed directories to locate the directory that contains the project to be imported.
	- d. When you locate the directory, click **OK**.
	- e. Click **Finish**.

The project is imported as an Autotools project and is shown in the Project Explorer pane.

#### **2.5.3.1 Configuring the imported project About this task**

After the project is imported, the SDK automatically indexes the source code for the project. The source files then appear with the project in the Project Explorer pane.

#### **Procedure**

- 1. To view the project, click the project name in the Project Explorer pane. You can explore it and make configuration updates.
	- v Use the Project Explorer pane to expand and explore the project.
	- v Double-click a project file to open it in the editor. The outline pane shows macro references and program control statements.
	- v Open the autoconf configuration file (configure.ac) or the makefile configuration file (makefile.am). This allows the SDK to index the file and provide proper syntax highlighting.
	- v You can set autoconf configuration script options in the project properties.
		- Click **Project** > **Properties**.
		- In the Properties window, expand **Autotools** and click **Configure Settings**.
		- Under Configure, click **Advanced**.
		- You can specify additional options in the **Additional command-line options** field. To use IBM Advance Toolchain for Linux on Power with Autotools projects, type CC="/opt/at*version*/bin/ gcc", where *version* is the version number of IBM Advance Toolchain for Linux on Power. For example: /opt/at8.0/bin/gcc. On this field, you can also set other flags for your project. For example, a typical set of parameters for POWER8 targets is

CC=/opt/at8.0/bin/gcc CFLAGS='-m64 -g -O3 -mcpu=power8' CXXFLAGS='-m64 -g -O3 -mcpu=power8' LDFLAGS='-m64 -Wl,-q'.

- Click **OK**.
- 2. After you have made the configuration updates, reconfigure the project.
- 3. Right-click the project name, and select **Reconfigure Project**.
- 4. While the project is being configured, you can click the **Console** tab to monitor progress.

### <span id="page-24-0"></span>**2.5.3.2 Building the imported project About this task**

After the project reconfiguration is complete, you can build the project.

#### **Procedure**

- 1. Return to the project view by clicking the project name in the Project Explorer pane.
- 2. Click **Project** > **Build Project** to build the project.
- 3. While the project is building, you can click the **Console** tab to monitor progress.

#### **Related information**:

 $\Box$  [An Introduction to the Autotools](http://www.gnu.org/savannah-checkouts/gnu/automake/manual/html_node/Autotools-Introduction.html#Autotools-Introduction)

# **2.5.4 Creating an empty Autotools project**

You can use the SDK to create an empty Autotools project.

## **About this task**

Complete the following steps in the SDK user interface.

## **Procedure**

- 1. Click **File** > **New** > **Other**.
- 2. In the New window, expand **IBM Advance Toolchain C/C++**. Select either **IBM Advance Toolchain C Project** or **IBM Advance Toolchain C++ Project**, as appropriate. Click **Next**.
- 3. In the Project type pane, expand **GNU Autotools** and select **Empty Project**.
- 4. In the Project window, type a name for the project in the **Project name** field.
- 5. The project will be created in a directory structure in the file system. The default file system location is displayed in the **Location** field. If you do not want to save the project in the default location, clear the **Use default location** check box, and specify or browse for a new location.
- 6. Click **Finish**.

## **Results**

The new project is shown in the Project Explorer pane.

# **2.5.5 Creating a "Hello World" Autotools project**

You can use the SDK to create a "Hello World" Autotools project.

## **About this task**

Complete the following steps in the IBM SDK for Linux on Power user interface.

- 1. Click **File** > **New** > **Other**.
- 2. In the New window, expand **IBM Advance Toolchain C/C++**. Select either **IBM Advance Toolchain C Project** or **IBM Advance Toolchain C++ Project**, as appropriate. Click **Next**.
- 3. In the Project type pane, expand **GNU Autotools** and select **Hello World ANSI C Autotools Project**.
- 4. In the Project window, type a name for the project in the **Project name** field.
- 5. The project will be created in a directory structure in the file system. The default file system location is displayed in the **Location** field. If you do not want to save the project in the default location, clear the **Use default location** check box, and specify or browse for a new location.

<span id="page-25-0"></span>6. Click **Finish**.

## **Results**

The new project is shown in the Project Explorer pane.

# **2.5.6 Changing the IBM Advance Toolchain version**

After you have created a C/C++ Development Toolkit managed C/C++ project that uses the IBM Advance Toolchain for Linux on Power, you can switch between installed IBM Advance Toolchain for Linux on Power versions as needed.

## **About this task**

Complete the following steps in the SDK user interface.

#### **Procedure**

- 1. View the project by clicking the project name in the Project Explorer pane.
- 2. Right-click the project name and click **Properties**.
- 3. Expand **C/C++ Build** and click **Tool Chain Editor**.
- 4. In the Tool Chain Editor window, in the **Current toolchain** field, click the arrows to select the IBM Advance Toolchain for Linux on Power version you want to use.
- 5. Optional: You can verify the version of IBM Advance Toolchain for Linux on Power being used by doing the following:
	- a. Right-click the project name and click **Properties**.
	- b. Expand **C/C++ Build** and click **Settings**.
- 6. Switch the Linux tools path according to the IBM Advance Toolchain for Linux on Power version, to ensure that the analysis and profiling tools use the correct IBM Advance Toolchain for Linux on Power binary files. Complete the following steps:
	- a. Right-click the project name and click **Properties**.
	- b. Click **Linux Tools Path**.
	- c. Ensure that **Prepend string to PATH** is selected.
	- d. Select the appropriate IBM Advance Toolchain for Linux on Power version.

# **2.5.7 Running an executable program in a project**

This topic provides instructions for running executable programs in local projects.

## **About this task**

To run an executable program, complete the following steps in the SDK user interface.

- 1. In the Project Explorer pane, right-click the project name. Click **Run as** > **Run configurations**.
- 2. In the open space under  $C/C++$  Application, double-click to create a new configuration.
- 3. In the New Run Configuration window, beside the **C/C++ Application** field, click **Search Project** to select the executable program that you want to run.
- 4. On the Arguments tab, specify any arguments.
- 5. Click **Run**.

# <span id="page-26-0"></span>**2.5.8 Debugging a project with IBM Advance Toolchain for Linux on Power**

This topic provides instructions for debugging a local project using the debugger provided by IBM Advance Toolchain for Linux on Power.

### **About this task**

The [C/C++ Development User Guide](http://help.eclipse.org/mars/topic/org.eclipse.cdt.doc.user/concepts/cdt_o_home.htm) (http://help.eclipse.org/mars/topic/org.eclipse.cdt.doc.user/ concepts/cdt\_o\_home.htm) in the Eclipse platform help information contains additional general and advanced information about debugging projects.

To begin debugging a project that was built with IBM Advance Toolchain for Linux on Power, complete the following steps in the SDK user interface.

- 1. View the project by clicking the project name in the Project Explorer pane.
- 2. Click **Debug as** > **Debug Configurations**.
- 3. In the Debug Configurations window, click **C/C++ Application** in the left pane, and then click the new launch configuration icon near the upper left of the window.
- 4. On the Main tab, beside the **C/C++ Application** field, click **Search Project** to select the binary file that you want to debug.
- 5. If necessary, click the arrows in the **Build configuration** field and select **Debug**.
- 6. On the Arguments tab, specify any arguments.
- 7. Optional: The GDB debugger path was set when the project was created. However, you can check the path as follows. On the Debugger tab, on the Main tab within the Debugger Options area, in the **GDB debugger** field, verify the path for the location of the debugger to be used, /opt/at*version*/bin/gdb, where *version* is the version number of IBM Advance Toolchain for Linux on Power.. For example: /opt/at8.0/bin/gdb.
- 8. Click **Apply**, then click **Debug** to begin debugging.
- 9. You might be prompted to open the Debug perspective. If so, click **Yes** to open the Debug perspective.
- 10. In the Debug perspective, you can use the displayed icons to step through the execution, inspect variables, and set breakpoints.

# <span id="page-28-0"></span>**3 Setting up the x86\_64 version of the IBM SDK for Linux on Power**

You can start the IBM SDK for Linux on Power x86\_64 client on a workstation and then connect to a remote Power System to build, execute, debug, and analyze programs. You can also develop and build your application locally using the IBM Advance Toolchain for Linux on Power cross-compiler.

For remote development, you must install the required dependencies on the remote Power System. The IBM SDK for Linux on Power server ensures that all required dependencies are installed on the remote Power Systems.

## **3.1 Downloading and installing the x86\_64 client**

This topic gives instructions for downloading the and installing the x86\_64 version of the SDK.

#### **About this task**

Complete the following steps.

#### **Procedure**

1. Install the IBM Advance Toolchain cross-compiler on the x86\_64 system, if needed

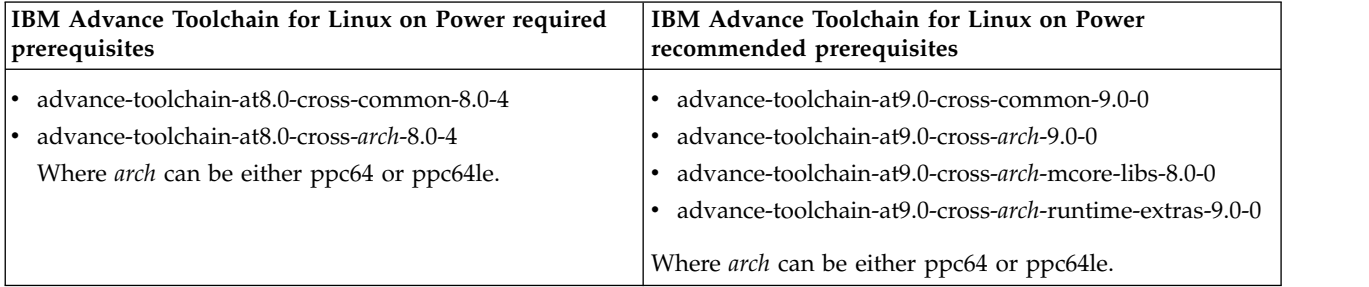

*Table 9. IBM Advance Toolchain for Linux on Power required and recommended prerequisites*

For more details about installing the IBM Advance Toolchain for Linux on Power, see [2.1, "Installing](#page-14-0) [the IBM Advance Toolchain for Linux on Power," on page 7.](#page-14-0)

- 2. Go to the IBM Software Development Kit for Linux on Power website at [http://www-304.ibm.com/](http://www-304.ibm.com/webapp/set2/sas/f/lopdiags/sdkdownload.html#2) [webapp/set2/sas/f/lopdiags/sdkdownload.html#2..](http://www-304.ibm.com/webapp/set2/sas/f/lopdiags/sdkdownload.html#2)
- 3. Select from the following choices to download the x86\_64 version of the SDK.
	- v For Red Hat Enterprise Linux, SUSE Linux Enterprise Server, and Fedora, in the Download individual packages for IBM SDK section of the page, download ibm-sdk-lop-*version*.x86\_64.rpm.
	- v For Ubuntu, in the Download the ISO image or the DEB image section of the page, download the DEB image for the x86\_64 client, ibm-sdk-lop\_*version*\_amd64.deb.

*version* is the version number of the package.

- 4. Install the IBM SDK for Linux on Power and its dependencies on the x86\_64 host:
	- For Red Hat Enterprise Linux and Fedora:
		- # yum install ibm-sdk-lop-*version*.x86\_64.rpm
	- For SUSE Linux Enterprise Server:
		- # zypper install ibm-sdk-lop-*version*.x86\_64.rpm
	- For Ubuntu:

sudo dpkg -i ibm-sdk-lop version amd64.deb

<span id="page-29-0"></span>If the installer warns you about missing dependencies, run the following command to automatically download and install them:

sudo apt-get -f install

## **3.2 Setting up remote Power Systems server**

The Remote Setup Wizard that is available on the x86\_64 of the SDK allows users to install the SDK packages and their dependencies on Power Systems.

### **About this task**

Complete the following steps to install the SDK with the Remote Setup Wizard:

#### **Procedure**

- 1. Click **Help** in the toolbar and select **Setup Remote Machine**.
- 2. If no systems are listed in table, complete the following steps:
	- a. Click **New Machine**.
	- b. In the **Remote Services** field, select **SSH** and click **Add**.
	- c. In the New Connection window, complete the fields: New Connection Name, Host, User, and Password. Then, select **Finish**.
	- d. In the Preferences window, click **OK**.
- 3. Select one of the systems that are listed in the table and click **Setup Machine**.
- 4. In the new window, select the SDK packages and the IBM Advance Toolchain version to be installed, and click **Install**.

**Note:** To proceed with installation, you need to agree with the license terms.

- 5. All the necessary packages will be downloaded. When the download process is completed, a confirmation message is displayed, informing which packages will be installed. Select **Yes** to install those packages.
- 6. During the installation process, you are prompted to enter your password. Type your user password and select **OK**.

**Note:** You need administrative privileges to install the packages.

7. When the installation is completed, a message is displayed, informing you that all the packages were successfully installed. Select **OK** to complete the process.

# **3.3 Creating and using synchronized projects on x86\_64 clients**

If you have installed the x86\_64 version of the SDK on you workstation and the dependencies package on a Power Systems server, you can create synchronized projects on the remote server from the client.

See 3.2, "Setting up remote Power Systems server" for instructions if you have not already installed the packages.

# **3.3.1 Creating a synchronized C/C++ project**

Synchronized projects are mirrored on the local system and the remote system. You can edit locally, and your changes are synchronized with the remote system. This topic details how to create a synchronized project that uses IBM Advance Toolchain for Linux on Power.

## <span id="page-30-0"></span>**Before you begin**

If you plan to use synchronized projects, you must first install the git package on the remote server. See ["Packages required by IBM SDK for Linux on Power " on page 2.](#page-9-0)

## **About this task**

Complete the following steps in the IBM SDK for Linux on Power user interface.

#### **Procedure**

- 1. Click **File** > **New** > **Other**.
- 2. In the New window, expand **Remote IBM Advance Toolchain** and click to select **Synchronized IBM Advance Toolchain C/C++ Project**. Click **Next**.
- 3. In the New IBM Advance Toolchain Synchronized Project window, type a name for the project in the **Project name** field.
- 4. In the **Connection Name** field, click the arrows to select a connection to the remote server, or click **New** to create a connection.

**Tip:** If you are creating a connection, use your ssh credentials instead of public key. See [8.3, "Setting](#page-100-0) [up SSH credentials," on page 93.](#page-100-0)

- 5. For the location, click **Browse** to select the remote location where the project source is stored.
- 6. In the Project type pane, expand and select a project type for one of the following categories:
	- Remote Advance Toolchain Executable
	- Remote Advance Toolchain Shared Library
	- Remote Advance Toolchain Static Library

In the project type, select **Empty Project**.

- 7. In the Toolchain pane, select an available Remote Advance Toolchain. Do not select "Local Toolchain".
- 8. Click **Next** or **Finish**.

#### **Results**

The new project is shown in the Project Explorer pane and will be built using theIBM Advance Toolchain for Linux on Power, with any Power-specific optimizations that you have chosen. The project folder is created on the remote Power Systems server, and a local cached copy is maintained. IBM SDK for Linux on Power operations such as building, running, and profiling can be performed remotely.

## **3.3.2 Creating a synchronized project by importing an existing Makefile project**

You can import an existing Makefile project into the SDK as a synchronized project to be used with IBM Advance Toolchain for Linux on Power.

## **Before you begin**

If you plan to use synchronized projects, ensure that the Makefile project already exists on or has been saved to the Power Systems server.

#### **About this task**

Complete the following steps in the IBM SDK for Linux on Power user interface.

## **Procedure**

1. Click **File** > **New** > **Other**.

- <span id="page-31-0"></span>2. In the New window, expand **Remote IBM Advance Toolchain** and click to select **IBM Advance Toolchain Synchronized C/C++ Project**. Click **Next**.
- 3. In the New IBM Advance Toolchain Synchronized Project window, type a name for the project in the **Project name** field.
- 4. In the **Connection Name** field, click the arrows to select a connection to the remote server, or click **New** to create a connection.

**Tip:** If you are creating a connection, use your ssh credentials instead of public key. See [8.3, "Setting](#page-100-0) [up SSH credentials," on page 93.](#page-100-0)

- 5. For the location, click **Browse** to select the remote location where the project source is stored.
- 6. In the Project type pane, expand **Makefile Project** and select **Empty Project** .
- 7. In the Remote Toolchain pane, select the desired **Remote Linux Advance Toolchain**. Do not select "Local Toolchain".
- 8. Click **Finish**.

## **3.3.3 Creating a synchronized project by importing an existing Autotools project**

You can import an existing project that uses Autotools into the SDK to be used remotely with IBM Advance Toolchain for Linux on Power.

#### **Before you begin**

Ensure that the Autotools project already exists on or has been saved to the Power Systems server.

#### **About this task**

Complete the following steps in the IBM SDK for Linux on Power user interface.

#### **Procedure**

- 1. Before importing the project, you should disable the option to build projects automatically. This prevents the SDK from building a project that might not be ready after importing. Click **Project** and clear the **Build Automatically** check box if it is selected.
- 2. Click **File** > **New** > **Other**.
- 3. In the New window, expand **Remote IBM Advance Toolchain** and click to select **Synchronized IBM Advance Toolchain C/C++ Project**. Click **Next**.
- 4. In the New IBM Advance Toolchain Synchronized Project window, type a name for the project in the **Project name** field.
- 5. In the **Connection Name** field, click the arrows to select a connection to the remote server, or click **New** to create a connection.

**Tip:** If you are creating a connection, use your ssh credentials instead of public key. See [8.3, "Setting](#page-100-0) [up SSH credentials," on page 93.](#page-100-0)

- 6. For the location, click **Browse** to select the remote location where the project source is stored.
- 7. In the Project type pane, expand **GNU Autotools**, and select **Empty project**.
- 8. In the Remote Toolchain pane, select **GNU Autotools Toolchain**.
- 9. Click **Finish**.

#### **Results**

The project is imported as an Autotools project and is shown in the Project Explorer pane.

## <span id="page-32-0"></span>**What to do next**

Configuring the imported project.

#### **3.3.3.1 Configuring the imported project About this task**

After the project is imported, the SDK automatically indexes the source code for the project. The source files then appear with the project in the Project Explorer pane.

#### **Procedure**

- 1. To view the project, click the project name in the Project Explorer pane. You can explore it and make configuration updates.
	- v Use the Project Explorer pane to expand and explore the project.
	- v Double-click a project file to open it in the editor. The outline pane shows macro references and program control statements.
	- v Open the autoconf configuration file (configure.ac) or the makefile configuration file (makefile.am). This allows the SDK to index the file and provide proper syntax highlighting.
	- v You can set autoconf configuration script options in the project properties.
		- Click **Project** > **Properties**.
		- In the Properties window, expand **Autotools** and click **Configure Settings**.
		- Under Configure, click **Advanced**.
		- You can specify additional options in the **Additional command-line options** field. To use IBM Advance Toolchain for Linux on Power with Autotools projects, type CC="/opt/at*version*/bin/ gcc", where *version* is the version number of IBM Advance Toolchain for Linux on Power. For example: /opt/at8.0/bin/gcc. On this field, you can also set other flags for your project. For example, a typical set of parameters for POWER8 targets is

CC=/opt/at8.0/bin/gcc CFLAGS='-m64 -g -O3 -mcpu=power8' CXXFLAGS='-m64 -g -O3 -mcpu=power8' LDFLAGS='-m64 -Wl,-q'. – Click **OK**.

- 2. After you have made the configuration updates, reconfigure the project.
- 3. Right-click the project name, and select **Reconfigure Project**.
- 4. While the project is being configured, you can click the **Console** tab to monitor progress.

#### **3.3.3.2 Building the imported project About this task**

After the project reconfiguration is complete, you can build the project.

#### **Procedure**

1. Return to the project view by clicking the project name in the Project Explorer pane.

- 2. Click **Project** > **Build Project** to build the project.
- 3. While the project is building, you can click the **Console** tab to monitor progress.

#### **Related information**:

[An Introduction to the Autotools](http://www.gnu.org/savannah-checkouts/gnu/automake/manual/html_node/Autotools-Introduction.html#Autotools-Introduction)

# **3.3.4 Creating a synchronized empty Autotools project**

You can use theIBM SDK for Linux on Power to create an empty synchronized Autotools project.

## <span id="page-33-0"></span>**About this task**

Complete the following steps in the IBM SDK for Linux on Power user interface.

#### **Procedure**

- 1. Click **File** > **New** > **Other**.
- 2. In the New window, expand **Remote IBM Advance Toolchain** and click to select **Synchronized IBM Advance Toolchain C/C++ Project**. Click **Next**.
- 3. In the **Connection Name** field, click the arrows to select a connection to the remote server, or click **New** to create a connection.

**Tip:** If you are creating a connection, use your ssh credentials instead of public key. See [8.3, "Setting](#page-100-0) [up SSH credentials," on page 93.](#page-100-0)

- 4. Click **Browse** to find the location where the project is to be stored on the remote server.
- 5. In the Project type pane, expand **GNU Autotools** and select **Empty Project**.
- 6. In the Project window, type a name for the project in the **Project name** field.
- 7. Click **Finish**.

#### **Results**

The new project is shown in the Project Explorer pane.

**Note:** Running Autotools in a remote project will fail if there are environment variables with no value assigned in the local system (for example, VARIABLE= ).

# **3.3.5 Creating a synchronized "Hello World" Autotools project**

You can use IBM SDK for Linux on Power to create a "Hello World" synchronized Autotools project.

#### **About this task**

Complete the following steps in the IBM SDK for Linux on Power user interface.

#### **Procedure**

- 1. Click **File** > **New** > **Other**.
- 2. In the New window, expand **Remote IBM Advance Toolchain** and click to select **Synchronized IBM Advance Toolchain C/C++ Project**. Click **Next**.
- 3. In the **Connection Name** field, click the arrows to select a connection to the remote server, or click **New** to create a connection.

**Tip:** If you are creating a connection, use your ssh credentials instead of public key. See [8.3, "Setting](#page-100-0) [up SSH credentials," on page 93.](#page-100-0)

- 4. In the Project type pane, expand **GNU Autotools** and select **Hello World ANSI C Autotools Project**.
- 5. In the Project window, type a name for the project in the **Project name** field.
- 6. Click **Finish**.

#### **Results**

The new project is shown in the Project Explorer pane.

**Note:** Running Autotools in a remote project will fail if there are environment variables with no value assigned in the local system (for example, VARIABLE= ).

# <span id="page-34-0"></span>**3.3.6 Running an executable program in a synchronized project**

This topic provides instructions for running an executable program on a remote server.

## **About this task**

To run a remote executable program, complete the following steps in the IBM SDK for Linux on Power user interface.

#### **Procedure**

- 1. In the Project Explorer pane, right-click the remote project name. Click **Run as** > **Run configurations**. Double-click **Parallel Application**.
- 2. On the Resources tab, complete the following steps.
	- a. In the **Target System Configuration** field, click the arrows to select **IBM SDK Remote Connection**.
	- b. In the **Remote service provider** field, select **Remote tools**.
	- c. In the **Please select a connection** box, click the arrows to select the connection to the remote server, or click **New** to create a connection.
- 3. On the Application tab, in the **Application program** field, click **Browse** to select the executable program that you want to run.
- 4. Click **Run**.

# **3.3.7 Debugging a synchronized project**

This topic provides instructions for debugging a synchronized project using the IBM SDK for Linux on Power.

## **Before you begin**

To debug a project on a remote Power Systems server, ensure that all required dependencies are installed by installing the ibm-sdk-lop-server-version.

#### **About this task**

To debug a synchronized project, complete the following steps.

- 1. In the Project Explorer pane, right-click the synchronized project name. Click **Debug as** > **Debug configurations**. Double-click **Parallel Application**.
- 2. On the **Resources** tab, complete the following steps.
	- a. In the **Target System Configuration** field, click the arrows to select **IBM SDK Remote Connection**.
	- b. In the **Please select a connection** box, click the arrows to select the connection to the remote server, or click **New** to create a connection.
- 3. On the Application tab, in the **Application program** field, click **Browse** to select the binary file that you want to debug.
- 4. Click **Debug**. The Parallel Debug perspective opens automatically. You can then debug the application.
- 5. In the Parallel Debug perspective, you can use the displayed icons to step through the execution, inspect variables, and set breakpoints.

# <span id="page-35-0"></span>**3.4 Creating and using cross-compiled projects**

# **3.4.1 Creating a cross-compiled C/C++ project**

You can create a C/C++ project that uses the IBM Advance Toolchain for Linux on Power cross-compiler.

## **About this task**

Complete the following steps in the IBM SDK for Linux on Power user interface.

## **Procedure**

- 1. Click **File** > **New** > **Other**.
- 2. In the New window, expand **IBM Advance Toolchain C/C++**. Select either **IBM Advance Toolchain C Project** or **IBM Advance Toolchain C++ Project**, as appropriate. Click **Next**.
- 3. In the Project window, type a name for the project in the **Project name** field.

**Tip:** At the bottom of the window, verify that the **Show projects type and toolchains only if they are supported on the platform** check box is selected.

- 4. Optional: The project will be created in a directory structure in the file system. The default file system location is displayed in the **Location** field. If you do not want to save the project in the default location, clear the **Use default location** check box, and specify or browse for a new location.
- 5. In the Project type pane, expand one of the following, as appropriate:
	- v **Executable**
	- v **Shared Library**
	- v **Static Library**

Then select **IBM Advance Toolchain cross-compiler C Project** or **IBM Advance Toolchain cross-compiler C++ Project**, as appropriate.

- 6. In the Toolchains pane, select the option corresponding to your IBM Advance Toolchain for Linux on Power cross-compiler. Click **Next**.
- 7. In the Compiler tuning window, select the appropriate options for tuning your application or library.
	- a. **Environment**: Select from  **use default -**, **64-bit**, or **32-bit**.
	- b. **Generate POWER-series code that is compatible with**: Select from  **use default -** or the listed **POWER***n* technology options.
	- c. **Tune the instruction scheduling for**: Select from  **use default -** or the listed **POWER***n* technology options. Click **Next**.
- 8. Optional: To allow optimizations for Power Systems servers when you are building the application or library, complete these steps:
	- a. In the Select configurations window, click **Advanced settings**.
	- b. In the next window, expand **C/C++ Build** and click **Settings**.
	- c. On the **Tool Settings** tab, click **POWER-specific optimizations**. Then, select the appropriate optimization options for your workload and application or library characteristics, and target processor. You can change the default build settings to tune for POWER processor capabilities and the IBM SDK for Linux on Power analysis tools. See [4.1, "Setting flags," on page 35](#page-42-0) for information about the recommended build settings, and instructions for setting them. When finished, click **OK**.
- 9. Click **Finish**.
- 10. If prompted to open the C/C++ perspective, select **Yes**.
## **Results**

The new project is shown in the Project Explorer pane and will be built using theIBM Advance Toolchain for Linux on Power, with any Power-specific optimizations that you have chosen.

# **3.4.2 Executing a cross-compiled project**

This topic provides instructions for running an executable program remotely using the cross-compiler development mode.

### **About this task**

To run a cross-compiled executable program, complete the following steps in the IBM SDK for Linux on Power user interface.

## **Procedure**

- 1. Switch to the C/C++ perspective by clicking **Window** > **Open Perspective** > **C/C++**. Click **OK**. The cross-compiled project should be displayed under the Project Explorer view.
- 2. In the Project Explorer pane, right-click the cross-compiled project name. Click **Run as** > **Run configurations**. Double-click **Parallel Application**.
- 3. On the Resources tab, complete the following steps.
	- a. In the **Target System Configuration** field, click the arrows to select **IBM SDK Remote Connection**.
	- b. In the **Please select a connection** box, click the arrows to select the connection to the remote server, or click **New** to create a connection.
- 4. On the Application tab, complete the following steps.
	- a. In the **Application program** field, type a name for the application to be created on the remote server.
	- b. Select the **Copy executable from local filesystem** check box.
	- c. In the **Path to local executable** field, click **Browse** to select the executable program that was generated when the project was built.
	- d. Optional: If you want to see the output from the running application, ensure that the **Display output from all processes in a console view** check box is selected.
- 5. Click **Run**.

# **3.4.3 Debugging a cross-compiled project**

This topic provides instructions for debugging a cross-compiled project using the SDK.

## **Before you begin**

To debug a project on a remote Power Systems server, the ibm-sdk-lop-server-*version* package must be installed on the remote server.

### **About this task**

To debug a cross-compiled project, complete the following steps.

### **Procedure**

- 1. Switch to the C/C++ perspective by clicking **Window** > **Open Perspective** > **C/C++**. Click **OK**. The cross-compiled project should be displayed under the Project Explorer view.
- 2. In the Project Explorer pane, right-click the cross-compiled project name. Click **Debug as** > **Debug configurations**. Select the parallel application that was created previously when you ran the compiled program. The application has the same name as your project.
- <span id="page-37-0"></span>3. On the Resources tab, complete the following steps.
	- a. In the **Target System Configuration** field, click the arrows to select **IBM SDK Remote Connection.**
	- b. In the **Please select a connection** box, click the arrows to select the connection to the remote server, or click **New** to create a connection.
- 4. On the Application tab, in the **Application program** field, click **Browse** to select the binary file that you want to debug.
- 5. Click **Debug**. The Parallel Debug perspective opens automatically. You can then debug the application.
- 6. In the Parallel Debug perspective, you can use the displayed icons to step through the execution, inspect variables, and set breakpoints.

# **3.5 Installing and using QEMU user-mode emulation**

The SDK provides integration with QEMU user-mode emulation. In this mode, QEMU can launch processes compiled for one CPU on another CPU, allowing easy cross-compilation and cross-debugging.

## **Before you begin**

Before you begin using QEMU user-mode emulation, ensure that you have the following prerequisites installed on your system:

- The IBM Advance Toolchain for Linux on Power cross-compiler package, as detailed in [2.1, "Installing](#page-14-0) [the IBM Advance Toolchain for Linux on Power," on page 7.](#page-14-0)
- IBM Software Development Kit for Linux on Power

## **About this task**

At the CPU level, user-mode emulation is a subset of the full system emulation. No memory management unit (MMU) simulation is done because QEMU supposes the user memory mappings are handled by the host operating system. QEMU includes a generic Linux system call converter to handle endianness issues and 32/64 bit conversions. Because QEMU supports exceptions, it emulates the target signals exactly. Each target thread is run in one host thread.

## **Procedure**

- 1. Download and install the latest packages for your operating system from the [Unicamp FTP site](ftp://ftp.unicamp.br/pub/linuxpatch/sdk/qemu/) [\(ftp://ftp.unicamp.br/pub/linuxpatch/sdk/qemu/\).](ftp://ftp.unicamp.br/pub/linuxpatch/sdk/qemu/)
- 2. Install the packages using the command appropriate for your Linux distribution.
	- v For Red Hat Enterprise Linux 6.5 and 7.1, and Fedora 20:
		- # yum install -y qemu-user-space-emulator-*<version>*.x86\_64.rpm
	- For SUSE Linux Enterprise Server 12:
		- # zypper install -y qemu-user-space-emulator-*<version>*.x86\_64.rpm
	- For Ubuntu:

sudo dpkg -i qemu-user-space-emulator\_*<version>*\_amd64.deb

## **3.5.1 Running a cross-compiled application with QEMU user-mode emulation**

Follow these steps to run a cross-compiled application with QEMU user-mode emulation.

## **Before you begin**

Before using QEMU to run your application, you must create (or import) and build a cross-compiled project. See 3.4.1, "Creating a cross-compiled  $C/C++$  project," on page 28 for details.

## **About this task**

In order to run your cross-compiled application using QEMU user-mode, follow these steps.

#### **Procedure**

- 1. Select the target project, then **Run** > **Run As** > **QEMU**. If this is the first time you are using QEMU, the launcher configuration opens.
- 2. From the Application options menu, select **Browse**. A new window appears.
- 3. Select the application binary. If the Advance Toolchain version cannot be detected, you are prompted to select the toolchain used to build the project. After you select the binary and identify the toolchain version, the remaining fields are automatically populated.
- 4. Optional: Set arguments for your application from **Applications** > **Parameters**.
- 5. Select from the QEMU options. Descriptions for each options display as you move your cursor over the option name.
- 6. By default, the **Libraries Paths** fields contains the paths for the Advance Toolchain libraries. If you need to use any other library available on your system, select **Browse** and enter the location of the library.
- 7. Press **Run**.

## **3.5.2 Debugging a cross-compiled application with QEMU user-mode emulation**

Follow these steps to debug a cross-compiled application with QEMU user-mode emulation.

### **Procedure**

- 1. After building your application, select **Run** > **Run As** > **Run Configurations** > **QEMU** to open the QEMU launcher. If this is the first time you are using the QEMU launcher, first follow the steps in [3.5.1, "Running a cross-compiled application with QEMU user-mode emulation," on page 30.](#page-37-0)
- 2. Right-click your application, and select **Run** > **Run As** > **Run Configurations**.
- 3. From the Run Configurations window, select the QEMU entry related to your project.
- 4. From the QEMU options menu, set the GNU Project Debugger (GDB) port (for example, 12345). Press **Apply** and then **Run**. QEMU has its own GDB server embedded. When you set the port and press **Run**, QEMU waits for a GDB client connection.
- 5. Follow these steps to connect to the QEMU GDB session:
	- a. Select the target project from the project explorer view.
	- b. Right click the project, then select **Debug As** > **Debug Configurations**.
	- c. Create a new debug configuration by double-clicking **C/C++ Attach to Application**.
	- d. From the Debugger tab, select **GDB server** from the Debugger menu.
	- e. From the Debugger options, select the Connection tab, and set the port you selected previously in the **Port Number** field.
	- f. Press **Debug**. The Debug perspective opens.

**Note:** Ensure that you select **Instruction Step Mode** from the main bar. When debugging using QEMU user-mode, you cannot navigate through source code. You may only access the instructions set.

# **3.6 Installing and executing the IBM POWER8 Functional Simulator**

The IBM Software Development Kit for Linux on Power provides integration with the IBM POWER8 Functional Simulator, a POWER8 simulator that can be installed in any x86\_64 system. The simulator instantiates a Power virtual machine to which the x86\_64 version of SDK can connect. Once connected, you can compile and run ppc64le programs, all in the x86\_64 machine.

# **3.6.1 Installing and setting up the POWER8 Functional Simulator**

Follow these steps to install, set up, and run the POWER8 Functional Simulator on your x86\_64 client.

### **About this task**

During the installation process, you will install the simulator and a disk image to boot the virtual machine. You must install the simulator on the same physical system where the x86\_64 version of the SDK is installed.

You will also install a disk image from which to boot the virtual machine. The SDK supports a Debian ppc64le image. The image contains the root filesystem of the standard version of Debian, including system libraries and basic system binaries.

#### **3.6.1.1 Automatically installing the IBM POWER8 Functional Simulator**

If your x86\_64 machine has Internet access, you can install the POWER8 Functional Simulator automatically.

#### **About this task**

The installation process is fully automated through a script. This results in a ready-to-use simulator, and a Debian ppc64le system that can be booted into the Simulator.

#### **Procedure**

1. Log in to the x86\_64 machine as a non-privileged user.

**Note:** Ensure that you logged in as the user who will perform code development using the SDK. The installation process identifies the current user, and grants access to the virtual machine only for this user.

2. Run the setup script as shown here:

/opt/ibm/ibm-sdk-lop/simulator/setup\_simulator.sh -i

The script downloads the Functional Simulator installation package, the disk image, and all necessary dependencies. The setup script will place the disk image and all necessary files in a temporary directory.

- 3. Wait for the installation to complete. After the installation finishes, it provides you instructions to complete the next step.
- 4. The instructions provided direct you to enter the following command:

/opt/ibm/ibm-sdk-lop/simulator/setup\_simulator.sh -f*<path\_to\_disk\_image>*

Where *<path\_to\_disk\_image>* is the location where the setup script has saved the disk image to be used by the simulator.

5. To register the users that are allowed to run simulator, enter the following commands while logged in as a non-privileged user:

```
$ sudo groupadd systemsim_sdk
$ sudo usermod -a -G systemsim_sdk <user>
```
Where *<user>* is the user name in the Linux system.

### **3.6.1.2 Running the IBM POWER8 Functional Simulator**

To run the IBM POWER8 Functional Simulator, follow these steps.

### **Before you begin**

Before you start the functional simulator, ensure that the service called **systemsim-sdk-network** is running and whether the **tap systemsim** interface is up. Also, check whether the following rules are set:

```
# iptables -I FORWARD tap_systemsim-s 172.20.0.0/16 -i tap_systemsim -j ACCEPT
# iptables -I FORWARD -d 172.20.0.0/16 -o tap_systemsim -j ACCEPT
```
#### **Procedure**

- 1. Launch the IBM Software Development Kit for Linux on Power.
- 2. In the main menu, select **Power8 Simulator > Start Simulator**.

#### **Results**

The simulator will start booting. You can set the process to run in the background and continue to work normally with the SDK.

**Note:** If this is the first time you are starting and booting the disk image, it is necessary to perform the installation of all the required packages for development. This is an automatic task that consumes several minutes, be patient.

#### **What to do next**

**Note:** If you are getting connectivity issues, it is important to certify that your firewall is not blocking the simulator connection with the host. The simulator connects with the host machine through the tap\_systemsim interface using TCP and UDP protocols. Thus, your firewall needs to unblock these following rules:

FORWARD -s 172.20.0.0/16 -i tap\_systemsim -j ACCEPT FORWARD -d 172.20.0.0/16 -o tap\_systemsim -j ACCEPT

After unblocking the rules, restart the systemsim-sdk-network service by running this command:

sudo service systemsim-sdk-network restart

# <span id="page-42-0"></span>**4 Managing projects**

You can use the IBM Software Development Kit for Linux on Power to create C/C++ projects, or to import existing Makefile or Autotools projects. With IBM SDK for Linux on Power you can edit the application source code, as well as run and debug the executable program.

The [C/C++ Development User Guide](http://help.eclipse.org/mars/topic/org.eclipse.cdt.doc.user/concepts/cdt_o_home.htm) (http://help.eclipse.org/mars/topic/org.eclipse.cdt.doc.user/ concepts/cdt\_o\_home.htm) in the Eclipse platform help information contains information about creating Eclipse projects, importing Makefile or Autotools projects, and editing, running, and debugging. Much of this information applies to IBM SDK for Linux on Power projects.

# **4.1 Setting flags**

Some of the tools included with the SDK require that certain flags be set. This can be done when you create the project, or by editing the project before you run the tools.

# **4.1.1 Recommended debug, compiler, and linker settings for Power processor tuning**

This topic provides recommendations for debug, compiler, and linker settings to use POWER processor capabilities and the IBM Software Development Kit for Linux on Power analysis tools. These recommendations should be considered along with the workload and characteristics of applications that are being built.

Compiler and linker flags are normally passed along all build stages to avoid failures. The flags are passed by setting environment variables such as CFLAGS, CXXFLAGS, CPPFLAGS, and LDFLAGS for Makefile or Autotools projects in the IBM SDK for Linux on Power. See the following websites for details about the environment variables.

- v [GCC, the GNU Compiler Collection](http://gcc.gnu.org) website (http://gcc.gnu.org)
- v [GNU Operating System Make](http://www.gnu.org/software/make/) website (http://www.gnu.org/software/make/)
- v [GNU Operating System Autoconf w](http://www.gnu.org/software/autoconf/)ebsite (http://www.gnu.org/software/autoconf/)

## **Recommendations for debug flags**

Many analysis and debug tools in the IBM SDK for Linux on Power rely on debugging information that is produced when the -g flag is enabled. Therefore, it is highly recommended that you set that option by using the CFLAGS or CXXFLAGS environment variables.

• Source Code Analyzer and FDPR

Source Code Analyzer and FDPR tools use information that is produced by the -Wl,-q option, which leaves relocation sections and contents in fully linked executable programs. These tools are also able to analyze the post-linked executable program (or library) and to make modifications to improve application performance.

v Gprof

Gprof requires the -pg compiler option. This option instruments the resulting binary file to produce profiling information, in the gmon.out file, when the executable file or shared library runs.

 $\cdot$  Gcov

Gcov requires the -ftest-coverage and -fprofile-arcs compiler options. These options produce a text file that the gcov utility uses to show program coverage, and create a program flow graph for each function of your program and a spanning tree for the graph .

<span id="page-43-0"></span>See [4.1.2, "Setting debug flags for Autotools-based projects," on page 40](#page-47-0) for instructions for setting debug flags.

## **Recommendations for optimization level options**

Optimization level **-O0** is appropriate only for low-level debugging, where every source line must appear to execute sequentially. Other debugging can use optimization levels of **-O1** or **-O2**. Production builds should use a **-O3** optimization level.

If you have installed IBM Advance Toolchain for Linux on Power 8.0 or later, you can use optimization level **-Ofast**. **-Ofast** sets optimization level **-O3** and compiler flag -ffast-math.

See [Options That Control Optimization\(](https://gcc.gnu.org/onlinedocs/gcc-4.9.3/gcc/Optimize-Options.html)https://gcc.gnu.org/onlinedocs/gcc-4.9.3/gcc/Optimize-Options.html) in the GNU GCC documentation for details about the optimization level options.

See [4.1.3, "Setting optimization level flags for Autotools-based projects," on page 41](#page-48-0) for instructions for setting optimization levels.

### **Recommendations for compiler flags**

Several different compiler flags are recommended for improving performance in applications that are running on Power Systems servers. These compiler flags can be set using the CFLAGS or CXXFLAGS environment variables.

See [IBM RS/6000 and PowerPC Options](https://gcc.gnu.org/onlinedocs/gcc-4.9.2/gcc/RS_002f6000-and-PowerPC-Options.html#RS_002f6000-and-PowerPC-Options) (https://gcc.gnu.org/onlinedocs/gcc-4.9.3/gcc/RS\_002f6000 and-PowerPC-Options.html#RS\_002f6000-and-PowerPC-Options) in the GNU GCC documentation for details about these and other Power specific compiler flags.

| Flag          | Short description                                                                                           | <b>Extended description</b>                                                                                                    | <b>Values</b>       |
|---------------|----------------------------------------------------------------------------------------------------|----------------------------------------------------------------------------------------------------|---------------------|
| -ffast-math   | Enables faster, but<br>non-IEEE 754<br>compliant math<br>results                                            | Sets -fno-math-errno, -funsafe-math-optimizations,<br>-ffinite-math-only, -fno-rounding-math,<br>-fno-signaling-nans, and -fcx-limited-range options.<br>This option causes the preprocessor macro<br>"_FAST_MATH_" to be defined.<br>This option is not enabled by any -0 option, because it<br>might result in incorrect output for programs that<br>depend on an exact implementation of IEEE or ISO<br>specifications for math functions. It might, however,<br>yield faster code for programs that do not require the<br>guarantees of these specifications. |                     |
| -ffp-contract | Generates code that<br>does or does not use<br>floating point<br>multiply and<br>accumulate<br>instructions | Available with IBM Advance Toolchain for Linux on<br>Power 8.0 and later.<br>fast: Generates code that uses floating point multiply<br>and accumulate instructions. Equivalent to<br>-mfused-madd.<br>off: Generates code that does not use floating point<br>multiply and accumulate instructions. Equivalent to<br>-mno-fused-madd.                                                                                                    | fast, off, or<br>on |
| -fpeel-loops  | Simplifies loops or<br>splits them into<br>multiple loops to<br>eliminate<br>dependencies                   | Loop peeling is a special case of loop splitting, which<br>splits any problematic first (or last) few iterations from<br>the loop and performs them outside of the loop body.                                                                                                    |                     |

*Table 10. Recommended compiler flags*

| Flag                             | Short description                                                                                                    | <b>Extended description</b>                                                                                                    | <b>Values</b> |
|----------------------------------|----------------------------------------------------------------------------------------------------|----------------------------------------------------------------------------------------------------|---------------|
| $-FPIC$                          | Specifies to emit<br>position-independent<br>code (PIC) suitable for<br>use in a shared<br>library                                           | Specifies to emit position-independent code (PIC)<br>suitable for use in a shared library. Also, this option<br>avoids any limit on the size of the global offset table.<br>Note: At present, -fPIC applies only for 32-bit shared<br>libraries. It does not apply for 64-bit.                                                                                                    |               |
| -funroll-loops                   | Unrolls loops, and<br>replicates the body of<br>the loop N times to<br>reduce loop system<br>use and improve<br>scheduling<br>opportunities. | Unrolls loops for which the number of iterations can be<br>determined at compile time or upon entry to the loop.<br>This option makes code larger, and might or might not<br>make it run faster.                                                                                                    |               |
| -m32                             | Generates code for a<br>32-bit environment.                                                                                                  | Generates code for a 32-bit environment.                                                                                                    |               |
| $-m64$                           | Generates code for a<br>64-bit environment.                                                                                                  | Generates code for a 64-bit environment.                                                                                                    |               |
| -maltivec                        | Generates code that<br>uses AltiVec<br>instructions.                                                                                         | Generates code that uses AltiVec instructions, and also<br>enables the use of built-in functions that allow more<br>direct access to the AltiVec instruction set. You might<br>also need to set -mabi=altivec (using Other<br>POWER-specific flags) to adjust the current ABI with<br>AltiVec ABI enhancements.<br>Setting -mcpu=power8 is preferred because it sets -mvsx,<br>-maltivec, and -mabi=altivec. |               |
| -mno-altivec                     | Generates code that<br>does not use AltiVec<br>instructions.                                                                                 | Generates code that does not use AltiVec instructions.                                                                                                    |               |
| -mavoid-indexed-<br>addresses    | Generates code that<br>avoids indexed<br>load/store<br>instructions.                                                                         | Generates code that tries to avoid the use of indexed<br>load or store instructions. These instructions can incur a<br>performance penalty on POWER6 <sup>®</sup> processors in certain<br>situations, such as when a program is stepping through<br>large arrays that cross a 16M boundary. This option is<br>enabled by default when a program is targeting<br>POWER6, and disabled otherwise.             |               |
| -mno-avoid-indexed-<br>addresses | Generates code that<br>does not avoid<br>indexed load/store<br>instructions                                                                  | Generates code that does not try to avoid the use of<br>indexed load or store instructions. These instructions<br>can incur a performance penalty on POWER6<br>processors in certain situations, such as when a<br>program is stepping through large arrays that cross a<br>16M boundary. This option is enabled by default when<br>a program is targeting POWER6, and disabled<br>otherwise.                |               |

*Table 10. Recommended compiler flags (continued)*

*Table 10. Recommended compiler flags (continued)*

| Flag                   | Short description                                                    | <b>Extended description</b>                                                                                                    | <b>Values</b>                              |
|------------------------|----------------------------------------------------------------------|----------------------------------------------------------------------------------------------------|--------------------------------------------|
| -mcmodel=model         | Sets code model                                                      | small: Generates PowerPC® 64-bit code for the small<br>model. The TOC is limited to 64 K in size.<br>medium: Generates PowerPC 64-bit code for the<br>medium model. The TOC and other static data is<br>limited to 4G in size.                                                   | small,<br>medium,<br>or large              |
|                        |                                                                      | large: Generates PowerPC 64-bit code for the large<br>model. The TOC is limited to 4G in size. Other data<br>and code is limited only by the 64-bit address space.                                                                                                    |                                            |
|                        |                                                                      | Note:                                                                                                    |                                            |
|                        |                                                                      | • Most applications should use -mcmodel=medium.                                                                                                    |                                            |
|                        |                                                                      | • If you are using -mcmodel=medium or -mcmodel=large,<br>you should also remove the -mminimal-toc flag, if it<br>is set.                                                                                                    |                                            |
| -mcpu= <i>cpu_type</i> | Sets machine type<br>parameters                                      | Sets architecture type, register usage, choice of<br>mnemonics, and instruction scheduling parameters for<br>machine type cpu_type.                                                                                                    | power8 or<br>any Power<br>CPU type         |
| -mrecip=option         | Controls which type<br>of reciprocal estimate<br>instructions can be | Controls which reciprocal estimate instructions can be<br>used. <i>option</i> is a comma-separated list of options, which<br>can be preceded by a "!" to invert the option.                                                                                                    | all, default,<br>none, div,<br>divf, divd, |
|                        | used                                                                 | all<br>enable all estimate instructions                                                                                                    | rsqrt,<br>rsqrtf, or<br>rsqrtd             |
|                        |                                                                      | default enable the default instructions, equivalent<br>to-m-recip                                                                                                    |                                            |
|                        |                                                                      | disable all estimate instructions, equivalent to<br>none<br>-mno-recip                                                                                                    |                                            |
|                        |                                                                      | div<br>enable the reciprocal approximation<br>instructions for both single and double<br>precision                                                                                                    |                                            |
|                        |                                                                      | divf<br>enable the single precision reciprocal<br>approximation instructions                                                                                                    |                                            |
|                        |                                                                      | divd<br>enable the double precision reciprocal<br>approximation instructions                                                                                                    |                                            |
|                        |                                                                      | enable the reciprocal square root<br>rsqrt<br>approximation instructions for both single and<br>double precision                                                                                                    |                                            |
|                        |                                                                      | enable the single precision reciprocal square<br>rsqrtf<br>root approximation instructions                                                                                                    |                                            |
|                        |                                                                      | rsqrtd<br>enable the double precision reciprocal square<br>root approximation instructions                                                                                                    |                                            |
|                        |                                                                      | For example,-mrecip=all,!rsqrtd enables all reciprocal<br>estimate instructions except for FRSQRTE,<br>XSRSQRTEDP, and XVRSQRTEDP instructions, which<br>handle the double precision reciprocal square root<br>calculations. - ffast-math must be enabled to use this<br>option. |                                            |

| Flag                    | Short description                                                                                                    | <b>Extended description</b>                                                                                                    | <b>Values</b>                      |
|-------------------------|----------------------------------------------------------------------------------------------------|----------------------------------------------------------------------------------------------------|------------------------------------|
| -mrecip-precision       | Specifies to assume<br>that the reciprocal<br>estimate instructions<br>have higher precision<br>than needed by the<br>ABI     | Specifies to assume that the reciprocal estimate<br>instructions provide higher precision estimates than is<br>mandated by the POWERPC ABI. Selecting<br>-mcpu=power8 automatically selects -m-recip-precision.<br>The double precision square root estimate instructions<br>are not generated by default on low precision<br>machines, because they do not provide an estimate that<br>converges after three steps. - ffast-math must be<br>enabled to use this option. |                                    |
| -mno-recip-precision    | Specifies to not<br>assume that the<br>reciprocal estimate<br>instructions have<br>higher precision than<br>needed by the ABI | Specifies to not assume that the reciprocal estimate<br>instructions provide higher precision estimates than is<br>mandated by the POWERPC ABI. - ffast-math must be<br>enabled to use this option.                                                                                                    |                                    |
| -mtune= <i>cpu_type</i> | Sets machine tuning<br>parameters                                                                                             | Sets the instruction scheduling parameters for machine<br>type cpu_type, but does not set the architecture type,<br>register usage, or choice of mnemonics as<br>-mcpu= $cpu\_type$ would. The same values for $cpu\_type$ are<br>used for -mtune as for -mcpu. If both are specified, the<br>code that is generated uses the architecture, registers,<br>and mnemonics that are set by -mcpu, but the<br>scheduling parameters that are set by -mtune.                  | power8 or<br>any Power<br>CPU type |
| -mupdate                | Generates code that<br>updates the base<br>register                                                                           | Generates code that uses the load or store instructions<br>that update the base register to the address of the<br>calculated memory location. These instructions are<br>generated by default.                                                                                                    |                                    |
| -mno-update             | Generates code that<br>does not update the<br>base register                                                                   | Generates code that does not use the load or store<br>instructions that update the base register to the address<br>of the calculated memory location. These instructions<br>are generated by default.                                                                                                    |                                    |
| -mveclibabi=MASS        | Specifies type of ABI<br>to use for the<br>vectorizing intrinsics                                                             | Specifies the ABI type to use for vectorizing intrinsics<br>by using an external library. The only type supported<br>currently is MASS, which specifies to use IBM<br>Mathematical Acceleration Subsystem (MASS) libraries<br>for vectorizing intrinsics by using external libraries<br>when generating code for POWER7®.<br>Flags -ftree-vectorize, -funsafe-math-optimizations,<br>and -ffast-math must be enabled. The MASS libraries                                 |                                    |
|                         |                                                                                                    | must be specified at link time.                                                                                                    |                                    |
| -mvsx                   | Generates code that<br>uses the vector/scalar<br>instructions                                                                 | Generates code that uses vector/scalar (VSX)<br>instructions, and also enables the use of built-in<br>functions that allow more direct access to the VSX<br>instruction set.                                                                                                    |                                    |
|                         |                                                                                                    | Setting -mcpu=power8 is preferred because it sets -mvsx,<br>-maltivec, and -mabi=altivec.                                                                                                    |                                    |
| -mno-vsx                | Generates code that<br>does not use the<br>vector/scalar<br>instructions                                                      | Generates code that does not use the vector/scalar<br>(VSX) instructions.                                                                                                    |                                    |

*Table 10. Recommended compiler flags (continued)*

<span id="page-47-0"></span>*Table 10. Recommended compiler flags (continued)*

| Flag            | Short description                                                                                                    | <b>Extended description</b>                                                                                                    | <b>Values</b> |
|-----------------|----------------------------------------------------------------------------------------------------|----------------------------------------------------------------------------------------------------|---------------|
| -mpower8-fusion | Specifies to fuse an<br>integer load with a<br>preceding addis<br>instruction and to<br>fuse a vector load<br>with a preceding addi<br>instruction. | Specifies to fuse an integer load with a preceding addis<br>instruction and to fuse a vector load with a preceding<br>addi instruction. Setting -mtune=power8 specifies this<br>also. |               |
| -mpower8-vector | Enables POWER8<br>vector instructions.                                                                                                    | Enables POWER8 vector instructions. This option<br>requires that -mvsx also are set.                                                                                                  |               |
| -mcrypto        | Enables POWER8<br>cryptographic built-in<br>functions.                                                                                              | Enables POWER8 cryptographic built-in functions. This<br>option requires that -maltivec also are set.                                                                                 |               |
| -mdirect-move   | Enables POWER8<br>moves between<br>general purpose<br>registers and vector<br>registers.                                                            | Enables POWER8 moves between general purpose<br>registers and vector registers. This option requires that<br>-mysx also are set.                                                      |               |
| -mquad-memory   | Enables quadword<br>memory instructions,<br>including quadword<br>atomic instructions.                                                              | Enables quadword memory instructions, including<br>quadword atomic instructions. This option requires that<br>-m64 also are set.                                                      |               |

## **Recommendations for linker flags**

The -Bsymbolic flag enables the linker to bind global symbol references to local definitions within the shared library. Normally this binding is deferred until program load time. At load time, global symbol references are bound to the definitions that are loaded first, starting with the main program. Early binding to local definitions reduces processor usage during calls, but also disables symbol overrides using preloaded libraries.

The -m32 and -m64 flags enable the linker to generate code for 32-bit and 64-bit environments. In most Makefile and Autotools projects, these flags can be passed along all build stages by setting them using the LDFLAGS environment variable.

# **4.1.2 Setting debug flags for Autotools-based projects**

This topic details the steps for setting debug flags to use POWER processor capabilities and the IBM Software Development Kit for Linux on Power analysis tools, Source Code Analyzer and FDPR, gprof, and gcov in Autotools-based projects.

## **Before you begin**

**Note:** If your project was created by importing a Makefile project, you must manually edit the Makefile file to export build control variables such as CFLAGS and LDFLAGS with debug flags.

See ["Recommendations for debug flags" on page 35](#page-42-0) for details on the recommended settings.

## **About this task**

To set debug flags for projects that were created by importing Autotools projects, complete the following steps in the IBM SDK for Linux on Power user interface.

## <span id="page-48-0"></span>**Procedure**

- 1. View the project by clicking the project name in the Project Explorer pane.
- 2. Right-click the project name and click **Properties**.
- 3. Expand **Autotools** and click **Configure Settings**.
- 4. Click **Advanced**.
- 5. Choose from the following steps to set debug flags for particular tools.
	- For gcov and gprof, complete the following steps:
		- a. In the right pane, select the **Debug (-g)** check box.
		- b. In the right pane, select the **Gprof support (-pg)** or **Gcov support (-fprofile-arcs-ftest-coverage)** check box, as appropriate.
	- For Source Code Analyzer and FDPR, complete the following steps:
		- a. In the right pane, ensure that the **Debug (-g)**, **Gprof support (-pg)**, and **Gcov support (-fprofile-arcs-ftest-coverage)** check boxes are not selected. If the source code is compiled with these options, Source Code Analyzer and FDPR cannot work properly.
		- b. In the **Additional command-line options** field, set the value of CFLAGS (C) or CXXFLAGS  $(C++)$  to -g -Wl,-q. For example, type the following in the field: CFLAGS="-g -Wl,-q"
- 6. Click **Apply**.

# **4.1.3 Setting optimization level flags for Autotools-based projects**

This topic details the steps for setting optimization levels for debugging with IBM Software Development Kit for Linux on Power in Autotools-based projects.

## **Before you begin**

**Note:** If your project was created by importing a Makefile project, you must manually edit the Makefile file to export build control variables such as CFLAGS and LDFLAGS with debug flags.

See ["Recommendations for optimization level options" on page 36](#page-43-0) for details on the recommended settings.

## **About this task**

Complete the following steps in the IBM SDK for Linux on Power user interface.

## **Procedure**

- 1. View the project by clicking the project name in the Project Explorer pane.
- 2. Right-click the project name and click **Properties**.
- 3. Expand **Autotools** and click **Configure Settings**.
- 4. Click **Advanced**.
- 5. In the right pane, ensure that the **Debug (-g)**, **Gprof support (-pg)**, and **Gcov support (-fprofile-arcs-ftest-coverage)** check boxes are not selected. If you need any of these flags to be set at build time, you must re-export them together with optimization level flags as described in the next step.
- 6. In the **Additional command-line options** field, set the value of CFLAGS (C) or CXXFLAGS (C++) with the appropriate optimization level, such as -03 or -0fast. For example, type the following in the field:

 $CFLAGS=" -g -03"$ 

7. Click **Apply**.

# **4.2 Editing a project**

After you have imported or created a project, you can use the IBM Software Development Kit for Linux on Power graphical user interface to edit project preferences, build options, and application source code for the project.

The [C/C++ Development User Guide](http://help.eclipse.org/mars/topic/org.eclipse.cdt.doc.user/concepts/cdt_o_home.htm) (http://help.eclipse.org/mars/topic/org.eclipse.cdt.doc.user/ concepts/cdt\_o\_home.htm) in the Eclipse platform help information contains the information you need to edit projects using IBM SDK for Linux on Power.

Most project preferences and build options you might want to customize are documented in the C/C++ Development User Guide. See [4.1.1, "Recommended debug, compiler, and linker settings for Power](#page-42-0) [processor tuning," on page 35](#page-42-0) for information about setting options for Power Systems.

# **4.2.1 Setting the Linux tools path**

A customization that is unique to IBM SDK for Linux on Power is setting the Linux tools path. The Linux tools path is set automatically when creating a project, but you can change it. See [2.5.6, "Changing the](#page-25-0) [IBM Advance Toolchain version," on page 18](#page-25-0) for information about this customization.

# **4.2.2 Using the coding assistant**

IBM SDK for Linux on Power provides a coding assistant that helps with code completion, function templates, and context-sensitive information for libauxv and libsphde libraries and the altivec API when using the C/C++ editor. While you are editing your code, you can use the following methods to display information:

- Move your mouse over a function.
- v Type the initial letters, press **Ctrl+Spacebar**, and select a listed function.

# **4.3 Building a project**

After a project is created or imported, you can select to build it or perform a clean build.

The [C/C++ Development User Guide](http://help.eclipse.org/mars/topic/org.eclipse.cdt.doc.user/concepts/cdt_o_home.htm) (http://help.eclipse.org/mars/topic/org.eclipse.cdt.doc.user/ concepts/cdt\_o\_home.htm) in the Eclipse platform help information contains additional information about building projects.

# **4.3.1 Building a project**

This topic describes a basic project build.

## **About this task**

To build, or compile, a project, complete the following steps.

### **Procedure**

- 1. View the project by clicking the project name in the Project Explorer pane.
- 2. Click **Project** > **Build Project** to build the project.
- 3. While the project is building, you can click the **Console** tab to monitor progress.

# **4.3.2 Building a project with clean build**

A clean build discards previous build status information and problem markers, and causes the project to be rebuilt from the beginning.

## **About this task**

Complete the following steps.

#### **Procedure**

- 1. View the project by clicking the project name in the Project Explorer pane.
- 2. Click **Project** > **Clean**.
- 3. In the Clean window, click the **Clean projects specified below** radio button.
- 4. Select the check box for the project you want to clean. Click **OK**.
- 5. While the project is building, you can click the **Console** tab to monitor progress.

# **4.3.3 Adding and using a Make target**

For Makefile and Autotools projects, you can add Make targets, for transforming the source file to a specific target result. Example Make targets include "clean", "check", and "install".

### **About this task**

**Note:** Adding Make targets is intended for advanced users.

Complete the following steps.

#### **Procedure**

- 1. View the project by clicking the project name in the Project Explorer pane.
- 2. Right-click the project name and select one of the following, as appropriate:
	- v **Make Target** > **Create** to add a new Make target to your project. Click **OK** after specifying the information for the new target.
	- v **Make Target** > **Build** > *Target name* to select a specific Make target. Click **Build** build the selected target.

# **4.4 Creating a package with the RPM plug-in**

The RPM plug-in allows you to create RPM packages containing a compiled version of software, the source code of an application, or scripts. The plug-in creates the package using a spec file. The plug-in includes a wizard for creating a spec file based on pre-existing templates.

The RPM plug-in requires optional packages to be installed on the Power Systems server. See [2.3,](#page-16-0) ["Recommended and optional packages," on page 9.](#page-16-0)

# **4.4.1 Creating an RPM project**

You can use the RPM plug-in to create an RPM project.

### **Before you begin**

The RPM plug-in requires optional packages to be installed on the Power Systems server. See [2.3,](#page-16-0) ["Recommended and optional packages," on page 9.](#page-16-0)

### **About this task**

Complete the following steps in the IBM SDK for Linux on Power user interface.

## **Procedure**

- 1. Click **File** > **New** > **Other**.
- 2. In the New window, expand **RPM** and click to select **RPM Project**. Click **Next**.
- 3. In the Create a new RPM project window, complete the following steps:
	- a. Type a name for the project in the **Project name** field.
	- b. Optional: The project will be created in a directory structure in the file system. The default file system location is displayed in the **Location** field. If you do not want to save the project in the default location, clear the **Use default location** check box, and specify or browse for a new location.
	- c. Select a project layout, RPMBUILD or FLAT, from the **Project layout** list. The default is RPMBUILD.

#### **RPMBUILD**

If you choose the RPMBUILD project layout, then the project is created with the following folders: RPMS, SOURCES, SPECS, and SRPMS.

**FLAT** If you choose the FLAT project layout, the project is created with no folders.

- 4. Click **Finish**. The new project is shown in the Project Explorer pane. If you selected the RPMBUILD project layout, the project contains the folders RPMS, SOURCES, SPECS, and SRPMS. Otherwise, it contains no folders.
- 5. To import files or create files for the project, complete the following steps.
	- a. Right-click on the appropriate folder within the project and click **Import**.
	- b. Click **General** > **File System**
	- c. Locate the file in your file system.
	- d. Click **Finish**.

# **4.4.2 Creating a remote RPM project**

You can create an RPM project on a remote server.

## **Before you begin**

The RPM plug-in requires optional packages to be installed on the Power Systems server. See [2.3,](#page-16-0) ["Recommended and optional packages," on page 9.](#page-16-0)

## **About this task**

Complete the following steps in the IBM SDK for Linux on Power user interface.

### **Procedure**

- 1. Click **File** > **New** > **Other**.
- 2. In the New window, expand **RPM** and click to select **RPM Project**. Click **Next**.
- 3. In the Create a new RPM project window, clear the **Use default location** check box if it is selected.
- 4. In the **Choose file system** field, click the arrows to select **JSch**.
- 5. Click **Browse** to find the location where the project is to be stored on the remote server.
- 6. In the **Connection name** box, click the arrows to select the connection to the remote server, or click **New** to create a connection.
- 7. In the Project window, type a name for the project in the **Project name** field.
- 8. Click **Finish**. The new project is shown in the Project Explorer pane. The project contains the folders RPMS, SOURCES, SPECS, and SRPMS.
- 9. To import files or create files for the project, complete the following steps.
	- a. Right-click on the appropriate folder within the project and click **Import**.
- b. Click **General** > **File System**
- c. Locate the file in your file system.
- d. Click **Finish**.

# **4.4.3 Creating a spec file in an existing RPM project**

You can use the RPM plug-in create a spec file based on pre-existing templates.

## **Before you begin**

The RPM plug-in requires optional packages to be installed on the Power Systems server. See [2.3,](#page-16-0) ["Recommended and optional packages," on page 9.](#page-16-0)

## **About this task**

The RPM plug-in uses the **rpmdev-newspec** command from rpmdevtools to create a spec file based on pre-existing templates. To create a spec file into an existing RPM project from an RPM, complete the following steps in the IBM SDK for Linux on Power user interface.

### **Procedure**

- 1. Click **File** > **New** > **Other**.
- 2. In the New window, expand **RPM** and click to select **Specfile based on template**. Click **Next**.
- 3. In the **Project** field, select the previously created projects that you want to use as a spec file template.
- 4. Optional: Customize the following fields as needed:
	- v Type of template, for example: minimal, lib, python, and others
	- Name
	- Version
	- Summary
	- License
	- v URL
	- Source files
- 5. Click **Finish**.

# **4.4.4 Checking an RPM package with rpmlint**

You can use rpmlint to check for errors in your RPM project.

## **Before you begin**

The RPM plug-in requires optional packages to be installed on the Power Systems server. See [2.3,](#page-16-0) ["Recommended and optional packages," on page 9.](#page-16-0)

## **About this task**

Complete the following steps in the IBM SDK for Linux on Power user interface.

### **Procedure**

- 1. View the project by clicking the project name in the Project Explorer pane.
- 2. Select from one of the following options to run rpmlint.
	- v Right-click the project name, select **RPM**, and click **Add/Remove rpmlint warnings** to enable or disable the program warnings. If the warnings are currently disabled, they become enabled, and rpmlint runs immediately. If the warnings are currently enabled, they become disabled.

v Right-click the project name, select **RPM**, and click **Run rpmlint**. The rpmlint tools runs immediately.

# **4.4.5 Generating an RPM package**

You can generate the RPM package from the RPM project.

## **About this task**

Complete the following steps in the IBM SDK for Linux on Power user interface.

## **Procedure**

- 1. In the Project Explorer pane, click the project name to view the project.
- 2. Right-click the project and expand the **RPM** option.
- 3. Select one of the following options:
	- Build SRPM
	- Build RPMS
	- Build ALL

### **Results**

The generated package is placed within the project in the Project Explorer pane.

# **5 Migrating an application from x86 to Power Systems servers using Migration Advisor**

The IBM Software Development Kit for Linux on Power includes a Migration Advisor to help in moving Linux applications from  $x86$  systems to Power Systems servers. The advisor uses the Eclipse  $C/C++$ Development Tools code analysis tool. The code analysis tool locates potential migration problems within a project, such as source code that might produce different results when run on Power Systems servers.

# **5.1 Enabling Migration Advisor checkers**

The IBM Software Development Kit for Linux on Power Migration Advisor contains several checkers that look for code in the project that might produce a different result in Power Systems servers. Warnings are displayed showing the kind of problem found.

## **About this task**

To enable Migration Advisor checkers, complete the following steps.

## **Procedure**

- 1. Click **Window** > **Preferences**.
- 2. In the left pane, expand **C/C++** and click **Code Analysis**. The Code Analysis window displays all the installed Migration Advisor checkers.
- 3. Find the **Linux/x86 to Linux on Power application migration** group of checkers in the window, by scrolling if needed. Expand this group.
- 4. Click the check box beside **Linux/x86 to Linux on Power application migration** to select all the checkers, or click the check boxes for the specific checkers that you want to select.
- 5. Click **Apply**.

# **5.1.1 Enabling additional Migration Advisor options**

The Migration Advisor has additional options that you can enable.

## **About this task**

**Note:** By using the code examples, you agree to the terms of the [9, "Code license and disclaimer](#page-102-0) [information," on page 95.](#page-102-0)

The following options are available:

#### **Enable checkers in blocks inactivated by the preprocessor and macro definitions**

This option causes Migration Advisor to analyze inactive blocks. For example, if this option is not selected, Migration Advisor would not look for problems in this sample code:

- 1. #if 0
- 2. //Code with problems
- 3. #endif

#### **Report problems in statements that come from macro expansion**

This option enables Migration Advisor to flag problems in macro expansions. For example, Migration Advisor displays a warning for the macro definition shown in line 1 of the sample code only if this option is not selected. Conversely, Migration Advisor would display a warning for line 2 of the sample code only when this option is selected.

- 1. #define MACRO asm("asm with errors");
- 2. MACRO

#### <span id="page-55-0"></span>**Enable Scalability mode in Migration Advisor**

Inactive blocks in large files might not be analyzed if this option is enabled. If this option is disabled, blocks from large files are analyzed and a large amount of memory is used.

To enable the additional options, complete the following steps.

#### **Procedure**

- 1. Click **Window** > **Preferences**.
- 2. In the left pane, expand **C/C++** > **Code Analysis** and click **Migration Advisor**.
- 3. Click the check box beside one or both of the following options.
	- v **Enable checkers in blocks inactivated by the preprocessor and macro definitions**
	- v **Report problems in statements that come from macro expansion**
	- v **Enable Scalability mode in Migration Advisor**
- 4. Click **Apply**.

## **5.1.2 Enabling indexing for Migration Advisor**

Some checkers use the C/C++ index, so it is important to enable the C/C++ indexer and to ensure that the indexer has run before using Migration Advisor.

#### **About this task**

To enable the  $C/C++$  indexer, complete the following steps.

#### **Procedure**

- 1. In the left pane, expand **C/C++** and click **Indexer**.
- 2. Click **Apply**.

### **5.2 Migration Advisor checkers**

These topics describe the checkers used by the Migration Advisor.

**Note:** By using the code examples, you agree to the terms of the [9, "Code license and disclaimer](#page-102-0) [information," on page 95.](#page-102-0)

#### **x86-specific compiler built-in checker**

Some x86 compiler built-ins are not available for 32-bit POWER or 64-bit POWER architectures. This checker finds all occurrences of x86-specific built-ins.

#### **Example**

```
void foo() {
    __builtin_infq(); //x86-specific built-in
}
```
#### **x86-specific assembly checker**

Inline assembly code usually cannot be migrated without problems. Therefore, warnings are displayed for inline assembly code.

#### **Example**

```
void foo() {
   asm("mov %ax, 0"); //assembly code
    __asm__("mov %ax, 0"); //assembly code
}
```
### <span id="page-56-0"></span>**Struct with bitfields checker**

x86 and POWER architectures have different endianness, which refers to the ordering of separately addressable components. Because of this, the order of bit fields in a struct is different in a Power Systems server, which can result in migration issues. It is important to ensure that bit fields are used correctly to avoid problems.

It is also a good idea to see where the struct is referenced to check whether there are endianness issues. To do this, you can navigate in struct declarations and references.

- v To navigate in struct references in your project, select the object name, right-click, and select **References** > **Project**. All references display in the Search View. Double-click the file names in the Search View to open them in the Editor View.
- v To navigate in struct declarations, select the struct name, right-click, and select **Declarations** > **Project**. The results also display in the Search View.
- v Declarations can contain typedefs. Be sure to also check all references of the typedefs.

## **Examples**

#include

The following example would also be flagged by the cast with endianness issues checker.

```
#include <stdio.h>
struct _my_struct {
int a:4;
int b:4;
} my_struct;
void foo() {
char my_char;
my struct.a = 0xFF;
my struct.b = 0x00;
my char = *(char *)&my struct;
 /\overline{7}This prints 0x0f in x86 (or x86_64) machines and 0xf0 in ppc (or ppc64) machines.
 printf("%x\n", my_char);
}
```
The following example would also cause endianness problems if it is changed to use the network instead of a file to read and write data.

```
#include
#include
void foo() {
    int file;
    char my_char;
    struct _my_struct {
        int a:4;
        int b:4;
    } my_struct;
    //initial values
    my struct.a = 0x1;
   my struct.b = 0x2;
    //Writing to a file
    file = open("my file", O CREAT \vert O WRONLY);
    write(file, &my_struct, 1);
    close(file);
    //Reading from a file
    file = open("my_file", O_RDONLY);
```

```
read(file, &my_char, 1);
close(file);
printf("%x\n", my char);
```
#### **Cast with endianness issues checker**

Casting can create endianness problems in C or C++ code. This happens when casting pointers for types with different sizes. The cast with endianness issues checker analyzes all casts in the code and flags the casts that can cause an endianness problem.

### **Example**

}

```
void foo() {
   short int val = 0xFF00;
   char *char pointer = (char *) &val;
   //This prints 0 in x86 (or x86_64) machines and ff in ppc (or ppc64) machines.
   printf("%x\n", *char pointer);
}
```
### **Union with endianness issues checker**

Using the several fields from a union in the same object can cause endianness issues. The union with endianness issues checker analyzes all unions in the code and flags the unions that can cause endianness problems.

It is a good idea to see where the struct is referenced to check whether there are endianness issues. To do this, you can navigate in union declarations and references.

- v To navigate in union references in your project, select the object name, right-click, and select **References** > **Project**. All references display in the Search View. Double-click the file names in the Search View to open them in the Editor View.
- v To navigate in union declarations, select the union name, right-click, and select **Declarations** > **Project**. The results also display in the Search View.
- v Declarations can contain typedefs. Be sure to also check all references of the typedefs.

### **Example**

```
void foo() {
   union {
       short int val1;
       char val2;
   } u;
   u.va11 = 0xFF00;//This prints 0 in x86 (or x86_64) machines and ff in POWER 32-bit (or 64-bit) machines.
   printf("%x\n", u.val2);
}
```
### **Long double usage checker**

The use of long double might be a migration problem because of the differences in size and format between x86 and POWER architecture.With current GCC compilers, long double is 128 bits (AIX® double double format) for POWER architecture. Therefore, long double for POWER architecture is in a different format than long double for x86 ILP32 (96 bits) or x86 ILP64 (binary 128).

#### **Performance degradation checker**

It is usual to see performance improvements made for one specific architecture in an area of the code. This is mainly done using a preprocessor #if statement to check the current architecture. The performance degradation checker looks for #if and #ifdef statements that contain preprocessor

<span id="page-58-0"></span>definitions belonging to x86 or x86\_64 architectures, but do not contain preprocessor definitions for POWER architectures. This is a sign that the code might not be optimized for POWER processors.

You can change the preprocessor definitions used by the performance degradation checker. For information, see [5.2.1, "Customizing the performance degradation checker," on page 52.](#page-59-0)

### **Example**

#if defined( x86 ) //code specific for x86 architectures #else //code that will work for all architectures, but it isn't optimized. #endif

### **Syscall not available for Linux on Power checker**

Almost all x86 and x86\_64 Linux system calls (syscalls) are available for POWER architecture. Using an x86-specific system call causes problems when migrating your code to POWER architecture. The syscall not available for Linux on Power checker analyzes all system calls in your code and displays a warning for system calls that are not available for 32-bit or 64-bit POWER architectures. The warning message states whether the system call is unavailable only for 32-bit POWER, only for 64-bit POWER, or unavailable for both architectures.

You can specify that this checker look for only those system calls that are not available for 32-bit or 64-bit POWER architectures. For information, see [5.2.2, "Customizing the syscall not available for Linux on](#page-59-0) [Power checker," on page 52.](#page-59-0)

### **Linux/x86-specific API checker**

The Intel-specific API checker looks for usage of functions from the following libraries:

- Intel Integrated Performance Primitives 7.0
- Intel Math Kernel Library 10.3
- Message Passing Interface Library 2.2
- Decimal Floating-Point Math Library 2.0

You can customize the Linux/x86-specific API checker by selecting which library APIs the checker looks for. In addition, you can add, edit, and remove APIs from the checker. For information, see [5.2.3,](#page-60-0) "Customizing the Linux/ $x86$ -specific API checker," on page 53.

#### **Hardware Transaction Memory checker**

This checker finds occurrences of x86 hardware transaction memory usage, which is not supported for POWER architectures. Transactional Synchronization Extensions (TSX), an x86 instruction set extension, enables hardware transaction memory support to speed up the execution of multithreaded programs. #include <rtmintrin.h>

```
void foo(unsigned int a, unsigned int b){
   while(1){
   unsigned status = xbegin();
     if(status == XBEGIN_STARTED) {
     trans func(a, b);_xend();
        break;
      }
     else{
        _xabort();
      }
   }
}
```
## <span id="page-59-0"></span>**Non-portable Pthreads implementation checker**

Some Pthreads functions and data types are not supported on POWER architectures. This checker finds occurrences of non-portable Pthreads API usage.

```
#include <pthread.h>
void foo(){
   pthread id np t tid;
   tid = pthread getthreadid np();
}
```
# **5.2.1 Customizing the performance degradation checker**

You can change the preprocessor definitions used by the performance degradation checker.

## **About this task**

To change the definitions, complete the following steps.

### **Procedure**

- 1. Click **Window** > **Preferences**.
- 2. In the left pane, expand **C/C++** and click **Code Analysis**. The Code Analysis window displays all the installed Migration Advisor checkers.
- 3. Find the **Linux/x86 to Linux on Power application migration** group of checkers in the window, by scrolling if needed. Expand this group.
- 4. Select the **Performance Degradation** checker and click **Customize** > **Customize Selected**.
- 5. Edit preferences as needed.
	- v Add or remove the predefined macros for Power and non-Power architectures.
	- v Select or clear the check box for **Case sensitive when comparing preprocessor definitions**.

Click **OK** when finished.

# **5.2.2 Customizing the syscall not available for Linux on Power checker**

You can specify that this checker look for only those system calls that are not available for 32-bit or 64-bit POWER architectures.

## **About this task**

To select this option, complete the following steps.

### **Procedure**

- 1. Click **Window** > **Preferences**.
- 2. In the left pane, expand **C/C++** and click **Code Analysis**. The Code Analysis window displays all the installed Migration Advisor checkers.
- 3. Find the **Linux/x86 to Linux on Power application migration** group of checkers in the window, by scrolling if needed. Expand this group.
- 4. Select the **Syscall not available for Linux on Power** checker and click **Customize** > **Customize Selected**.
- 5. Edit the preferences to select the check box for **Check for syscalls only unavailable for 32-bit Power architecture**, **Check for syscalls only unavailable for 64-bit Power architecture**, or both. Click **OK** when finished.
- 6. Click **Apply**.

# <span id="page-60-0"></span>**5.2.3 Customizing the Linux/x86-specific API checker**

You can customize the Linux/x86-specific API checker by selecting which library APIs the checker looks for. In addition, you can add, edit, and remove APIs from the checker.

## **About this task**

To customize the checker, complete the following steps.

### **Procedure**

- 1. Click **Window** > **Preferences**.
- 2. In the left pane, expand **C/C++** > **Code Analysis** > **Migration Advisor**.
- 3. In the Migration Advisor window, click **Customize the API Checker**. The API customization window is displayed.
- 4. In the API customization window, choose from the following options:
	- v Select the check box for each API that you want the API checker to look for. Clear the check box for each API that you do not want the checker to look for.
	- v To add an API to the checker, click **Add API**. Type the name, optionally type a description, and click **OK**.
	- v To edit an API, click the API name to select it, then click **Edit API**. Type a different name or description, and click **OK**.
	- v To add a function to an API, click the API name to select it, then click **Add function**. Type the function name, and click **OK**. To display the new function name if it is not already displayed, expand the API name in the API customization window. You can add multiple functions to an API.
	- v To add a type to an API, click the API name to select it, then click **Add type**. Type the type name, and click **OK**. To display the new type name if it is not already displayed, expand the API name in the API customization window. You can add multiple types to an API.
	- v To add a function from a file, click the API name to select it, then click **Add function from a file**. Type the file name or click **Browse** to locate and select it.

**Note:** The file must contain only the function names, with one name per line. After you specify the file, click **OK**. All the functions that are listed in the specified file are added and displayed.

v To add a type from a file, click the API name to select it, then click **Add type from a file**. Type the file name or click **Browse** to locate and select it.

**Note:** The file must contain only the type names, with only one name per line. After you specify the file, click **OK**. All the types that are listed in the specified file are added and displayed.

- v To remove an API from the checker, click the API name to select it, then click **Remove**. When prompted, click **OK** to confirm.
- v To export an API and any functions or types that it contains to an XML file to be imported later, click the API name to select it. Then, click **Export to a XML file**. Type the file name, including file type xml, or click **Browse** to locate and select it. Then, click **OK**.
- v To import an API and any functions or types that it contains from an existing XML file, click the API name to select it, then click **Import a XML file**. Type the file name, including file type xml, or click **Browse** to locate and select it. Then, click **OK**.
- v To restore the API checker to the default list of APIs included in the Migration Advisor, click **Restore Defaults**.

**Note:** All customization changes will be lost.

5. When finished customizing, click **OK** to save your changes.

# **5.3 Running Migration Advisor**

After checkers are enabled, you can run the IBM Software Development Kit for Linux on Power Migration Advisor.

### **About this task**

To run Migration Advisor on a project in the Project Explorer pane, right-click the project name and select **Run Migration Advisor**.

From the Migration Advisor options, select the target architecture to port your application. If you select **Power Little Endian**, all the endianness checkers from Migration Advisor are disabled. If you select **Power Big Endian**, Migration Advisor uses all the checkers. To enable or disable the project checkers, right-click the project and select **Properties**. Select **C/C++ General** > **Code Analysis**.

The Migration Advisor begins running. Large projects might take several minutes to complete. The Migration Advisor View is displayed, and all potential migration issues are displayed as warnings.

In addition to warnings, you might see a single error displayed. If this occurs, it is because the C/C++ Development Toolkit Codan (CODe ANalysis) tool has not yet run after importing the project.

The following are actions you can take using Migration Advisor and the Migration Advisor View.

#### **Procedure**

- v To display the code that has a reported potential issue, double-click the warning and the correct file is loaded in the editor view.
- v You can continue to type in the editor window while the Migration Advisor is running. Because Migration Advisor is a live tool, the warnings are updated automatically as you edit.
- v Because some issues might not be a problem for your project, Migration Advisor allows you to ignore, or hide, them. To ignore an issue, right-click the warning and select the **Ignore Warning** option. The warning no longer displayed.
- v You can also decide to display ignored warnings again. Click the menu arrow in the upper right of the Migration Advisor View, and choose one of the following options.
	- Click **Disable Ignored Warnings** to display all ignored warnings. This option redisplays the ignored warnings, but it still retains the information that they are ignored.
	- Click **Enable Ignored Warnings** to hide all ignored warnings that you selected to redisplay with the **Disable Ignored Warnings**.
	- Click **Forget All Ignored Warnings** to stop ignoring all warnings.

**Note:** You cannot undo this option, so be sure that you want to stop ignoring all warnings before you select it.

- v If a single error is displayed, you can run the code analysis tool to find all the errors in the project.
	- 1. Right-click the project name and click **Run C/C++ Code Analysis**.
	- 2. Refer to Problems view  $(C/C++)$  in the  $C/C++$  Development User Guide for information about working with the errors.

# **5.4 Using Migration Advisor quick fixes**

Quick fixes can help you resolve migration problems found by running the Migration Advisor. Quick fixes are suggestions or tips that might help correct identified migration issues.

## **About this task**

Migration Advisor quick fixes are available only for the following checkers:

- v x86-specific compiler built-in checker. See ["x86-specific compiler built-in checker" on page 48.](#page-55-0)
- v x86-specific assembly checker. See ["x86-specific assembly checker" on page 48.](#page-55-0)
- Struct with bitfields checker. See ["Struct with bitfields checker" on page 49.](#page-56-0)
- v Performance degradation checker. See ["Performance degradation checker" on page 50.](#page-57-0)
- Decimal Floating-Point Math Library as part of Linux/x86-specific API checker. See ["Linux/x86-specific](#page-58-0) [API checker" on page 51.](#page-58-0)
- v Hardware Transaction Memory checker. See ["Hardware Transaction Memory checker" on page 51.](#page-58-0)

After you run Migration Advisor, you can take the following actions using the Migration Advisor view.

### **Procedure**

- 1. If a line of code has a warning, you can determine whether there is a quick fix available by selecting the line. A pop-up window appears stating if there is a quick fix available.
- 2. If a quick fix is available, right-click the line and click **Quick Fix**. Alternatively, you can press **Ctrl+1**. A window displays the Migration Advisor quick fixes, along with any other quick fixes, that are available. For the Migration Advisor quick fixes, the associated checker is displayed.
- 3. To see a description of the quick fix, click the title. The description of the quick fix is displayed, including either a suggested code sample, or documentation of the solution, or both.

**Note:** Consider whether it makes sense to implement the suggested fix for your migration.

4. To implement the suggested fix, double-click or press **Enter**.

# **6 Analyzing application performance on Power Systems servers**

IBM Software Development Kit for Linux on Power provides many performance analysis tools.

# **6.1 Analyzing performance with the CPI breakdown plug-in**

The CPI breakdown plug-in profiles C/C++ applications with the CPI (cycles per instruction) breakdown model for POWER8 and POWER7 systems.

If you want to use the CPI Breakdown plug-in, you must download and install Perf as described in [2.3,](#page-16-0) ["Recommended and optional packages," on page 9.](#page-16-0)

# **6.1.1 CPI analysis overview**

CPI (cycles per instruction) analysis can be used to improve application performance.

CPI refers to how many processor cycles are needed to complete an instruction. An instruction can be a read/write from memory operation, an arithmetic calculation, or bit-wise operation. The more cycles the processor takes to complete an instruction, the poorer the performance of the application in the processor.

Application performance can be improved by decreasing the number of cycles that are needed for the processor to complete instructions. In the CPI breakdown model, a set of processor events is broken down into components. Processor performance counters calculate metrics for the event components. This approach provides a complete view of how the application behaves concerning processor performance.

Because each processor architecture has different performance counters, POWER and Intel have different CPI breakdown models. Even within Power Systems servers, differences exist between each version of the processor.

Processor performance can be measured by profiling the application with tools such as OProfile or Perf. The CPI breakdown plug-in automates this process, enabling you to access the CPI breakdown model of any C/C++ application without manually tracking the events and calculating the metrics.

# **6.1.2 CPI events and metrics for POWER7**

The CPI breakdown plug-in collects several required events, and then calculates metrics for the CPI breakdown model. These are the CPI events and metrics collected for POWER7.

The **perf stat** command collects the following POWER7 events:

- PM\_RUN\_CYC: Run cycles.
- PM\_1PLUS\_PPC\_CMPL: 1 or more ppc instructions finished.
- PM\_CMPLU\_STALL: No groups completed, GCT not empty.
- v PM\_CMPLU\_STALL\_BRU: Completion stall due to BRU.
- PM\_CMPLU\_STALL\_DCACHE\_MISS: Completion stall caused by D cache miss.
- PM\_CMPLU\_STALL\_DFU: Completion stall caused by Decimal Floating Point Unit.
- PM\_CMPLU\_STALL\_DIV: Completion stall caused by DIV instruction.
- PM\_CMPLU\_STALL\_ERAT\_MISS: Completion stall caused by ERAT miss.
- v PM\_CMPLU\_STALL\_FXU: Completion stall caused by FXU instruction.
- v PM\_CMPLU\_STALL\_IFU: Completion stall due to IFU.
- v PM\_CMPLU\_STALL\_LSU: Completion stall caused by LSU instruction.
- v PM\_CMPLU\_STALL\_REJECT: Completion stall caused by reject.
- PM\_CMPLU\_STALL\_SCALAR: Completion stall caused by FPU instruction.
- PM\_CMPLU\_STALL\_SCALAR\_LONG: Completion stall caused by long latency scalar instruction.
- PM\_CMPLU\_STALL\_STORE: Completion stall due to store instruction.
- PM\_CMPLU\_STALL\_THRD: Completion stall due to thread conflict. Group ready to complete but it was another thread's turn.
- PM\_CMPLU\_STALL\_VECTOR: Completion stall caused by Vector instruction.
- PM\_CMPLU\_STALL\_VECTOR\_LONG: Completion stall due to long latency vector instruction.
- PM\_GCT\_NOSLOT\_BR\_MPRED: GCT empty by branch misprediction.
- v PM\_GCT\_NOSLOT\_BR\_MPRED\_IC\_MISS: GCT empty by branch misprediction + IC miss.
- PM\_GCT\_NOSLOT\_CYC: No itags assigned.
- PM\_GCT\_NOSLOT\_IC\_MISS GCT: empty by I-cache miss.
- PM\_GRP\_CMPL: Group completed

After collecting the events, the **perf stat** command calculates the necessary metrics for the CPI breakdown model.

| Metric                                                                                           | Formula                                                                                                    |
|--------------------------------------------------------------------------------------------------|----------------------------------------------------------------------------------------------------|
| BASE_COMPLETION_CPI: Base Completion Cycles                                                      | PM_1PLUS_PPC_CMPL/PM_RUN_INST_CMPL                                                                                             |
| COMPLETION_CPI: Cycles in which a Group Completed                                                | PM_GRP_CMPL/PM_RUN_INST_CMPL                                                                                                   |
| EXPANSION_OVERHEAD_CPI: Cycles due to go<br>overhead of expansion                                | COMPLETION_CPI - BASE_COMPLETION_CPI                                                                                           |
| FXU_STALL_CPI Cycles: stalled by Fixed-point Unit                                                | PM_CMPLU_STALL_FXU/PM_RUN_INST_CMPL                                                                                            |
| FXU_MULTI_CYC_CPI: Cycles stalled by FXU<br>Multi-Cycle Instructions                             | PM_CMPLU_STALL_DIV/PM_RUN_INST_CMPL                                                                                            |
| FXU_STALL_OTHER_CPI: Other cycles stalled by FXU                                                 | FXU_STALL_CPI - FXU_MULTI_CYC_CPI                                                                                              |
| GCT_EMPTY_CPI GCT: empty cycles                                                                  | PM_GCT_NOSLOT_CYC/PM_RUN_INST_CMPL                                                                                             |
| GCT_EMPTY_IC_MISS_CPI: Cycles GCT empty due to<br><b>I-Cache Misses</b>                          | PM_GCT_NOSLOT_IC_MISS/PM_RUN_INST_CMPL                                                                                         |
| GCT_EMPTY_BR_MPRED_CPI: Cycles GCT empty due<br>to Branch Mispredicts                            | PM_GCT_NOSLOT_BR_MPRED/PM_RUN_INST_CMPL                                                                                        |
| GCT_EMPTY_BR_MPRED_IC_MISS_CPI: Cycles GCT<br>empty due to Branch Mispredicts and I-cache Misses | PM_GCT_NOSLOT_BR_MPRED_IC_MISS/<br>PM_RUN_INST_CMPL                                                                            |
| GCT_EMPTY_OTHER_CPI: Other GCT empty cycles                                                      | (PM GCT_NOSLOT_CYC-<br>PM GCT_NOSLOT_IC_MISSPM<br>GCT_NOSLOT_BR_MPREDPM_<br>GCT_NOSLOT_BR_MPRED_IC_MISS) /<br>PM_RUN_INST_CMPL |
| IFU_STALL_CPI: Cycles stalled due to Instruction Fetch<br>Unit                                   | PM_CMPLU_STALL_IFU/PM_RUN_INST_CMPL                                                                                            |
| IFU_STALL_BRU_CPI: Cycles stalled by branches                                                    | PM_CMPLU_STALL_BRU/PM_RUN_INST_CMPL                                                                                            |
| IFU_STALL_OTHER_CPI: Cycles stalled by other IFU<br>operations                                   | IFU_STALL_CPI - IFU_STALL_BRU_CPI                                                                                              |
| LSU_STALL_CPI: Cycles stalled by Load/Store Unit                                                 | PM_CMPLU_STALL_LSU/PM_RUN_INST_CMPL                                                                                            |
| LSU_STALL_REJECT_CPI: Cycles stalled by LSU Rejects                                              | PM_CMPLU_STALL_REJECT/PM_RUN_INST_CMPL                                                                                         |
| LSU_STALL_ERAT_MISS_CPI: Cycles stalled by ERAT<br>Translations                                  | PM_CMPLU_STALL_ERAT_MISS/<br>PM_RUN_INST_CMPL                                                                                  |

*Table 11. CPI breakdown metrics for POWER7*

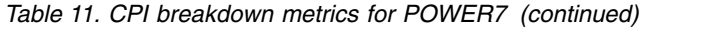

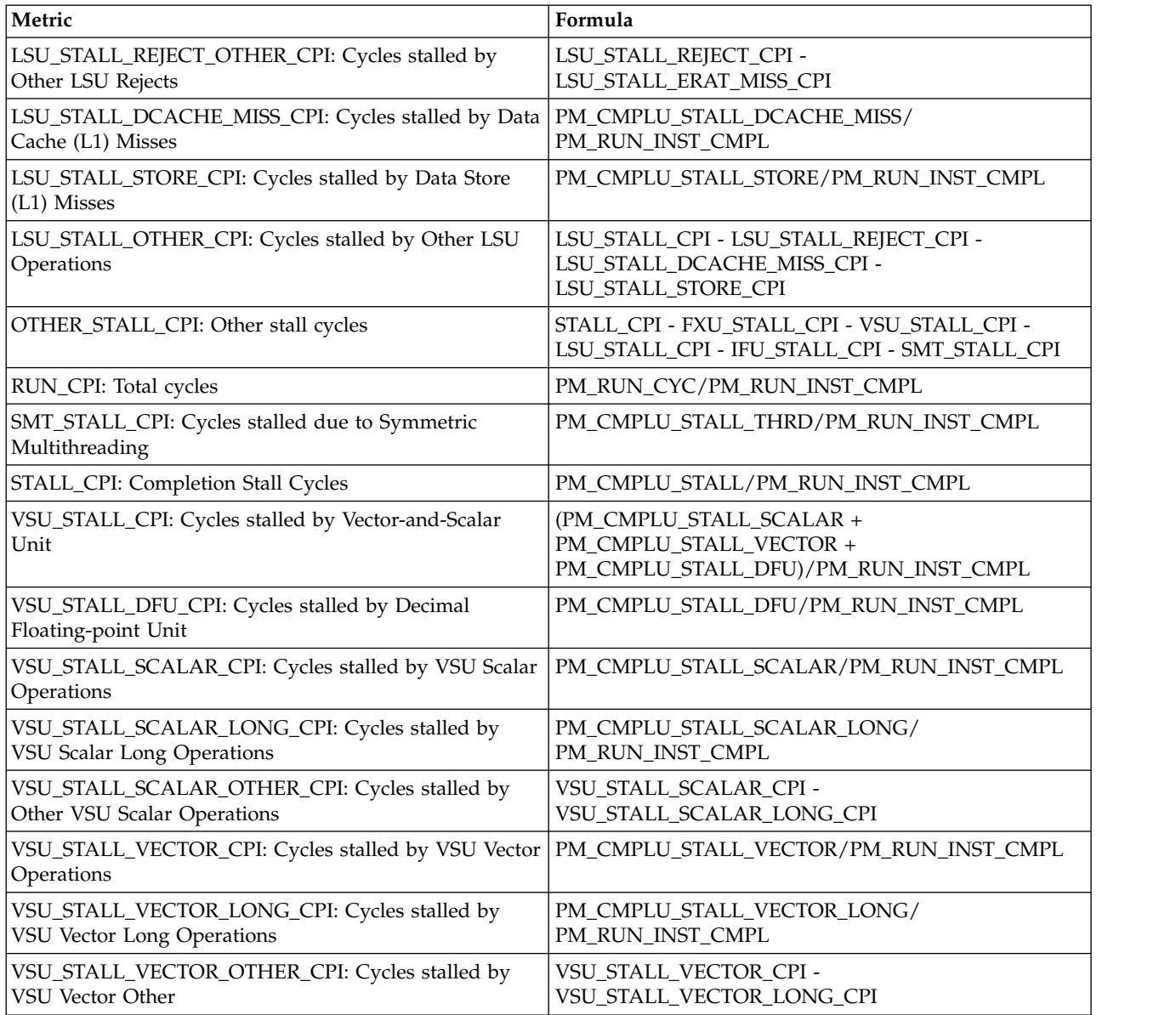

The CPI breakdown model flow defined for POWER7 Systems servers is depicted in the following table. The sum of the events in a column is the same for each column across the table.

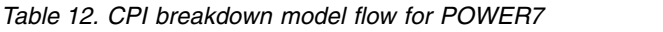

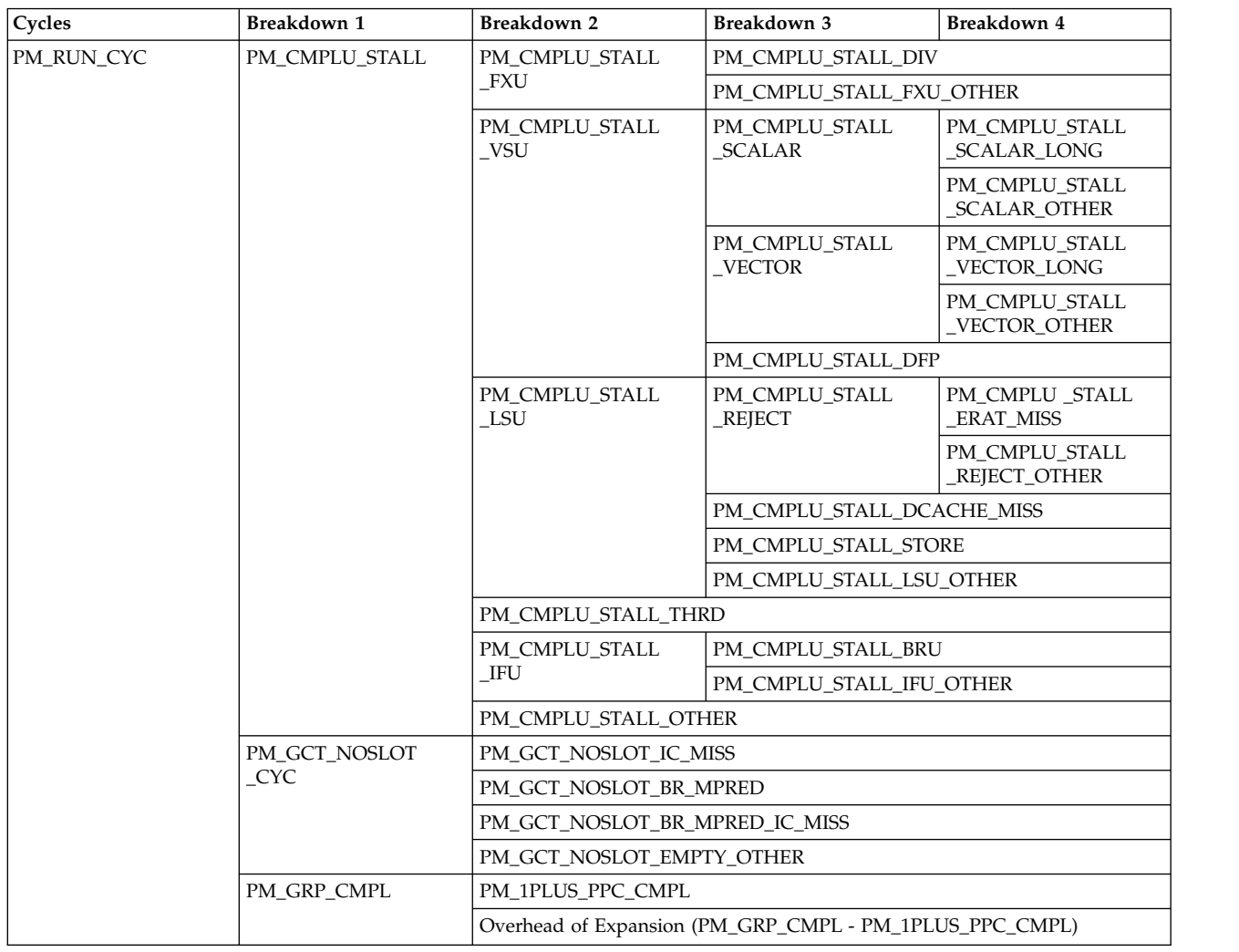

# **6.1.3 CPI events and metrics for POWER8**

The CPI breakdown plug-in collects several required events, and then calculates metrics for the CPI breakdown model. These are the CPI events and metrics collected for POWER8.

The **perf stat** command collects the following POWER8 events:

- PM\_RUN\_CYC: Processor Cycles gated by the run latch. Operating systems use the run latch to indicate when they are doing useful work. The run latch is typically cleared in the OS idle loop. Gating by the run latch filters out the idle loop.
- PM\_CMPLU\_STALL: Cycles where a thread was not completing any groups, when the group completion table had entries for that thread.
- PM\_GCT\_NOSLOT\_CYC: Cycles when the Global Completion Table has no slots from this thread.
- v PM\_GRP\_CMPL: A group completed. Microcoded instructions that span multiple groups will generate this event once per group.
- PM\_CMPLU\_STALL\_LSU: Following a completion stall (any period when no groups completed, while group completion table was not empty for that thread) the last instruction to finish before completion resumes was from the Load store Unit.
- v PM\_CMPLU\_STALL\_VSU: Cycles stalled by Vector-and-Scalar Unit (PM\_CMPLU\_STALL\_VECTOR, PM\_CMPLU\_STALL\_SCALAR and PM\_CMPLU\_STALL\_DFP ).
- PM\_CMPLU\_STALL\_FXU: Following a completion stall (any period when no groups completed, while group completion table was not empty for that thread) the last instruction to finish before completion resumes was from the Fixed Point Unit.
- PM\_CMPLU\_STALL\_SCALAR: Following a completion stall (any period when no groups completed, while group completion table was not empty for that thread) the last instruction to finish before completion resumes was a scalar floating point instruction.
- PM\_CMPLU\_STALL\_VECTOR: Following a completion stall (any period when no groups completed, while group completion table was not empty for that thread) the last instruction to finish before completion resumes was a vector instruction.
- PM\_CMPLU\_STALL\_REJECT: Following a completion stall (any period when no groups completed, while group completion table was not empty for that thread) the last instruction to finish before completion resumes suffered a load/store reject.
- PM\_CMPLU\_STALL\_DIV: Following a completion stall (any period when no groups completed, while group completion table was not empty for that thread) the last instruction to finish before completion resumes was a fixed-point divide instruction.
- PM\_CMPLU\_STALL\_SCALAR\_LONG: Following a completion stall (any period when no groups completed, while group completion table was not empty for that thread) the last instruction to finish before completion resumes was a floating point divide or square root instruction.
- PM\_CMPLU\_STALL\_VECTOR\_LONG: Following a completion stall (any period when no groups completed, while group completion table was not empty for that thread) the last instruction to finish before completion resumes was a long latency vector instruction.
- PM\_CMPLU\_STALL\_DFU: Following a completion stall (any period when no groups completed, while group completion table was not empty for that thread) the last instruction to finish before completion resumes was from the Decimal Floating Point Unit.
- PM\_CMPLU\_STALL\_ERAT\_MISS: Following a completion stall (any period when no groups completed, while group completion table was not empty for that thread) the last instruction to finish before completion resumes suffered an ERAT miss.
- PM\_CMPLU\_STALL\_DCACHE\_MISS: Cycles stalled by Data Cache (L1) misses.
- v PM\_CMPLU\_STALL\_STORE: Following a completion stall (any period when no groups completed, while group completion table was not empty for that thread) the last instruction to finish before completion resumes was a store. This generally happens when we run out of real SRQ entries, which prevents stores from issuing.
- PM\_CMPLU\_STALL\_THRD: Following a completion stall (any period when no groups completed, while group completion table was not empty for that thread) the thread could not complete a group because the completion port its sharing was being used by another thread. In SMT4 mode Thread0 and Thread2 share a completion port and Thread1 and Thread3 share another completion port.
- PM\_CMPLU\_STALL\_IFU: Following a completion stall (any period when no groups completed, while group completion table was not empty for that thread) the last instruction to finish before completion resumes was from the Instruction fetch unit ( either Branch Unit or CR unit).
- PM\_CMPLU\_STALL\_BRU: Following a completion stall (any period when no groups completed, while group completion table was not empty for that thread) the last instruction to finish before completion resumes was from the Branch Unit. This mostly occurs where the branch has dependencies on a long latency instruction such as a load.
- PM\_GCT\_NOSLOT\_IC\_MISS: Cycles when the Global Completion Table has no slots from this thread because of an Instruction Cache miss.
- PM\_GCT\_NOSLOT\_BR\_MPRED: Cycles when the Global Completion Table has no slots from this thread because of a branch misprediction.
- v PM\_GCT\_NOSLOT\_BR\_MPRED\_IC\_MISS: Cycles when the Global Completion Table has no slots from this thread because of a branch misprediction and Instruction cache miss.
- PM\_1PLUS\_PPC\_CMPL: A group containing at least one PowerPC instruction completed. For microcoded instructions that span multiple groups, this will only occur once.
- PM\_1PLUS\_PPC\_DISP: Cycles at least one Instr Dispatched.
- PM\_CMPLU\_STALL\_VECTOR\_LONG: Completion stall due to long latency vector instruction
- PM\_CYC: Processor Cycles.
- v PM\_CMPLU\_STALL\_BRU\_CRU: Completion stall due to IFU.
- PM\_CMPLU\_STALL\_FXLONG: Completion stall due to a long latency fixed point instruction.
- PM\_CMPLU\_STALL\_DMISS\_L2L3: Completion stall by Dcache miss which resolved in L2/L3.
- v PM\_CMPLU\_STALL\_DMISS\_L2L3\_CONFLICT: Completion stall due to cache miss due to L2 L3 conflict.
- v PM\_CMPLU\_STALL\_DMISS\_L3MISS: Completion stall due to cache miss resolving missed the L3.
- PM\_CMPLU\_STALL\_DMISS\_LMEM: GCT empty by branch mispredict + IC miss.
- PM\_CMPLU\_STALL\_DMISS\_L21\_L31: Completion stall by Dcache miss which resolved on chip (excluding local L2/L3).
- PM\_CMPLU\_STALL\_DMISS\_REMOTE: Completion stall by Dcache miss which resolved from remote chip (cache or memory).
- v PM\_CMPLU\_STALL\_REJECT\_LHS: Completion stall due to reject (Load Hit Store).
- PM\_CMPLU\_STALL\_ERAT\_MISS: Completion stall due to LSU reject ERAT miss.
- v PM\_CMPLU\_STALL\_REJ\_LMQ\_FULL: Completion stall due to LSU reject LMQ full.
- v PM\_CMPLU\_STALL\_LOAD\_FINISH: Completion stall due to a Load finish.
- PM\_CMPLU\_STALL\_ST\_FWD: Completion stall due to store forward.
- PM\_CMPLU\_STALL\_NTCG\_FLUSH: Completion stall due to NTCG flush.
- v PM\_NTCG\_ALL\_FIN: Cycles in which all instructions in the group have finished but completion is still pending.
- PM\_CMPLU\_STALL\_LWSYNC: Completion stall due to ISYNC/LWSYNC.
- v PM\_CMPLU\_STALL\_HWSYNC: Completion stall due to HWSYNC.
- PM\_CMPLU\_STALL\_MEM\_ECC\_DELAY: Completion stall due to mem ECC delay.
- PM\_CMPLU\_STALL\_FLUSH: Completion stall due to flush by own thread.
- PM\_CMPLU\_STALL\_COQ\_FULL: Completion stall due to CO q full.
- PM\_GCT\_NOSLOT\_IC\_L3MISS: GCT empty for this thread due to Icache L3 miss.
- PM\_GCT\_NOSLOT\_BR\_MPRED\_ICMISS: GCT empty for this thread due to Icache Miss and branch mispred.
- PM\_GCT\_NOSLOT\_DISP\_HELD\_MAP: GCT empty for this thread due to dispatch hold on this thread due to Mapper full.
- PM\_GCT\_NOSLOT\_DISP\_HELD\_SRO: GCT empty for this thread due to dispatch hold on this thread due to SRQ full.
- PM\_GCT\_NOSLOT\_DISP\_HELD\_ISSO: GCT empty for this thread due to dispatch hold on this thread due to Issue q full.
- v PM\_CMPLU\_STALL\_DMISS\_DISTANT: Cycles stalled by L1 reloads from distant interventions and distant memory.

After collecting the events, the **perf stat** command calculates the necessary metrics for the CPI breakdown model.

*Table 13. CPI breakdown metrics for POWER8*

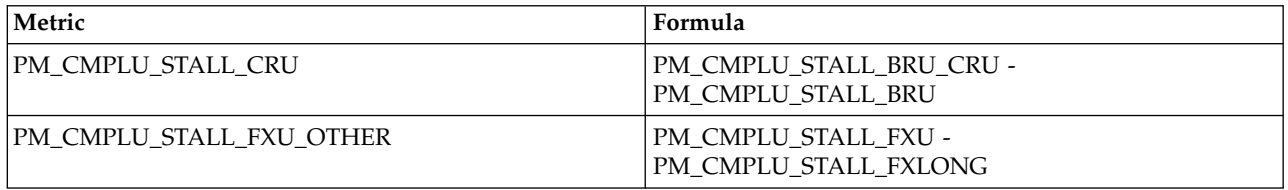

*Table 13. CPI breakdown metrics for POWER8 (continued)*

| Metric                                | Formula                                                                                                    |
|---------------------------------------|----------------------------------------------------------------------------------------------------|
| PM_CMPLU_STALL_VECTOR_OTHER           | PM_CMPLU_STALL_VECTOR -<br>PM_CMPLU_STALL_VECTOR_LONG                                                                                                    |
| PM_CMPLU_STALL_SCALAR_OTHER           | PM_CMPLU_STALL_SCALAR -<br>PM_CMPLU_STALL_SCALAR_LONG                                                                                                    |
| PM_CMPLU_STALL_VSU_OTHER              | PM_CMPLU_STALL_VSU -<br>PM_CMPLU_STALL_VECTOR -<br>PM_CMPLU_STALL_SCALAR_LONG                                                                                                    |
| PM CMPLU STALL DMISS L2L3 NO CONFLICT | PM_CMPLU_STALL_DMISS_L2L3 -<br>PM_CMPLU_STALL_DMISS_L2L3_CONFLICT                                                                                                    |
| PM CMPLU STALL DMISS DISTANT          | (PM_CMPLU_STALL_DMISS_L3MISS -<br>(PM_CMPLU_STALL_DMISS_LMEM +<br>PM_CMPLU_STALL_DMISS_L21_L31 +<br>PM_CMPLU_STALL_DMISS_REMOTE))                                                                                                    |
| PM_CMPLU_STALL_REJECT_OTHER           | (PM_CMPLU_STALL_REJECT -<br>(PM_CMPLU_STALL_REJECT_LHS +<br>PM_CMPLU_STALL_ERAT_MISS +<br>PM_CMPLU_STALL_REJ_LMQ_FULL))                                                                                                    |
| PM_CMPLU_STALL_LSU_OTHER              | (PM_CMPLU_STALL_LSU -<br>(PM_CMPLU_STALL_DCACHE_MISS +<br>PM_CMPLU_STALL_REJECT +<br>PM_CMPLU_STALL_STORE +<br>PM CMPLU STALL LOAD FINISH +<br>PM_CMPLU_STALL_ST_FWD))                                                                           |
| PM_CMPLU_STALL_OTHER                  | PM_CMPLU_STALL - PM_CMPLU_STALL_BRU_CRU -<br>PM_CMPLU_STALL_FXU - PM_CMPLU_STALL_VSU -<br>PM_CMPLU_STALL_LSU -<br>PM_CMPLU_STALL_NTCG_FLUSH                                                                                                    |
| PM_CMPLU_STALL_BLOCK_OTHER            | (PM_CMPLU_STALL_THRD -<br>(PM_CMPLU_STALL_LWSYNC +<br>PM_CMPLU_STALL_HWSYNC +<br>PM_CMPLU_STALL_MEM_ECC_DELAY +<br>PM_CMPLU_STALL_FLUSH +<br>PM_CMPLU_STALL_COQ_FULL))                                                                           |
| PM GCT_NOSLOT_IC_L2L3                 | PM_GCT_NOSLOT_IC_MISS -<br>PM_GCT_NOSLOT_IC_L3MISS                                                                                                    |
| PM_GCT_NOSLOT_DISP_HELD               | PM_GCT_NOSLOT_DISP_HELD_MAP +<br>PM_GCT_NOSLOT_DISP_HELD_SRQ +<br>PM_GCT_NOSLOT_DISP_HELD_ISSQ +<br>PM GCT_NOSLOT_DISP_HELD_OTHER                                                                                                    |
| PM_GCT_EMPTY_OTHER                    | PM_GCT_NOSLOT_CYC - PM_GCT_NOSLOT_IC_MISS<br>- PM_GCT_NOSLOT_BR_MPRED -<br>PM_GCT_NOSLOT_BR_MPRED_IC_MISS -<br>PM_GCT_NOSLOT_DISP_HELD_MAP -<br>PM GCT_NOSLOT_DISP_HELD_SRQ -<br>PM_GCT_NOSLOT_DISP_HELD_ISSQ -<br>PM_GCT_NOSLOT_DISP_HELD_OTHER |
| OTHER_CPI                             | PM_RUN_CYC - PM_CMPLU_STALL -<br>PM_NTCG_ALL_FIN - PM_CMPLU_STALL_THRD -<br>PM_GCT_NOSLOT_CYC - PM_GRP_CMPL                                                                                                    |
| STALL_CPI                             | PM_CMPLU_STALL / PM_RUN_INST_CMPL                                                                                                    |
| RUN_CPI                               | PM_RUN_CYC / PM_RUN_INST_CMPL                                                                                                    |

The CPI breakdown model flow that is defined for POWER8 technology enablement is depicted in the following table. The sum of the events in a column is the same for each column across the table.
*Table 14. CPI breakdown model flow for POWER8*

| Breakdown 1               | Breakdown 2                   | Breakdown 3                             | Breakdown 4                       | Breakdown 5                              |  |  |  |
|---------------------------|-------------------------------|-----------------------------------------|-----------------------------------|------------------------------------------|--|--|--|
| <b>PM_RUN</b><br>PM_CMPLU | PM_CMPLU<br>_STALL_BRU_CRU    | PM_CMPLU_STALL_BRU                      |                                   |                                          |  |  |  |
| STALL                     |                               | PM_CMPLU_STALL_CRU                      |                                   |                                          |  |  |  |
|                           | PM_CMPLU<br>STALL_FXU         | PM_CMPLU_STALL_FXLONG                   |                                   |                                          |  |  |  |
|                           |                               | PM_CMPLU_STALL_FXU_OTHER                |                                   |                                          |  |  |  |
|                           | PM_CMPLU<br>_STALL_VSU        | PM_CMPLU<br>_STALL_VECTOR               | PM_CMPLU_STALL_VECTOR_LONG        |                                          |  |  |  |
|                           |                               |                                         | PM_CMPLU_STALL_VECTOR_OTHER       |                                          |  |  |  |
|                           |                               | PM_CMPLU<br>_STALL_SCALAR               | PM_CMPLU_STALL_SCALAR_LONG        |                                          |  |  |  |
|                           |                               |                                         | PM_CMPLU_STALL_SCALAR_OTHER       |                                          |  |  |  |
|                           |                               | PM_CMPLU_STALL_VSU_OTHER                |                                   |                                          |  |  |  |
|                           | PM_CMPLU<br>_STALL_LSU        | PM_CMPLU<br>STALL_DCACHE<br>_MISS       | PM_CMPLU<br>_STALL_DMISS<br>_L2L3 | PM_CMPLU_STALL_DMISS<br>L2L3_CONFLICT    |  |  |  |
|                           |                               |                                         |                                   | PM_CMPLU_STALL_DMISS<br>L2L3_NO_CONFLICT |  |  |  |
|                           |                               |                                         | PM_CMPLU<br>STALL_DMISS<br>L3MISS | PM_CMPLU_STALL_DMISS_LMEM                |  |  |  |
|                           |                               |                                         |                                   | PM_CMPLU_STALL_DMISS_L21_L31             |  |  |  |
|                           |                               |                                         |                                   | PM_CMPLU_STALL_DMISS_REMOTE              |  |  |  |
|                           |                               |                                         |                                   | PM_CMPLU_STALL_DMISS_DISTANT             |  |  |  |
|                           |                               | PM_CMPLU<br>STALL_REJECT                | PM_CMPLU_STALL_REJECT_LHS         |                                          |  |  |  |
|                           |                               |                                         | PM_CMPLU_STALL_ERAT_MISS          |                                          |  |  |  |
|                           |                               |                                         | PM_CMPLU_STALL_REJ_LMQ_FULL       |                                          |  |  |  |
|                           |                               |                                         | PM_CMPLU_STALL_REJECT_OTHER       |                                          |  |  |  |
|                           |                               | PM_CMPLU_STALL_STORE                    |                                   |                                          |  |  |  |
|                           |                               | PM_CMPLU_STALL_LOAD_FINISH              |                                   |                                          |  |  |  |
|                           |                               | PM_CMPLU_STALL_ST_FWD                   |                                   |                                          |  |  |  |
|                           |                               | PM_CMPLU_STALL_LSU_OTHER                |                                   |                                          |  |  |  |
|                           | PM_CMPLU_STALL_NTCG_FLUSH     |                                         |                                   |                                          |  |  |  |
|                           | PM_CMPLU_STALL_OTHER          |                                         |                                   |                                          |  |  |  |
| PM_NCTG_ALL_FIN           |                               |                                         |                                   |                                          |  |  |  |
| PM_CMPLU                  | PM_CMPLU_STALL_LWSYNC         |                                         |                                   |                                          |  |  |  |
| <b>STALL</b><br>THRD      | PM_CMPLU_STALL_HWSYNC         |                                         |                                   |                                          |  |  |  |
|                           | PM_CMPLU_STALL_MEM_ECC_DELAY  |                                         |                                   |                                          |  |  |  |
|                           | PM_CMPLU_STALL_FLUSH          |                                         |                                   |                                          |  |  |  |
|                           | PM_CMPLU_STALL_COQ_FULL       |                                         |                                   |                                          |  |  |  |
|                           | PM_CMPLU_STALL_BLOCK_OTHER    |                                         |                                   |                                          |  |  |  |
| PM_GCT                    | $\_IC\_MISS$                  | PM_GCT_NOSLOT   PM_GCT_NOSLOT_IC_L3MISS |                                   |                                          |  |  |  |
| <b>NOSLOT</b><br>CYC      |                               | PM_GCT_NOSLOT_IC_L2L3                   |                                   |                                          |  |  |  |
|                           | PM_GCT_NOSLOT_BR_MPRED        |                                         |                                   |                                          |  |  |  |
|                           | PM_GCT_NOSLOT_BR_MPRED_ICMISS |                                         |                                   |                                          |  |  |  |
|                           | PM GCT NOSLOT<br>_DISP_HELD   | PM_GCT_NOSLOT_DISP_HELD_MAP             |                                   |                                          |  |  |  |
|                           |                               | PM_GCT_NOSLOT_DISP_HELD_SRQ             |                                   |                                          |  |  |  |
|                           |                               | PM_GCT_NOSLOT_DISP_HELD_ISSQ            |                                   |                                          |  |  |  |
|                           |                               |                                         |                                   | PM_GCT_NOSLOT_DISP_HELD_OTHER            |  |  |  |
|                           |                               |                                         |                                   |                                          |  |  |  |

# **6.1.4 Profiling a binary application with CPI from the command line**

You can use a simplified version of the CPI breakdown plug-in in the command line, outside the IDE.

## **About this task**

Complete these steps to profile a binary application with CPI from the command line:

### **Procedure**

- 1. On your Power Systems server, navigate to the /opt/ibm/ibm-sdk-lop/bin folder.
- 2. Locate the **cpi\_profile.sh** script
- 3. Run the script.

**Note:** Run the script without parameters to see the usage instructions.

## **6.1.5 Profiling a project with the CPI breakdown plug-in**

You can use the CPI breakdown plug-in to analyze your project for performance improvement through the CPI breakdown model.

## **About this task**

Complete these steps to profile a project on the local system using the CPI breakdown plug-in.

#### **Procedure**

- 1. Switch to the C/C++ perspective by clicking **Window** > **Open Perspective** > **C/C++**. Click **OK**.
- 2. View the project by clicking the project name in the Project Explorer pane.
- 3. Click **Profile as** > **Profile Configurations**.
- 4. In the Profile Configurations window, click **Profile with CPI** in the left pane, and then click the New launch configuration icon near the upper left of the window.
- 5. Optional: If necessary, select the binary file to be profiled. On the Main tab, beside the **C/C++ Application** field, click **Search Project** to select the binary file that you want to profile.
- 6. Optional: If necessary, click the arrows in the **Build configuration** field and select **Default**.
- 7. Optional: On the Arguments tab, specify any arguments to pass to the binary file to be profiled.
- 8. Optional: On the CPI Options tab, set the maximum duration for CPI Breakdown analysis.
- 9. Click **Profile** to begin the profiling. After the profiling completes, a CPI Breakdown perspective opens, with the CPI breakdown model (CBM) view shown. The CPI Breakdown Model view shows all the metrics, events, and their values. Red boxes represent hot spot events.

In addition, the following views open in the lower left:

- v The Events view shows all the events that were gathered using the **ocount** tool. Use the search field to quickly find a specific event.
- v The Metrics view shows all the metrics that were calculated. Use the search field to quickly find a specific metric.
- 10. You can drill down through the profiling results to the source code.
	- a. In the CPI breakdown model view, double-click any red box that represents a hot spot. The Drilldown view opens in the lower left. The Drilldown view lists the source code elements that caused the event you selected.
	- b. In the Drilldown view, double-click a source code element. This action displays the source code, at the line that corresponds to the selected event, in the source code view on the lower right. The source code view lists the source file name as the tab name.

# **6.1.6 Profiling a synchronized project with the CPI breakdown plug-in**

You can use the CPI breakdown plug-in to analyze a synchronized project for performance improvement through the CPI breakdown model.

### **About this task**

Complete these steps to profile a synchronized project using the CPI breakdown plug-in.

#### **Procedure**

- 1. Switch to the C/C++ perspective by clicking **Window** > **Open Perspective** > **C/C++**. Click **OK**.
- 2. View the project by clicking the project name in the Project Explorer pane.
- 3. Click **Profile as** > **Profile Configurations**.
- 4. In the Profile Configurations window, click **Profile with CPI (Remote)** in the left pane, and then click the New launch configuration icon near the upper left of the window.
- 5. On the Main tab, below C/C++ Executable, click **Browse** to select the binary file that you want to profile. No other selections are needed because the profiler inherits settings from the remote project.
- 6. Optional: On the CPI Options tab, set the maximum duration for CPI Breakdown analysis.
- 7. Click **Profile** to begin the profiling. After the profiling completes, a CPI Breakdown perspective opens, with the CPI breakdown model (CBM) view shown. The CPI Breakdown Model view shows all the metrics, events, and their values. Red boxes represent hot spot events.

In addition, the following views open in the lower left:

- v The Events view shows all the events that were gathered using the **ocount** tool. Use the search field to quickly find a specific event.
- v The Metrics view shows all the metrics that were calculated. Use the search field to quickly find a specific metric.
- 8. You can drill down through the profiling results to the source code.
	- a. In the CPI breakdown model view, double-click any red box that represents a hot spot. The Drilldown view opens in the lower left. The Drilldown view lists the source code elements that caused the event you selected.
	- b. In the Drilldown view, double-click a source code element. This action displays the source code, at the line that corresponds to the selected event, in the source code view on the lower right. The source code view lists the source file name as the tab name.

# **6.2 Analyzing performance with OProfile**

OProfile is a system-wide profiler for Linux systems that allows for the analysis of system performance and the identification of code hot spots. It also contains support for hardware performance counters. IBM Software Development Kit for Linux on Power provides integration with OProfile to allow you to profile running applications while conserving system resources.

OProfile profiles hardware and software interrupt handlers, kernel modules, the kernel, shared libraries, and applications. OProfile provides commands, or utilities, for controlling profiling.

Legacy OProfile consists of the **opcontrol** shell script for configuring, starting, and stopping a profiling session. To this purpose, a kernel driver is used for collecting samples, which are recorded into sample files. A disadvantage of this mode is the necessity of elevated user privileges to run **opcontrol**.

**Operf** was designed to be used in place of **opcontrol** for profiling. It uses the Linux Performance Events Subsystem, and therefore, does not require the use of the **opcontrol** daemon or any elevated privileges.

You can use either method, **opcontrol** or **operf**, to profile with OProfile and IBM SDK for Linux on Power.

# **6.2.1 Profiling a project with OProfile**

You can use OProfile to profile your project to analyze system performance while running applications.

## **Before you begin**

Ensure that you have completed the following:

- 1. OProfile available on your system.
- 2. Building the project.
- 3. Verifying that the Linux tools path specifies the version of IBM Advance Toolchain for Linux on Power you want to use during profiling. See [2.5.6, "Changing the IBM Advance Toolchain version,"](#page-25-0) [on page 18](#page-25-0) for information.

### **About this task**

Complete these steps to profile a project using OProfile.

#### **Procedure**

- 1. Switch to the C/C++ perspective by clicking **Window** > **Open Perspective** > **C/C++**. Click **OK**.
- 2. View the project by clicking the project name in the Project Explorer pane.
- 3. Click **Profiling Tools** > **Profiling Tools Configurations**.
- 4. In the Profiling Tools Configurations window, click **Profile with OProfile** in the left pane, and then click the **New launch configuration** icon near the upper left of the window.
- 5. On the Main tab, beside the **C/C++ Application** field, click **Search Project** to select the binary file that you want to profile.
- 6. If necessary, click the arrows in the **Build configuration** field and select **Default**.
- 7. On the Arguments tab, specify any arguments to pass to the binary file to be profiled.
- 8. On the Global tab, click the arrow in the **Profile with** field to select which profiling method, **opcontrol** or **operf**, to use. If you select **opcontrol**, you can also select from the following options:
	- v Specify a **kernel image file**. This option collects more detailed information about the operation of a program in the Linux kernel. Type the file name or click **Browse** to locate and select it.

**Note:** When you select this option, you must also select the **Include dependent kernel modules** option.

- v **Include dependent shared libraries**. Select this option to include samples from shared libraries that are used by the profiled program. These samples are then aggregated in the profile results.
- 9. Optional: On the Events tab, you can clear the **Use default event** check box to select a different event to be monitored. You can also select multiple events within the same group. The number of events varies by system, but typically you can select up to six events.
- 10. Click **Profile** to begin the profiling. After the profiling completes, an OProfile tab opens and displays the event types that were profiled.
- 11. You can expand the events to view the binary image, function, and line numbers where the profiling collected most of the events that were profiled. The results are sorted with the functions that the program spent the most time executing shown first. You can click on an item to open the source code.

#### **Related information**:

[Taking advantage of OProfile](http://www.ibm.com/developerworks/wikis/display/LinuxP/Taking+advantage+of+oprofile)

# **6.2.2 Profiling a synchronized project with OProfile**

You can use OProfile to profile a synchronized project to analyze system performance while running applications.

## **Before you begin**

Ensure that you have completed the following:

- 1. OProfile available on your system.
- 2. Building the project.
- 3. Verifying that the Linux tools path specifies the version of IBM Advance Toolchain for Linux on Power you want to use during profiling. See [2.5.6, "Changing the IBM Advance Toolchain version,"](#page-25-0) [on page 18](#page-25-0) for information.

### **About this task**

Complete these steps to profile a synchronized project using OProfile.

#### **Procedure**

- 1. In the Project Explorer pane, right-click the project name. Click **Profiling Tools** > **Profiling Tools Configurations**.
- 2. In the Profiling Tools Configurations window, click **Profile with OProfile (Remote)** in the left pane, and then click the New launch configuration icon near the upper left of the window.
- 3. On the Main tab, below C/C++ Executable, click **Browse** to select the binary file that you want to profile.
- 4. If necessary, click the arrows in the **Build configuration** field and select **Default**.
- 5. On the Arguments tab, specify any arguments to pass to the binary file to be profiled.
- 6. Optional: On the Events tab, you can clear the **Use default event** check box to select a different event to be monitored. You can also select multiple events within the same group. The number of events varies by system, but typically you can select up to six events.
- 7. On the Global tab, click the arrow in the **Profile with** field to select which profiling method, **opcontrol** or **operf**, to use. If you select **opcontrol**, you can also select from the following options:
	- v Specify a **kernel image file**. This option collects more detailed information about the operation of a program in the Linux kernel. Type the file name or click **Browse** to locate and select it.

**Note:** When you select this option, you must also select the **Include dependent kernel modules** option.

- v **Include dependent shared libraries**. Select this option to include samples from shared libraries that are used by the profiled program. These samples are then aggregated in the profile results.
- 8. Click **Profile** to begin the profiling. After the profiling completes, an OProfile tab opens and displays the event types that were profiled.
- 9. You can expand the events to view the binary image, function, and line numbers where the profiling collected most of the events that were profiled. The results are sorted with the functions that the program spent the most time executing shown first. You can click on an item to open the source code.

#### **Related information**:

[Taking advantage of OProfile](http://www.ibm.com/developerworks/wikis/display/LinuxP/Taking+advantage+of+oprofile)

# **6.3 Analyzing performance with Perf**

You can use Perf to profile your project and analyze its performance. Perf uses information produced by the Linux kernel perf events subsystem to profile a running application. Perf analyzes software, hardware, and tracepoint events.

Perf is an optional but recommended package. If you want to use Perf, you must download and install it as described in [2.3, "Recommended and optional packages," on page 9.](#page-16-0)

# **6.3.1 Profiling a project with Perf**

You can use Perf to profile your project to analyze its performance.

## **Before you begin**

Before you can use Perf, you must ensure that you have downloaded and installed it as described in [2.3,](#page-16-0) ["Recommended and optional packages," on page 9.](#page-16-0)

### **About this task**

Complete these steps to profile a project using Perf.

#### **Procedure**

- 1. Switch to the C/C++ perspective by clicking **Window** > **Open Perspective** > **C/C++**. Click **OK**.
- 2. View the project by clicking the project name in the Project Explorer pane.
- 3. Click **Profiling Tools** > **Profiling Tools Configurations**.
- 4. In the Profiling Tools Configurations window, click **Profile with Perf** in the left pane, and then click the New launch configuration icon near the upper left of the window.
- 5. On the Main tab, beside the **C/C++ Application** field, click **Search Project** to select the binary file that you want to profile.
- 6. On the Arguments tab, specify any arguments to pass to the binary file to be profiled.
- 7. Optional: On the Perf Options tab, you can change default profiling settings.
- 8. Optional: On the Perf Events tab, you can clear the **Default Event** check box to select a different event to be monitored. You can also select multiple events.
- 9. Click **Profile** to begin the profiling. After the profiling completes, a Perf tab opens and displays the event types that were profiled.
- 10. You can expand the events to view the binary image, function, and line numbers where the profiling collected most of the events that were profiled. The results are sorted with the functions that the program spent the most time executing shown first. You can click on an item to open the source code.

# **6.3.2 Profiling a synchronized project with Perf**

You can use Perf to profile a synchronized project to analyze its performance.

## **Before you begin**

Before you can use Perf, you must ensure that you have downloaded and installed it as described in [2.3,](#page-16-0) ["Recommended and optional packages," on page 9.](#page-16-0)

## **About this task**

Complete these steps to profile a synchronized project using Perf.

- 1. In the Project Explorer pane, right-click the project name. Click **Profiling Tools** > **Profiling Tools Configurations**.
- 2. In the Profiling Tools Configurations window, click **Profile with Remote Perf** in the left pane, and then click the New launch configuration icon near the upper left of the window.
- 3. On the Main tab, below **C/C++ Executable**, click **Browse** to select the binary file that you want to profile.
- 4. On the Arguments tab, specify any arguments to pass to the binary file to be profiled.
- 5. Optional: On the Perf Options tab, you can change default profiling settings.
- 6. Optional: On the Perf Events tab, you can clear the **Default Event** check box to select a different event to be monitored. You can also select multiple events.
- 7. Click **Profile** to begin the profiling. After the profiling completes, a Perf tab opens and displays the event types that were profiled.
- 8. You can expand the events to view the binary image, function, and line numbers where the profiling collected most of the events that were profiled. The results are sorted with the functions that the program spent the most time executing shown first. You can click on an item to open the source code.

# **6.4 Profiling a project with gprof**

The GNU profiler, or gprof, is a performance analysis tool that creates an execution profile of your C or C++ program. Gprof uses static instrumentation to calculate the amount of time expended in a function of the program, and the number of times the function is called.

## **Before you begin**

You must compile the binary files with the -pg option. This option produces profiling information required for analysis by gprof. See ["Recommendations for debug flags" on page 35](#page-42-0) and [4.1.2, "Setting](#page-47-0) [debug flags for Autotools-based projects," on page 40](#page-47-0) for details and instructions for setting the flags.

## **About this task**

Complete these steps to profile a project with gprof.

#### **Procedure**

- 1. Run the application. See [2.5.7, "Running an executable program in a project," on page 18.](#page-25-0) Profiling information is output to the gmon.out file in the same folder location as the application binary file.
- 2. Refresh the view by right-clicking the project name and clicking **Refresh**.
- 3. Double-click the gmon.out file.
- 4. In the Binary File selection window, click **Workspace** or **File System** to select the binary file that produced the profile data. Click **OK**. A gprof view tab appears. The view enables you to visualize profiling information.
- 5. Optional: Use the controls in the upper right of the view to change information visualization.

## **6.5 Analyzing application behavior using Valgrind**

Valgrind is an open source programming tool used for detecting memory leaks, memory debugging, and performing detailed profiling to find blockages in programs. IBM Software Development Kit for Linux on Power provides integration with Valgrind, so that you can debug and profile projects. Supported Valgrind tools include Memcheck memory error detector, Helgrind thread error detector, Massif memory usage profiler, and Cachegrind cache and branch-prediction profiler.

Memcheck detects memory management problems, reporting these errors as they occur. Memcheck gives the source line number at which the error occurred, and a stack trace of the functions called up to that line. Problems detected by Memcheck include the following:

- Illegal read and write operations
- Use of unitialized values
- Use of uninitialized or unaddressable values in system calls
- Illegal freeing of memory
- Memory freed with inappropriate deallocation functions
- Overlapping of source and destination blocks on memory copy functions

<span id="page-79-0"></span>• Memory leaks

Helgrind is a POSIX thread (Pthreads) debugger that finds data races in multithreaded programs as well as other Pthread-related problems. Problems detected by Helgrind include the following:

- Misuses of the Pthreads API
- Deadlock caused by lock ordering
- Data race conditions

Massif is a memory profiler that analyzes heap and stack usage.

Cachegrind is a cache and branch-prediction profiler. Cachegrind identifies the number of cache misses, memory references, and instructions executed for each line of source code.

# **6.5.1 Profiling a project using Valgrind**

You can use Valgrind to profile your project to detect memory leaks, debug memory issues, and perform detailed profiling.

## **Before you begin**

Before you profile a project, ensure that the project has been built.

### **About this task**

Complete these steps to profile a project using Valgrind.

#### **Procedure**

- 1. Switch to the C/C++ perspective by clicking **Window** > **Open Perspective** > **C/C++**. Click **OK**.
- 2. View the project by clicking the project name in the Project Explorer pane.
- 3. Click **Profiling Tools** > **Profiling Tools Configurations**.
- 4. In the Profiling Tools Configurations window, click **Profile with Valgrind** in the left pane, and then click the **New launch configuration** icon near the upper left of the window.
- 5. On the Main tab, beside the **C/C++ Application** field, click **Search Project** to select the binary file that you want to profile.
- 6. If necessary, click the arrows in the **Build configuration** field and select **Default**.
- 7. On the Arguments tab, specify any arguments to pass to the binary file to be profiled.
- 8. On the **Valgrind Options** tab, select the tool to run and select the options that best fit your profiling needs.
- 9. Click **Profile** to begin the profiling.

## **Results**

The source code is displayed. Lines that have errors that were detected by Valgrind are highlighted with an "X". See [6.5.3, "Applying quick fixes for Valgrind-reported errors," on page 73](#page-80-0) for information about how to resolve them.

## **6.5.2 Profiling a synchronized project using Valgrind**

You can use Valgrind to profile your synchronized project to detect memory leaks, debug memory issues, and perform detailed profiling.

## **Before you begin**

Before you profile a project, ensure that the project has been built.

## <span id="page-80-0"></span>**About this task**

Complete these steps to profile a synchronized project using Valgrind.

#### **Procedure**

- 1. Switch to the remote C/C++ perspective by clicking **Window** > **Open Perspective** > **Other** > **Remote C/C++**. Click **OK**. The synchronized project should be displayed under the Project Explorer view.
- 2. In the Project Explorer pane, right-click the project name. Click **Profiling Tools** > **Profiling Tools Configurations**.
- 3. In the Profiling Tools Configurations window, click **Profile with Valgrind (Remote)** in the left pane, and then click the New launch configuration icon near the upper left of the window.
- 4. On the Main tab, beside the **C/C++ Application** field, click **Browse** to select the binary file that you want to profile.
- 5. If necessary, click the arrows in the **Build configuration** field and select **Default**.
- 6. On the Arguments tab, specify any arguments to pass to the binary file to be profiled.
- 7. On the **Valgrind Options** tab, select the tool to run and select the options that best fit your profiling needs.
- 8. Click **Profile** to begin the profiling.

#### **Results**

The source code is displayed. Lines that have errors that were detected by Valgrind are highlighted with an "X". See 6.5.3, "Applying quick fixes for Valgrind-reported errors" for information about how to resolve them.

## **6.5.3 Applying quick fixes for Valgrind-reported errors**

IBM SDK for Linux on Power provides quick fixes for errors found by Valgrind. Quick fixes are suggestions or tips that might help correct identified errors.

#### **Before you begin**

Ensure that you have profiled your project with Valgrind, as described in [6.5.1, "Profiling a project using](#page-79-0) [Valgrind," on page 72](#page-79-0) and [6.5.2, "Profiling a synchronized project using Valgrind," on page 72.](#page-79-0)

## **About this task**

After you run Valgrind, the source code is displayed, and the lines that have errors are highlighted with an "X". Complete these steps to fix problems that are found with Valgrind.

#### **Procedure**

- 1. Right-click the line with the error, and select **Quick Fix**. If there are any quick fixes available, they are displayed in a list.
- 2. Select the appropriate quick fix. The fix is applied and the program source changed automatically to fix the source.

## **6.6 Monitoring performance using SystemTap**

SystemTap is a tool and scripting language you can use to dynamically monitor running Linux applications. SystemTap allows you to gather data and diagnose complex performance problems.

SystemTap is an optional but recommended package. In addition, an optional ibm-sdk-lop-stp package is available. Both packages are required if you want to use SystemTap with IBM SDK for Linux on Power.

You must download and install both packages as described in [2.3, "Recommended and optional](#page-16-0) [packages," on page 9.](#page-16-0) In addition, you must complete post-installation setup tasks described in [2.3.2.1,](#page-17-0) ["Setting up SystemTap," on page 10.](#page-17-0)

# **6.6.1 Editing a SystemTap script**

Use the SystemTap IDE perspective to create and edit SystemTap scripts.

## **Before you begin**

Ensure that you have completed the following:

- 1. Installed the optional SystemTap package, as described in [2.3, "Recommended and optional](#page-16-0) [packages," on page 9.](#page-16-0)
- 2. Completed the setup tasks in [2.3.2.1, "Setting up SystemTap," on page 10.](#page-17-0)

## **About this task**

Complete these steps to edit or create a SystemTap script.

#### **Procedure**

- 1. Switch to the SystemTap IDE perspective by clicking **Window** > **Open Perspective** > **Other**. In the Open Perspective window, click **SystemTap IDE**. Click **OK**.
- 2. Open a SystemTap script. SystemTap scripts must have a file extension of .stp.
	- v To edit an existing script, click **Open a File** in the toolbar and select the script.
	- v To create a script, click **File** > **New** > **Other**. Specify a name for the script with the file extension .stp.
- 3. Edit the SystemTap script. Make selections from the three tabs displayed on the left.
	- v The Probe Alias tab displays all available kernel probes. Kernel probes are a set of tools that collect Linux kernel debugging and performance information. To add a probe to the current SystemTap script, double-click it on the Probe Alias tab.
	- v The Function tab displays all available functions for SystemTap scripts. To add a function to the current SystemTap script, double-click it on the Function tab.
	- The Kernel Source tab is used to explore the kernel source, while editing a SystemTap script. To open a kernel source file, double-click it on Kernel Source tab.

# **6.6.2 Running a SystemTap script**

You can run a SystemTap script from the SystemTap IDE perspective. Optionally, you can select to generate a chart containing your results.

## **Before you begin**

Ensure that you have completed the following:

- 1. Installed the optional SystemTap package, as described in [2.3, "Recommended and optional](#page-16-0) [packages," on page 9.](#page-16-0)
- 2. Completed the setup tasks in [2.3.2.1, "Setting up SystemTap," on page 10.](#page-17-0)

## **About this task**

Complete these steps to run a SystemTap script.

- 1. Switch to the SystemTap IDE perspective by clicking **Window** > **Open Perspective** > **Other**. In the Open Perspective window, click **SystemTap IDE**. Click **OK**.
- **74** Linux: Developing software using the IBM Software Development Kit for Linux on Power
- 2. Open a SystemTap script by clicking **Open a File** in the toolbar and selecting the script.
- 3. To run the script, click **Run the Script** in the toolbar. The results of the script are displayed in the Console view.
- 4. To stop a running script, click **Stop running Script** in the toolbar.

## **Results**

The chart is displayed in the main view.

# **6.6.3 Running a SystemTap script with chart**

You can run a SystemTap script and generate a chart containing your results from the SystemTap IDE perspective.

## **Before you begin**

Ensure that you have completed the following:

- 1. Installed the optional SystemTap package, as described in [2.3, "Recommended and optional](#page-16-0) [packages," on page 9.](#page-16-0)
- 2. Completed the setup tasks in [2.3.2.1, "Setting up SystemTap," on page 10.](#page-17-0)

## **About this task**

Complete these steps to run a SystemTap script and produce a chart with results.

### **Procedure**

- 1. Switch to the SystemTap IDE perspective by clicking **Window** > **Open Perspective** > **Other**. In the Open Perspective window, click **SystemTap IDE**. Click **OK**.
- 2. Open a SystemTap script by clicking **Open a File** in the toolbar and selecting the script.
- 3. To run the script, click **Run the Script w/ Chart** in the toolbar. The Create Data Set window is displayed.
- 4. In the Create Data Set window, select either **Row Data Set** or **Table Data Set** to specify how your data is to be formatted.

**Tip:** An example of the formatting type are displayed on the right when you select the option. Click **Next**.

- 5. In the Select Row Data Set Parsing window, specify the number of columns and type the names of each column. Click **Finish**. The SystemTap Graphing perspective displays and the results display in the Console view and in a table in the Data View tab.
- 6. Click **Create Graph**, in the left of the Data View tab. The Create Graph window is displayed.
- 7. In the Create Graph window, complete the following steps.
	- a. Select an option to specify the type of chart you want to generate. Click **Next**.
	- b. Type a title for the chart, and select the X axis and Y axis to be used to plot the chart. Click **Finish**.

#### **Results**

The chart is displayed in the main view.

# **6.7 Analyzing POSIX Threads using Trace Analyzer**

The IBM Software Development Kit for Linux on Power includes Trace Analyzer, a plug-in for graphical and numerical analysis of performance traces.

# **6.7.1 Trace Analyzer overview**

Trace Analyzer allows graphic visualization and analysis of POSIX Threads (Pthreads) concurrency.

Concurrency information is generated by a Pthread monitoring tool running on Pthread-based applications. The monitoring tool can be invoked from within the visualizer or from the command line. The concurrency information includes synchronization using mutexes, spinlocks, and conditional variable signaling.

With the Trace Analyzer, you can perform the following analysis tasks:

- Collect the Pthreads profile and view the resulting trace.
- View the active threads and the blocking operations.
- v View the active locks and spinlocks, threads waiting on locks, threads holding locks, and queue sizes.
- v View conditional variables, threads waiting for them, and the contention for the associated mutexes.
- Collect a trace of blocking I/O requests, and view the trace together with the synchronization data.

## **6.7.2 Profiling a project with Trace Analyzer**

You can profile a project with Trace Analyzer to analyze Pthreads concurrency.

### **Before you begin**

Before you profile a project, ensure that it has been built. In addition, if you plan to enable operating system I/O monitoring using SystemTap, ensure that the optional package ibm-sdk-lop-stp has been installed. See [2.3, "Recommended and optional packages," on page 9.](#page-16-0)

#### **Procedure**

- 1. In the Project Explorer pane, right-click the project name. Click **Profile as** > **Profile Configurations**.
- 2. In the Profile Configurations window, double-click **Trace Analyzer for Pthreads** to create a new configuration. Alternatively, click the new launch configuration icon near the upper left of the Profile Configurations window.
- 3. Optional: To enable operating system I/O monitoring using SystemTap along with data collection, complete this step. On the pthread-mon+ tab in the Operating system monitoring section, select the **I/O** option from the list of available options. The default is no I/O monitoring. If I/O monitoring is enabled, the I/O monitoring traces read and write system calls. The system call times are shown with application times.
- 4. Optional: To adjust the depth of stack trace information to be collected in the traces, complete this step. On the pthread-mon tab in the Number of frames to back trace section, select the number of frames from the list of available options. Available values are 0 - 9; the default is 2.
- 5. Click **Profile**.

# **6.7.3 Profiling a synchronized project with Trace Analyzer**

You can profile a synchronized project with Trace Analyzer to analyze Pthreads concurrency.

## **Before you begin**

Before you profile a project, ensure that it has been built. In addition, ensure that the Pthread monitoring tool is installed on the remote server.

#### **Procedure**

1. In the Project Explorer pane, right-click the project name. Click **Profile as** > **Profile Configurations**.

- 2. In the Profiling Tools Configurations window, double-click **Trace Analyzer for Pthreads Remote** to create a configuration. Alternatively, click the new launch configuration icon near the top left of the window.
- 3. On the Resources tab, complete the following steps.
	- a. In the **Target System Configuration** field, click the arrows and select **IBM-SDK-Remote-Connection**.
	- b. In the **Remote service provider** field, select **Remote tools**.
	- c. In the **Please select a connection** box, click the arrows to select the connection to the remote server, or click **New** to create a connection.
- 4. On the Application tab, select the application program by clicking **Browse** to locate the binary file in the remote server file system.
- 5. Optional: To enable operating system I/O monitoring using SystemTap along with data collection, complete this step. On the pthread-mon+ tab in the Operating system monitoring section, select the **I/O** option from the list of available options. The default is no I/O monitoring. If I/O monitoring is enabled, the I/O monitoring traces read and write system calls. The system call times are shown with application times.
- 6. Optional: To adjust the depth of stack trace information to be collected in the traces, complete this step. On the pthread-mon tab in the Number of frames to back trace section, select the number of frames from the list of available options. Available values are 0 - 9; the default is 2.
- 7. Click **Profile**.

# **6.7.4 Collecting a trace by setting variables from the command line**

You can set variables from the command line to affect how a trace is collected.

### **About this task**

Select from the following options.

#### **Procedure**

- Set the SASSTOREPATH variable to point to a directory for temporary log files. Ensure that you have write permission and enough disk space in the directory. 32-bit and 64-bit applications must use different directories. Different profiling runs can use the same directory if they use different tags.
	- If the application under monitoring terminates abnormally, clean the data directory by setting the **SASSTOREPATH** variable as follows:

SASSTOREPATH=*directory* <\$PMHOME>/pthreadmon/ bin/sasutil

Specify the same directory as in the monitoring run for *directory*. Running this command displays a list of options; select 6 to remove the data.

- v Set the **MONITOREDAPPTAG** variable to be the identifier of the monitored execution. Allowed characters are a to z, A to Z, and 0 to 9. Usually the tag contains the application name, settings description, and date and time of the run. The tag cannot be longer than 100 characters.
- v Optional: Set the **BT\_LEVEL** variable to be the depth of the call stack to be recorded with monitored events. Allowed values are 0 - 4; the default is 2.
- v Optional: Set the **OSMONITOR** variable to describe the operating system data to collect. The only supported value is io, which triggers logging of read/write system calls. It is supported only for 64-bit programs and might not work with large logs.

### **Results**

The log files are written to (\$MONITOREDAPPTAG)\_log*file\_number*.pthreads files in the current directory. If the monitored data is large, the log is split into multiple files, for example: (\$MONITOREDAPPTAG)\_log0.pthreads, (\$MONITOREDAPPTAG)\_log1.pthreads, (\$MONITOREDAPPTAG)\_log2.pthreads, and so on.

**Note:** If there is not enough space to hold all of the events, the logger might drop events in the beginning of the trace.

### **Example**

**Note:** By using the code examples, you agree to the terms of the [9, "Code license and disclaimer](#page-102-0) [information," on page 95.](#page-102-0)

```
[pmhome/pthread-mon/test]# SASSTOREPATH=/tmp/sasdata64
MONITOREDAPPTAG=appTag BT_LEVEL=2 ../scripts/pthread-mon ./app64
<... snip ...>
Hello world!
```

```
[pmhome/pthread-mon/test]# cat appTag_log0.pthreadss
0 1350069905206059 27241 0x10010c90
1 1350069905216439 27241 0 4398060282400
2 1350069905216827 27241 4398060282400 0x10000758 0x4000014276c
99 0x10000758 ../app/app ./app.c:20
99 0x4000014276c /lib64/power5/libc.so.6 ??:0
3 1350069905296762 27241 0
```
## **6.7.5 Record Details view**

The Record Details view shows name/value pairs for all the fields defined for the selected record.

The call-stack information in the Record Details view can be used to match specific blocking events to source code lines. For example, BacktraceExec0 is the executable program, and BacktraceLine0 is the line in that executable program from which the blocking function is called.

The Record Details view includes the following tabs: Overview, Waits by thread, Hot locks, Hot spins, and Hot Cond Var. In each tab of the view, the x axis is the time, increasing from left to right. Each Pthread view has options available in the Properties view for toggling the display of each metric.

#### **Overview tab**

The Overview tab view gives an overview of all threads synchronization actions . The threads are shown as gray blocks spanning the entire thread lifetime. Synchronization events are shown above the thread block, and operating system events (if available) are shown below it.

**Start** Indicates when the thread is created.

- **End** Indicates when the thread is ended.
- **Join** Indicates that the thread is waiting to join another thread.

#### **Mutex\_lock**

Indicates that the thread is blocking because it is trying to acquire a mutex.

#### **Condvar\_wait**

Indicates that the thread is blocking because it is waiting on a conditional variable.

**IO** Indicates that the thread was blocked in I/O (operating system event).

### **Waits by thread tab**

The Waits by thread tab view displays the Pthread locks for each thread that is blocked, waiting to acquire a specific mutex. The display includes colors to differentiate between the different mutexes. The list of displayed threads can be edited through the Properties view.

#### **Hot locks tab**

The Hot locks tab view shows the number of Pthreads that are blocked, waiting to acquire each mutex.

#### **Blocking before lock**

Shows the number of threads blocking as a result of calling pthread\_mutex\_lock. The color displayed is determined by the last thread in the queue.

**Hold** Shows the lock lifetime and the intervals for which the lock was held. The colors displayed for lock lifetime match those in the Waits by thread view. The color displayed for the intervals is determined by the holding thread.

#### **Blocking after wait**

Shows the number of threads blocking while trying to reacquire a mutex that was lost while waiting on a conditional variable. The color displayed is determined by the last thread in the queue.

#### **Hot spins tab**

The Hot spins tab view shows the thread holding the spin lock and number of threads waiting on that spin lock over time.

- **Wait** Shows the number of threads blocking as a result of calling pthread\_spin\_lock. The color displayed is determined by the oldest thread in the queue.
- **Hold** Shows the spin lock lifetime and the intervals in which it was held. The colors displayed for lock lifetime match those in the Waits by thread view. The color displayed for the intervals is determined by the holding thread.

#### **Hot Cond Var tab**

The Hot Cond Var tab view shows the number of Pthreads waiting for each conditional variable. In addition, the view shows how many threads are blocking, waiting to acquire this mutex, for each mutex guarding the conditional variable. As in the Hot locks tab, the view on this tab contains two graphs for each mutex.

#### **Blocking before lock**

Shows the number of threads blocking as a result of calling pthread\_mutex\_lock. The color displayed is determined by the last thread in the queue.

**Hold** Shows the lock lifetime and the intervals for which the lock was held. The colors displayed for lock lifetime match those in the Waits by thread view. The color displayed for the intervals is determined by the holding thread.

#### **Blocking after wait**

Shows the number of threads blocking while trying to reacquire a mutex that was lost while waiting on a conditional variable. The color displayed is determined by the last thread in the queue.

The list of displayed conditional variables can be edited through the Properties view.

## **6.8 Analyzing coverage with gcov**

The GNU test coverage program, or gcov, is a tool that uses static instrumentation to generate test coverage information.

### **Before you begin**

Ensure that the following steps have been completed before you use gcov.

1. Compile the binary files with the -ftest-coverage and -fprofile-arcs options.

-ftest-coverage produces a text file that gcov uses to show program coverage. -fprofile-arcs instruments the resulting binary flow arcs. See ["Recommendations for debug flags" on page 35](#page-42-0) and [4.1.2, "Setting debug flags for Autotools-based projects," on page 40](#page-47-0) for details and instructions for setting the flags.

- 2. Link the binary files to the gcov library. Complete the following steps.
	- a. Expand **C/C++ Build** > **Settings**.
	- b. Expand **GCC C++ Linker** > **Libraries**.
	- c. In the Libraries window, click **+**, the "Add..." icon.
	- d. In the **Libraries** field in the Enter Value window, type gcov.

### **About this task**

Complete these steps to profile a project with gcov.

#### **Procedure**

- 1. Run the application. See [2.5.7, "Running an executable program in a project," on page 18.](#page-25-0) Coverage data is saved to *object\_name*.gcda files, one for each object.
- 2. Refresh the view by right-clicking the project name and clicking **Refresh**.
- 3. Double-click the *object\_name*.gcda file.
- 4. In the Binary File selection window, click **Workspace** or **File System** to select the binary file that produced the coverage data. Click **OK**. A gcov view tab appears. The view enables you to visualize profiling information. Double-click any row in the report to display source code with coverage highlighted.
- 5. Optional: Use the controls in the upper right of the view to change information visualization.

## **6.9 Analyzing performance with Power Performance Advisor**

The POWER Performance Advisor (PPA) plug-in allow users to profile  $C/C++$  applications selecting a set of metrics based on the chosen target processor. PPA leverages Ocount tool; an OProfile tool used to count native hardware events, to gather the processor performance data and calculate the metrics.

## **About this task**

Complete those steps to profile a local or a synchronized project that uses PPA plug-in.

- 1. Switch to the C/C++ perspective by selecting **Window** > **Open Perspective** > **C/C++**. Click **OK**.
- 2. Right-click the project in the Project Explorer pane.
- 3. Select **Profile as** > **Profile Configurations**.
- 4. In the Profiling Configurations window, select **Profile with PPA** in the left pane, and then select the **New launch configuration** icon near the upper left of the window.
- 5. On the Metrics tab, complete the following fields:

POWER CPU version in **CPU Model** field Metric analysis type in the **Analysis type** field Metrics in the **Metrics group**field

**Note:** To change the Ocount that is used during the profile, select **Change path** from the **Counter Tool** group.

- 6. On the Main tab, click **Browse** from the **C/C++ executable** field to select the binary file to be profiled.
- 7. On the Arguments tab, specify any arguments to pass to the binary file to be profiled.
- 8. Click **Profile** to begin the profiling. After the profiling completes, a PPA view opens and displays each metrics value with their corresponding events.

# **6.10 Analyzing projects built with the Build Advisor**

The Build Advisor plug-in allows users to receive advice on the set of flags that can be tuned for Power during the build process in order to improve the application performance.

The Build Advisor parsers the build output, analyzes the set flags used and based on that analysis, gives advice on what flags can make the application perform better.

# **6.10.1 Enabling the Build Advisor**

By default, the Build Advisor is disabled for new projects.

## **About this task**

Use the following steps to activate it:

## **Procedure**

- 1. Right-click the project in the **Project Explorer** pane and select **Properties**.
- 2. In the **Properties** window, expand **C/C++ Build**and select **Settings**.
- 3. In **Settings** windows, change to **Error Parsers** tab and mark the option **Build Advisor Output Parser**.
- 4. Press **OK**

## **Results**

The Build Advisor is now successfully enabled.

# **6.10.2 Enabling extra advice from Build Advisor**

There are some advice provided by Build Advisor that are not activate by default because they might change the binary behavior. For example, some flags can increase the binary size or reduce the floating point operation precision in order to gain performance.

## **About this task**

Follow the steps below to activate those extra advice:

- 1. Right-click the project in the **Project Explorer** pane and select **Properties**.
- 2. In the **Properties** window, select **Build Advisor**.
- 3. Under the option **Enable extra advice**, enable the extra advice that will be used during the analysis.
- 4. Press **OK**.

## **Results**

The Build Advisor is now successfully activated.

## **6.10.3 Using the Build Advisor**

### **About this task**

Complete the steps below to use Build Advisor.

**Note:** It is important to ensure that the Build Advisor is enabled.

- 1. Right-click the project in the **Project Explorer** pane and select **Build Project**.
- 2. After the project build, the advice will be shown in the **Build Advisor** view.

# **7 Analyzing performance with Source Code Advisor and FDPR**

The IBM Software Development Kit for Linux on Power provides two related tools, Source Code Advisor (SCA) and the Feedback Directed Program Restructuring tool (FDPR), that implement feedback-directed, post-link program analysis and optimization technology. SCA finds and visualizes performance problems in the application source code, using journaling information produced by using FDPR. SCA alerts you to problems, and provides you with tips for restructuring source code and modifying compiler flags.

# **7.1 Source Code Advisor and FDPR overview**

Source Code Advisor (SCA) and Feedback-Directed Program Restructuring (FDPR) work together to allow you to analyze and optimize your applications.

FDPR works similarly to a compiler: it reads a linked executable program and produces an optimized version of it. Both regular executable and shared library forms are supported. The optimization uses an execution profile, collected by running an instrumented version of the input.

During the code optimization process, FDPR produces a journal of the optimizations performed. The Source Code Advisor uses this journal, produced as an XML file, to highlight potential problems in your source code and to offer suggested solutions. The journal explains each optimization site, including the source location, execution count, the performance problem found, and the user action required to resolve the problem. It is important to select a representative workload for both SCA and for FDPR so that the optimization step is effective.

Because SCA uses information gathered by FDPR, knowledge of this tool is important. To understand the main requirements and principles, review the FDPR Getting Started document, available in the IBM SDK for Linux on Power online help. (You can access this document from the user interface by clicking **Help** > **Help Contents**. Then expand **FDPR Optimization Tools Documentation** > **Getting Started**.)

The combination of SCA and FDPR provide you with two major approaches to performance analysis and optimization:

- v Find and visualize performance problems in the source program using feedback-directed analysis.
- v Perform feedback-directed optimization of an executable program (or a shared library).

#### **Performance problem visualization using Source Code Advisor**

The SCA configuration allows you to specify the workload needed to collect the profile of the program. When running this configuration, the program is built, if necessary, using the standard project build process. Once the executable is available, FDPR creates an instrumented version and runs it using the specified workload. FDPR then performs a pseudo optimization step producing a journal of the performance problems found. The result is an XML-formatted file that lists the specific problems found, their exact location in the source, and so on. With the XML journal available, the Source Code Advisor view is displayed to visualize the set of problems, allowing you to navigate through the problems and the corresponding places in the source where they were found. The view provides a recommended course of action for each problem at various abstraction levels (source change, compiler switches, and so on.)

## **Feedback-directed optimization using FDPR**

FDPR optimization is begun through the FDPR configuration. As with the SCA configuration, you specify a workload, typically the same workload. You can also specify the set of optimizations to be used. Running the FDPR configuration includes optional instrumentation and profiling steps. These steps are

needed if the original program has changed, if no profile exists yet, or if you specifically requested to re-create it. Following that, the optimization step is performed, producing the optimized version.

## **7.2 Running the Source Code Advisor on a project**

You can run SCA on a project to begin the process of performance problem visualization.

### **Before you begin**

Ensure that you compile the binary files with the -Wl and -q flags. See ["Recommendations for debug](#page-42-0) [flags" on page 35](#page-42-0) and [4.1.2, "Setting debug flags for Autotools-based projects," on page 40](#page-47-0) for details and instructions for setting the flags.

## **About this task**

Complete the following steps.

#### **Procedure**

- 1. In the Project Explorer pane, right-click the project name. Click **Profile as** > **Profile Configurations**.
- 2. In the Profile Configurations window, expand **Source Code Advisor** and click **New** to create a configuration profile.
- 3. On the Main tab, type the name of the main program in the **C/C++ Application** field. By default, this is the project name. You can type the path relative to the project directory or the full path, or use **Search Project** or **Browse**.
- 4. On the Arguments tab, specify the command-line arguments to be used to run the workload.
- 5. On the FDPR Options tab, select appropriate options. See [7.7, "Optimizing executable code using](#page-94-0) [FDPR," on page 87](#page-94-0) for more details on specifying FDPR options.
- 6. Click **Profile**.

#### **Results**

SCA first builds the program, if necessary, using the standard project build process. After the executable file is available, an instrumented version is created by FDPR and run using the specified workload. FDPR then performs a pseudo-optimization step, producing a journal of the performance problems found and fixed. The journal is an XML formatted file that lists the specific problems found and their exact location in the source. The journal corresponds to a specific workload, as specified on the Arguments tab in the profile configuration.

When the journal is available, the SCA results are displayed automatically in the Source Code Advisor view. See [7.5, "Reviewing the Source Code Advisor results," on page 86](#page-93-0) for information about using the SCA view.

# **7.3 Running the Source Code Advisor on a synchronized project**

You can run the Source Code Advisor on a synchronized project to begin the process of performance problem visualization.

## **Before you begin**

Ensure that you compile the binary files with the -Wl and -q flags. See ["Recommendations for debug](#page-42-0) [flags" on page 35](#page-42-0) and [4.1.2, "Setting debug flags for Autotools-based projects," on page 40](#page-47-0) for details and instructions for setting the flags.

## **About this task**

Complete the following steps.

#### **Procedure**

- 1. In the Project Explorer pane, right-click the project name. Click **Profile as** > **Profile Configurations**.
- 2. In the Profile Configurations window, expand **Source Code Advisor Remote** and click **New** to create a configuration profile.
- 3. On the Resources tab, complete the following steps.
	- a. In the **Target System Configuration** field, click the arrows and select **IBM-SDK-Remote-Connection**.
	- b. In the **Remote service provider** field, select **Remote tools**.
	- c. In the **Please select a connection** box, click the arrows to select the connection to the remote server, or click **New** to create a connection.
- 4. On the Application tab, complete the following.
	- a. Type the name of the main program in the **Parallel Project** field. By default, this is the project name. You can type the path relative to the project directory or the full path, or use **Search Project** or **Browse**.
	- b. Type the name of the binary file in the **Application Program** field. You can type the path relative to the project directory or the full path, or use **Browse**.
- 5. On the Arguments tab, specify the command-line arguments to be used to run the workload.
- 6. On the FDPR Options tab, select appropriate options. See [7.7, "Optimizing executable code using](#page-94-0) [FDPR," on page 87](#page-94-0) for more details on specifying FDPR options.
- 7. Click **Profile**.

## **Results**

SCA first builds the program, if necessary, using the standard project build process. After the executable file is available, an instrumented version is created by FDPR and run using the specified workload. FDPR then performs a pseudo-optimization step, producing a journal of the performance problems found and fixed. The journal is an XML formatted file that lists the specific problems found and their exact location in the source. The journal corresponds to a specific workload, as specified on the Arguments tab in the profile configuration.

When the journal is available, the SCA results are displayed automatically in the Source Code Advisor view. See [7.5, "Reviewing the Source Code Advisor results," on page 86](#page-93-0) for information about using the SCA view.

# **7.4 Viewing Source Code Advisor on an existing journal**

You can open SCA on a journal that has already been collected.

## **About this task**

Complete the following steps.

- 1. If the SCA view is not already open, complete the following steps to open the SCA view.
	- a. Click **Window** > **Show View** > **Other**.
	- b. In the Show View window, expand **FDPR** and click **Source Code Advisor**. Click **OK**.
- <span id="page-93-0"></span>2. In the Project Explorer pane, select the journal file to be viewed. The journal file name begins with the name of the program and ends with -jour.xml. See 7.5, "Reviewing the Source Code Advisor results" for information about using the SCA view.
- 3. If you reprofile the program with SCA, the profile will be replaced. If you want to keep the journal file but collect a journal for a different workload, you can save it with a different name. To save the file, copy and paste it with a different name. Ensure that the new name ends with -jour.xml.

## **7.5 Reviewing the Source Code Advisor results**

After you run SCA, you can review the results including the specific performance problems.

#### **About this task**

The SCA results are shown in the Source Code Advisor view. This view consists of the following panes:

- v A performance event pane, in an expandable tree format, on the left.
- A problem/solution pane on the right.

At the top level, the performance event tree shows each of the performance event types, such as FIX LOAD-HIT-STORE, UNROLL LOOP, and INLINE FUNCTION. The right pane shows the problem and solution for the selected event. Refer to 7.6, "Source Code Advisor events" for information about the performance events and the various levels (source code, compiler, and linker).

The performance event tree provides detailed information about the actual instances of the performance events in the user program.

#### **Procedure**

- v To display the functions where a performance event occurred, expand an event type at the root level . The function entries are sorted by frequency of occurrence when the instrumented program was run.
- v To display site-specific parameters for the event, expand a line entry for the event. For example, select a parameter the represents a site in the program such as a line number or function. This displays the corresponding source code in the editor.

## **7.6 Source Code Advisor events**

Events flagged by the Source Code Advisor are journal entries produced by FDPR. Each journal entry includes information about the performance problem and a general approach for solving it. It also includes suggested changes for compiler or linker command-line flags, and suggested source code changes.

The Source Code Advisor supports the following FDPR journal entries.

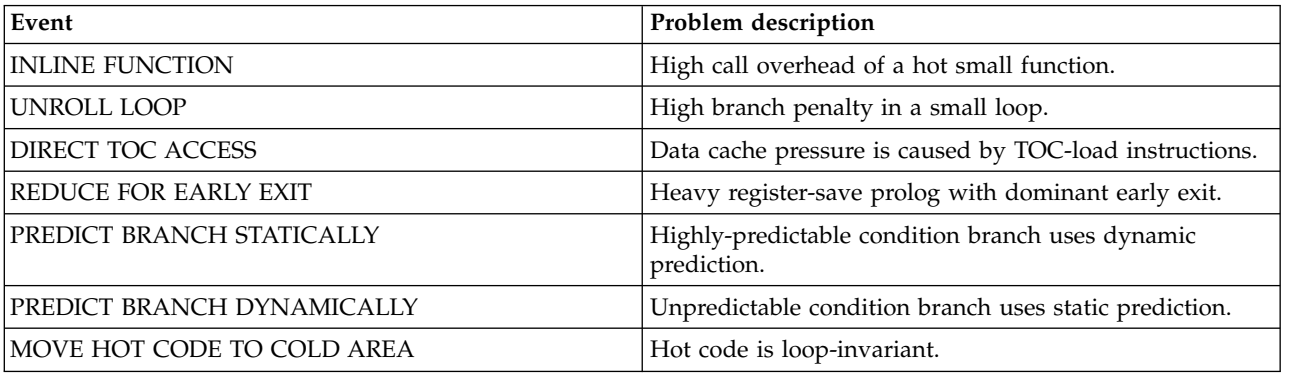

*Table 15. SCA events*

<span id="page-94-0"></span>*Table 15. SCA events (continued)*

| Event                       | Problem description                                                                                                    |  |
|-----------------------------|----------------------------------------------------------------------------------------------------|--|
| <b>FIX LOAD-HIT-STORE</b>   | Load instruction is rejected when it hits previous store to<br>the same address before store reaches cache.                                             |  |
| DE-VIRTUALIZE FUNCTION CALL | Indirect call to common targets has high miss penalty.                                                                                                  |  |
| <b>SHORTCUT PLT CALL</b>    | Call-through-PLT to local procedure has high call<br>overhead.                                                                                          |  |
| EXTSW INSTRUCTION           | A hot "int to long" integer conversion that results from a<br>mix of integer and long integers (32 and 64 bits) in an<br>expression or a function call. |  |

For information about the suggested solution, compiler and linker flag changes, and source code changes, see the Source Code Advisor Problems/Solutions Reference document, available in the IBM SDK for Linux on Power online help. (You can access this document from the user interface by clicking **Help** > **Help Contents**. Then expand **FDPR Optimization Tools Documentation** > **Reference** > **Source Code Advisor problem/solution reference**.)

# **7.7 Optimizing executable code using FDPR**

Feedback Directed Program Restructuring (FDPR) allows you to perform feedback-directed optimization of an executable or shared library. Also known as the post-link optimization tool, FDPR optimizes the executable image of a program based on a typical profile.

FDPR optimization is performed in three distinct steps:

- v Instrumentation: FDPR analyzes the input program and creates an instrumented version and an empty profile.
- v Profiling: The instrumented program is run with some representative input. During this run, the profile is filled with various counts, such as how many times each branch was executed.
- Optimization: FDPR processes the input program together with the now filled profile. It performs various optimizations based on this profile, such as code restructuring, making the program run more efficiently.

The IBM Software Development Kit for Linux on Power allows you to run FDPR through the FDPR plug-in.

# **7.7.1 Specifying FDPR optimization for a project**

You can specify workload and optimization flags for FDPR for a project.

## **About this task**

To specify workload and optimization flags for FDPR, complete the following steps.

- 1. In the Project Explorer pane, right-click the project name. Click **Run as** > **Run Configurations**.
- 2. In the Profile Configurations window, expand **FDPR** and click **New** to create a configuration profile.
- 3. On the Main tab, type the name of the main program in the **C/C++ Application** field. By default, this is the project name. You can type the path relative to the project directory or the full path, or use **Search Project** or **Browse**.
- 4. On the Arguments tab, specify the workload to be used to form the execution profile. It is important to select a representative workload so that the following optimization step is effective. Typically the same workload should be used for both SCA and for FDPR.
- 5. On the FDPR Options tab, select appropriate options.
- v The Optimized binary section specifies the component of the application that is being optimized. Select the main executable program or a shared library.
- The Optimization level section allows you to specify the optimization flags used by FDPR. Select from options such as **O**, **O2**, **O3**, and **O4**. Or you can specify **Other** to specify specific options.

**Note:** For more detailed information about specifying options for FDPR, refer to the FDPR reference manual, available in the IBM SDK for Linux on Power online help. You can access this document from the user interface by clicking **Help** > **Help Contents**. Then expand **FDPR Optimization Tools Documentation** > **Reference** > **FDPR reference manual**.

- v The **Architecture** field controls architecture-specific optimizations, like code alignment. Select a specific architecture, such as **power8** or **power7**.
- v The Info output section lists options to control the informational output. Select the maximum level of warnings printed to the console and whether to print progress messages to the console.
- v The Start/continue profile and program section lists options for profiling or optimizing a running server application. This section includes three radio button groups to control the way the profile and program are started or continued.
	- **Start program** (default) or **Continue program**: **Start program** causes the program to be restarted. The program is kept running if **Continue program** is selected.
	- **Start with empty profile** (default) or **Continue with last profile**: By default, the profile is cleared before actual profiling begins. If **Continue with last profile** is selected, the last profile collected is used to initialize the profile.
	- **Profile until completion** (default) or **Profile for \_\_\_ seconds**: By default, the profile is collected until the program completes. If the other option is selected, a number of seconds must be specified. The profile is collected only for that amount of time, and the program continues to run.

For example, some typical cases might include the following:

- a. Start the program with an empty profile and profile until the program terminates.
- b. Start the program with an empty profile. Profile for a specified number of seconds, and leave the program running.
- c. Begin with the previous case to start the program or server, and collect an initial profile. Then, continue the program with the existing profile and profile for a specified number of seconds. This case can be repeated multiple times, accumulating profile information across several time periods.
- 6. On the Environment tab, you can specify the following environment variables:

#### **FDPR\_BINDIR**

The directory where FDPR binary files were installed. Default: /opt/ibm/fdprpro/bin.

#### **FDPR\_LIBDIR**

The directory where FDPR libraries were installed. Default: /opt/ibm/fdprpro/lib.

#### **FDPR\_PROF\_COMMAND**

A user-provided script used to profile the program. The script is invoked as script *prog* arg **...**, where *prog* is the instrumented program or, when profiling a shared library, the original program. The default is to directly execute the program with the specified arguments.

#### 7. Click **Run**.

#### **Related information**:

[Feedback Directed Program Restructuring \(FDPR\)](https://www.research.ibm.com/haifa/projects/systems/cot/fdpr/)

# **7.7.2 Specifying FDPR optimization for a synchronized project**

You can specify workload and optimization flags for FDPR for a project on a remote server.

## **About this task**

To specify workload and optimization flags for FDPR, complete the following steps.

#### **Procedure**

- 1. In the Project Explorer pane, right-click the project name. Click **Run as** > **Run Configurations**.
- 2. In the Run Configurations window, expand **FDPR Remote** and click **New** to create a configuration profile.
- 3. On the Resources tab, complete the following steps.
	- a. In the **Target System Configuration** field, click the arrows and select **IBM-SDK-Remote-Connection**.
	- b. In the **Remote service provider** field, select **Remote tools**.
	- c. In the **Please select a connection** box, click the arrows to select the connection to the remote server, or click **New** to create a connection.
- 4. On the Application tab, type the name of the main program in the **Application Program** field. You can type the path relative to the project directory or the full path, or use **Browse**.
- 5. On the Arguments tab, specify the workload to be used to form the execution profile. It is important to select a representative workload so that the following optimization step is effective. Typically the same workload should be used for both SCA and for FDPR.
- 6. On the FDPR Options tab, select appropriate options.
	- v The Optimized binary section specifies the component of the application that is being optimized. Select the main executable program or a shared library.
	- v The Optimization level section allows you to specify the optimization flags used by FDPR. Select from options such as **O**, **O2**, **O3**, and **O4**. Or you can specify **Other** to specify specific options.

**Note:** For more detailed information about specifying options for FDPR, refer to the FDPR reference manual, available in the IBM SDK for Linux on Power online help. You can access this document from the user interface by clicking **Help** > **Help Contents**. Then expand **FDPR Optimization Tools Documentation** > **Reference** > **FDPR reference manual**.

- v The **Architecture** field controls architecture-specific optimizations, like code alignment. Select a specific architecture, such as **power8** or **power7**.
- v The Info output section lists options to control the informational output. Select the maximum level of warnings printed to the console and whether to print progress messages to the console.
- v The Start/continue profile and program section lists options for profiling or optimizing a running server application. This section includes three radio button groups to control the way the profile and program are started or continued.
	- **Start program** (default) or **Continue program**: **Start program** causes the program to be restarted. The program is kept running if **Continue program** is selected.
	- **Start with empty profile** (default) or **Continue with last profile**: By default, the profile is cleared before actual profiling begins. If **Continue with last profile** is selected, the last profile collected is used to initialize the profile.
	- **Profile until completion** (default) or **Profile for \_\_\_ seconds**: By default, the profile is collected until the program completes. If the other option is selected, a number of seconds must be specified. The profile is collected only for that amount of time, and the program continues to run.

For example, some typical cases might include the following:

- a. Start the program with an empty profile and profile until the program terminates.
- b. Start the program with an empty profile. Profile for a specified number of seconds, and leave the program running.
- c. Begin with the previous case to start the program or server, and collect an initial profile. Then, continue the program with the existing profile and profile for a specified number of seconds. This case can be repeated multiple times, accumulating profile information across several time periods.
- 7. On the Environment tab, you can specify the following environment variables:

#### **FDPR\_BINDIR**

The directory where FDPR binary files were installed. Default: /opt/ibm/fdprpro/bin.

#### **FDPR\_LIBDIR**

The directory where FDPR libraries were installed. Default: /opt/ibm/fdprpro/lib.

#### **FDPR\_PROF\_COMMAND**

A user-provided script used to profile the program. The script is invoked as script *prog* arg **...**, where *prog* is the instrumented program or, when profiling a shared library, the original program. The default is to directly execute the program with the specified arguments.

#### 8. Click **Run**.

#### **Related information**:

[Feedback Directed Program Restructuring \(FDPR\)](https://www.research.ibm.com/haifa/projects/systems/cot/fdpr/)

# **8 Support for IBM SDK for Linux on Power**

This section provides information about troubleshooting problems with using IBM Software Development Kit for Linux on Power.

## **8.1 Getting customer support**

The IBM Software Development Kit for Linux on Power is provided as is only. Customers are not entitled to IBM Software Support. However, you can get help from the Linux on Power Community.

## **Getting product updates**

The IBM SDK for Linux on Power latest ISO image, related packages, and this user guide can be found at the [IBM SDK for Linux on Power page](https://www14.software.ibm.com/webapp/set2/sas/f/lopdiags/sdklop.html) (http://www14.software.ibm.com/webapp/set2/sas/f/lopdiags/ installtools/home.html).

## **Getting help from the Linux on Power Community**

You can submit questions and review technical information about the IBM SDK for Linux on Power in the IBM developerWorks Linux on Power Community. You can go directly to the [Linux on Power](http://ibm.biz/BdxXrC) [Community](http://ibm.biz/BdxXrC) page (http://ibm.biz/BdxXrC2), or go to [IBM developerWorks](https://www.ibm.com/developerworks/mydeveloperworks/) (https://www.ibm.com/ developerworks/mydeveloperworks/) and search for the "PowerLinux™ community group".

You can also use IBM SDK for Linux on Power integrated bug reporting, which allows you to create a report that contains source code, error markers, and logs to be posted in the IBMdeveloperWorks Linux on Power Community message board. See 8.2, "Using integrated bug reporting" for information.

# **8.2 Using integrated bug reporting**

The IBM SDK for Linux on Power includes integrated bug reporting, which allows you to create a report that contains source code, error markers, and logs to be posted in the IBM developerWorks Linux on Power Community message board. You can include specifics about your question or problem.

# **8.2.1 Creating a report**

You can create a report that contains source code, error markers, and logs to be posted in the IBM developerWorks Linux on Power Community message board. The report also includes information about your system. You can include specifics about your question or problem.

## **About this task**

You can create a report in three different ways. Choose from the following options.

- Create a report about a code excerpt in your  $C/C++$  project on which you have a question. Complete the following steps:
	- 1. Within your  $C/C++$  project, select the code excerpt on which you have a question.
	- 2. Right-click the code excerpt and click **Ask for help in Linux on Power Community**. The Code Reports view is displayed.
	- 3. In the Code Reports view, expand **Code** to see the code report you created.
	- 4. To edit the report, double-click the report name. In the Report Editor window, type a name for the report and other details that you want to include in the report. Click **File** > **Save** or press **Ctrl+S**.
- v Create a report about a problem that was flagged by IBM SDK for Linux on Power in the Problems view. Complete the following steps:
	- 1. Within the Problems view, select the problem for which you want to create a report.
	- 2. Right-click the problem and click **Ask for help in Linux on Power Community**. The Code Reports view is displayed.
	- 3. In the Code Reports view, expand **Problems** to see the problem report you created.
	- 4. To edit the report, double-click the report name. In the Report Editor window, type a name for the report and other details that you want to include in the report. Click **File** > **Save** or press **Ctrl+S**.
- v Create an empty report to which you can add your own content. Complete the following steps.
	- 1. Open the Code Reports view, if it is not already open. To open the Code Reports view, click **Window** > **Show View** > **Reports**. The remaining steps take place in the Code Reports view.
	- 2. Optional: You can create the report in an existing report category, or in a new report category. To create a report category, click **+** (**Create a new Category**). Type a name for the category and click **OK**. The Code Reports view is updated to show the new category.
	- 3. Right-click the category and click **New Item**. The Report Editor window is displayed.
	- 4. In the Report Editor window, type a name for the report and other details that you want to include in the report. Click **File** > **Save** or press **Ctrl+S**.

## **8.2.2 Submitting a report to the Linux on Power Community**

After you have created a report, you can use integrated bug reporting to submit the report to the IBM developerWorks Linux on Power Community message board.

### **Before you begin**

Ensure that you have an IBM ID and have joined the Linux on Power Community.

- To get an IBM ID, go to [developerWorks registration.](https://www.ibm.com/developerworks/dwwi/jsp/Register.jsp)
- v To join the Linux on Power Community, go to [The Linux on Power Community,](https://www.ibm.com/developerworks/mydeveloperworks/groups/service/html/communityview?communityUuid=fe313521-2e95-46f2-817d-44a4f27eba32) sign in, and click **Join this Group**.

#### **About this task**

To submit a bug report that you have created, complete the following steps.

#### **Procedure**

- 1. Open the Code Reports view, if it is not already open. To open the Code Reports view, click **Window** > **Show View** > **Reports**.
- 2. Expand the report category to see the report you want to submit.
- 3. Right-click the report and click **Ask for Help**. A warning is displayed to let you know that a report will be created including system data. Click **OK**.

Your default browser opens with a new window to the Linux on Power Community message board.

- 4. If prompted, sign in with your IBM ID.
- 5. To submit the report, you must create a topic to contain the report. On the Linux on Power Community message board page, click **Start a topic**.
- 6. In the New Topic window, add your report as follows:
	- a. Type a topic name that describes your report.
	- b. In the content area, right-click and click **Paste** to add your report to the topic.
	- c. Click **OK**.
- 7. To subscribe to comments that are made by other Linux on Power Community members on your submission, use one of the **Feed** options at the bottom of the page.

# **8.3 Setting up SSH credentials**

You can set up SSH credentials so that you can create a connection without a password.

## **About this task**

This method allows you to set up SSH with DSA public key authentication.

### **Procedure**

1. On your workstation, generate a DSA Key Pair. Log into the workstation and enter the following command:

ssh-keygen -t dsa

- a. When prompted to enter a file in which to save the key, press **Enter**.
- b. When prompted, specify a password, and then confirm it.

The private key is saved to /home/*user\_name*/.ssh/id\_dsa

2. Ensure that you have permissions for the .ssh directory. Enter the following commands:

```
cd
chmod 755 .ssh
```
3. Copy the public key file from your workstation to the remote server as  $\gamma$ .ssh/authorized keys. Enter the following command:

scp ~/.ssh/id\_dsa.pub user@*remote\_server\_name*:.ssh/authorized\_keys

4. On the remote server, ensure that you have permissions for the .ssh/authorized\_keys file. Log into the remote server and enter the following command: chmod 600 ~/.ssh/authorized\_keys

## **8.3.1 Logging in from workstation to remote server with DSA key About this task**

You can use scp or ssh from the workstation to log in to the remote server. These methods still require you to enter the password you created.

#### **Procedure**

- v ssh user@*remote\_server\_name*
- ssh user@remote-server.com
- v scp file user@*remote\_server\_name*:/tmp

## **8.3.2 Logging in with DSA key but no password About this task**

You can use a shell prompt to specify your password, and not be prompted to specify it again when using ssh or scp.

- 1. At a shell prompt, enter the following commands: exec /usr/bin/ssh-agent \$SHELL ssh-add
- 2. When you are prompted, enter your password. This sets your identity and allows you to avoid being prompted for passwords when using ssh or scp.

# <span id="page-102-0"></span>**9 Code license and disclaimer information**

IBM grants you a nonexclusive copyright license to use all programming code examples from which you can generate similar function tailored to your own specific needs.

SUBJECT TO ANY STATUTORY WARRANTIES WHICH CANNOT BE EXCLUDED, IBM, ITS PROGRAM DEVELOPERS AND SUPPLIERS MAKE NO WARRANTIES OR CONDITIONS EITHER EXPRESS OR IMPLIED, INCLUDING BUT NOT LIMITED TO, THE IMPLIED WARRANTIES OR CONDITIONS OF MERCHANTABILITY, FITNESS FOR A PARTICULAR PURPOSE, AND NON-INFRINGEMENT, REGARDING THE PROGRAM OR TECHNICAL SUPPORT, IF ANY.

UNDER NO CIRCUMSTANCES IS IBM, ITS PROGRAM DEVELOPERS OR SUPPLIERS LIABLE FOR ANY OF THE FOLLOWING, EVEN IF INFORMED OF THEIR POSSIBILITY:

- 1. LOSS OF, OR DAMAGE TO, DATA;
- 2. DIRECT, SPECIAL, INCIDENTAL, OR INDIRECT DAMAGES, OR FOR ANY ECONOMIC CONSEQUENTIAL DAMAGES; OR
- 3. LOST PROFITS, BUSINESS, REVENUE, GOODWILL, OR ANTICIPATED SAVINGS.

SOME JURISDICTIONS DO NOT ALLOW THE EXCLUSION OR LIMITATION OF DIRECT, INCIDENTAL, OR CONSEQUENTIAL DAMAGES, SO SOME OR ALL OF THE ABOVE LIMITATIONS OR EXCLUSIONS MAY NOT APPLY TO YOU.

# **Notices**

This information was developed for products and services offered in the U.S.A.

IBM may not offer the products, services, or features discussed in this document in other countries. Consult your local IBM representative for information on the products and services currently available in your area. Any reference to an IBM product, program, or service is not intended to state or imply that only that IBM product, program, or service may be used. Any functionally equivalent product, program, or service that does not infringe any IBM intellectual property right may be used instead. However, it is the user's responsibility to evaluate and verify the operation of any non-IBM product, program, or service.

IBM may have patents or pending patent applications covering subject matter described in this document. The furnishing of this document does not grant you any license to these patents. You can send license inquiries, in writing, to:

IBM Director of Licensing IBM Corporation North Castle Drive Armonk, NY 10504-1785 U.S.A.

**The following paragraph does not apply to the United Kingdom or any other country where such provisions are inconsistent with local law:** INTERNATIONAL BUSINESS MACHINES CORPORATION PROVIDES THIS PUBLICATION "AS IS" WITHOUT WARRANTY OF ANY KIND, EITHER EXPRESS OR IMPLIED, INCLUDING, BUT NOT LIMITED TO, THE IMPLIED WARRANTIES OF NON-INFRINGEMENT, MERCHANTABILITY OR FITNESS FOR A PARTICULAR PURPOSE. Some states do not allow disclaimer of express or implied warranties in certain transactions, therefore, this statement may not apply to you.

This information could include technical inaccuracies or typographical errors. Changes are periodically made to the information herein; these changes will be incorporated in new editions of the publication. IBM may make improvements and/or changes in the product(s) and/or the program(s) described in this publication at any time without notice.

Licensees of this program who wish to have information about it for the purpose of enabling: (i) the exchange of information between independently created programs and other programs (including this one) and (ii) the mutual use of the information which has been exchanged, should contact:

IBM Corporation Dept. LRAS/Bldg. 903 11501 Burnet Road Austin, TX 78758-3400 U.S.A.

Such information may be available, subject to appropriate terms and conditions, including in some cases, payment of a fee.

The licensed program described in this document and all licensed material available for it are provided by IBM under terms of the IBM Customer Agreement, IBM International Program License Agreement or any equivalent agreement between us.

For license inquiries regarding double-byte (DBCS) information, contact the IBM Intellectual Property Department in your country or send inquiries, in writing, to:

IBM World Trade Asia Corporation Licensing 2-31 Roppongi 3-chome, Minato-ku Tokyo 106-0032, Japan

IBM may use or distribute any of the information you supply in any way it believes appropriate without incurring any obligation to you.

Information concerning non-IBM products was obtained from the suppliers of those products, their published announcements or other publicly available sources. IBM has not tested those products and cannot confirm the accuracy of performance, compatibility or any other claims related to non-IBM products. Questions on the capabilities of non-IBM products should be addressed to the suppliers of those products.

Any references in this information to non-IBM Web sites are provided for convenience only and do not in any manner serve as an endorsement of those Web sites. The materials at those Web sites are not part of the materials for this IBM product and use of those Web sites is at your own risk.

This information contains examples of data and reports used in daily business operations. To illustrate them as completely as possible, the examples include the names of individuals, companies, brands, and products. All of these names are fictitious and any similarity to the names and addresses used by an actual business enterprise is entirely coincidental.

## **Trademarks**

IBM, the IBM logo, and ibm.com® are trademarks or registered trademarks of International Business Machines Corporation in the United States, other countries, or both. If these and other IBM trademarked terms are marked on their first occurrence in this information with a trademark symbol ( $^{\circ}$  and  $^{\text{TM}}$ ), these symbols indicate U.S. registered or common law trademarks owned by IBM at the time this information was published. Such trademarks may also be registered or common law trademarks in other countries. A current list of IBM trademarks is available on the Web at Copyright and trademark information at www.ibm.com/legal/copytrade.shtml

Adobe, the Adobe logo, PostScript, and the PostScript logo are either registered trademarks or trademarks of Adobe Systems Incorporated in the United States, and/or other countries.

Java and all Java-based trademarks and logos are trademarks or registered trademarks of Oracle and/or its affiliates.

Linux is a trademark of Linus Torvalds in the United States, other countries, or both.

UNIX is a registered trademark of The Open Group in the United States and other countries.

Intel, Intel logo, Intel Inside, Intel Inside logo, Intel Centrino, Intel Centrino logo, Celeron, Intel Xeon, Intel SpeedStep, Itanium, and Pentium are trademarks or registered trademarks of Intel Corporation or its subsidiaries in the United States and other countries.

Microsoft, Windows, Windows NT, and the Windows logo are trademarks of Microsoft Corporation in the United States, other countries, or both.

Other company, product, or service names may be trademarks or service marks of others.

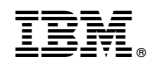

Printed in USA